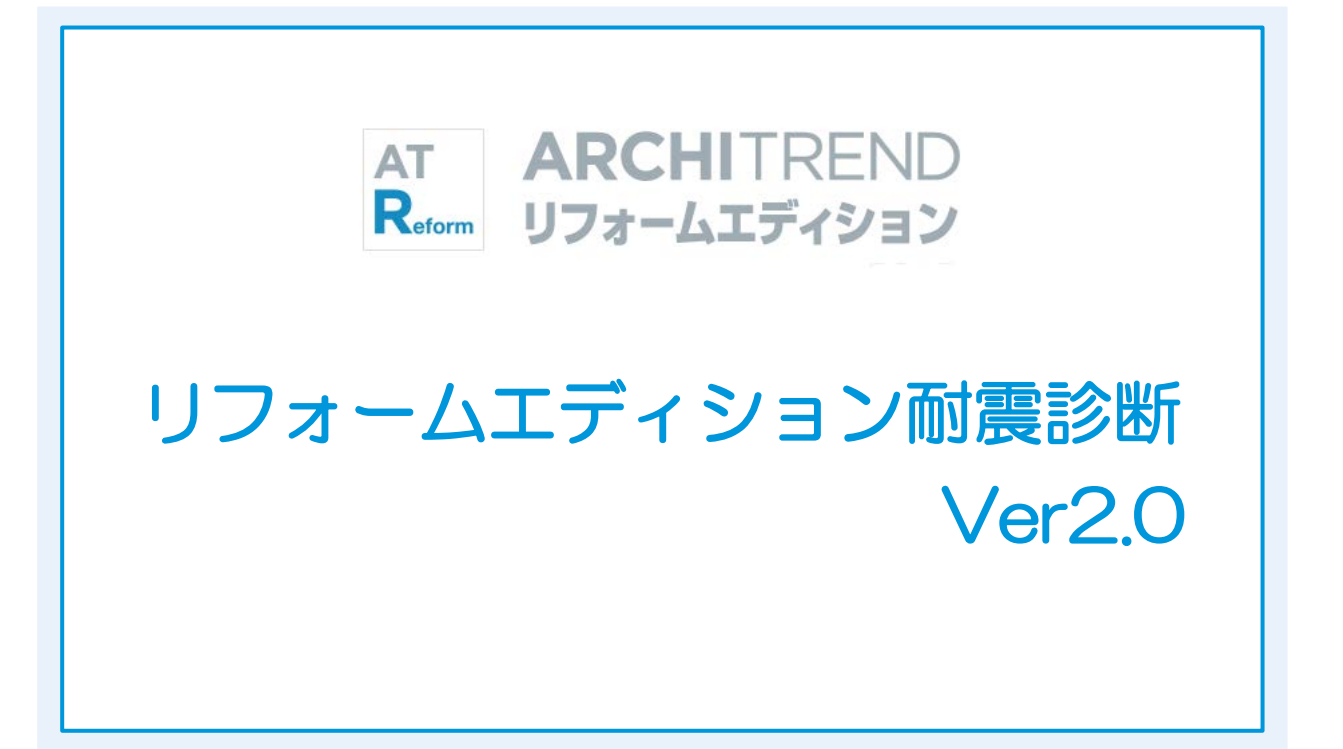

福井コンピュータアーキテクト株式会社

## **現況図と耐震補強プラン \_\_\_\_\_\_\_3 1 耐震診断とは \_\_\_\_\_\_\_\_\_\_\_\_4** 1-1 耐震診断が必要な建物と補強方法 それのある 耐震診断が必要な建物 \_\_\_\_\_\_\_\_\_\_\_\_\_\_\_\_\_\_\_\_\_4 補強方法 \_\_\_\_\_\_\_\_\_\_\_\_\_\_\_\_\_\_\_\_\_\_\_\_\_\_\_\_\_\_4 1-2 リフォームエディション耐震診断でできること \_5 適用範囲 \_\_\_\_\_\_\_\_\_\_\_\_\_\_\_\_\_\_\_\_\_\_\_\_\_\_\_\_\_\_5 診断方法 \_\_\_\_\_\_\_\_\_\_\_\_\_\_\_\_\_\_\_\_\_\_\_\_\_\_\_\_\_\_5

## **2 現況建物の耐震診断 \_\_\_\_\_\_\_\_7**

データの流れ \_\_\_\_\_\_\_\_\_\_\_\_\_\_\_\_\_\_\_\_\_\_\_\_\_\_\_6

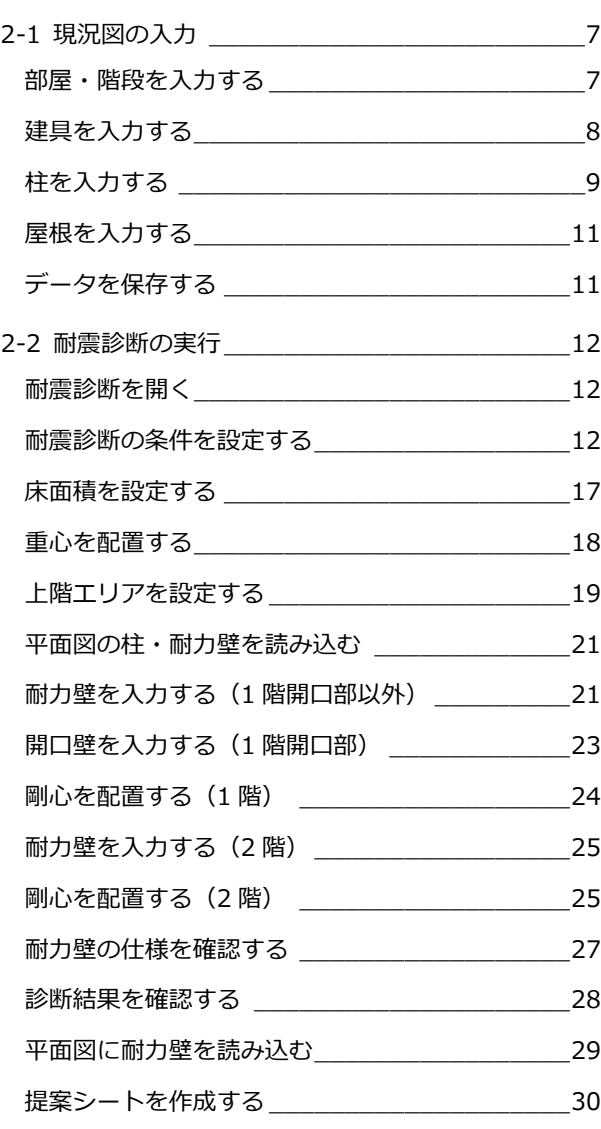

#### [補足]

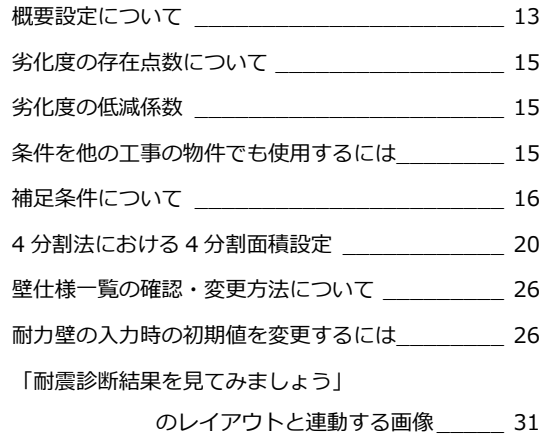

## **3 耐震補強計画 \_\_\_\_\_\_\_\_\_\_\_ 32**

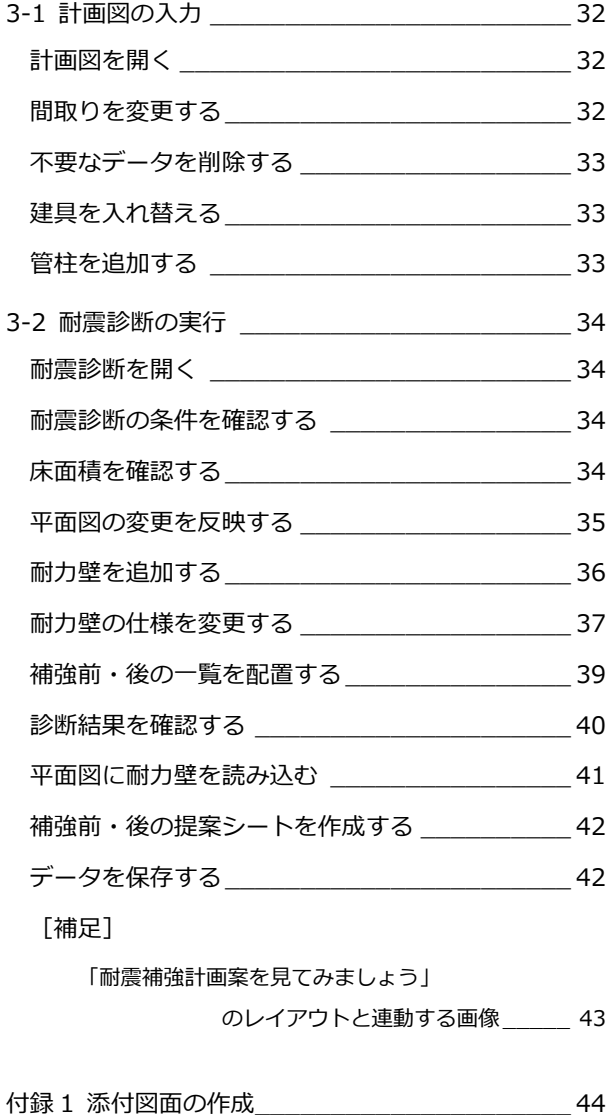

# 現況図と耐震補強プラン

「耐震補強編」では、現況図の間取り作成から現況図の耐震診断を⾏う流れと、内装リフォームを例に間取りを変 更して、この改築部分の耐震補強を⾏う流れを解説します。 なお、本書における現況図と計画図は、以下のものとして解説しています。

#### **現況図**

- **現況建物の構造や柱・耐力壁の位置**
- ・ 建物の所在地は、福井県とする。
- ・ 現況図があり、柱、耐⼒壁の位置を把握し ているものとする。
- ・ 耐⼒壁の仕様は以下とする。 筋かい: 45×90 (金物なし) 外側の面材:石膏ボード 内側の面材:石膏ボード
- · 柱接合部仕様は「Ⅱ(羽子板、山形プレー ト等)」、基礎形式は「Ⅱ(鉄筋コンクリー ト基礎 ひび割れあり)」とする。
- ・ 劣化事象ありとする(ただし、補強時に補 修工事は行わない)。

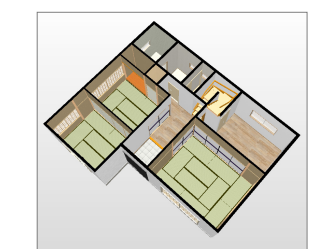

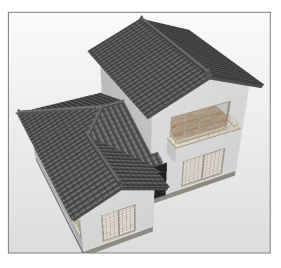

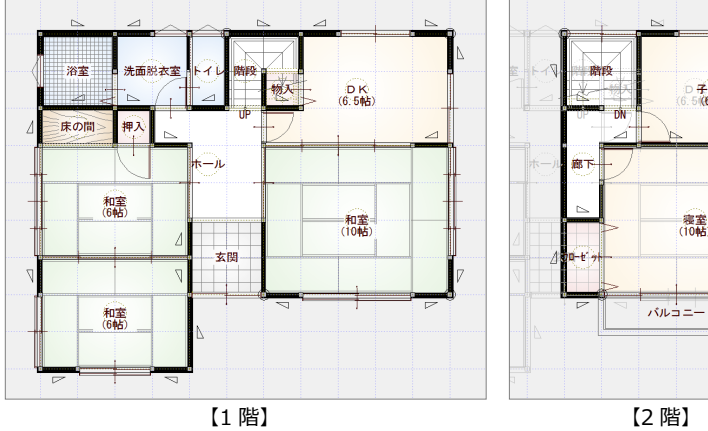

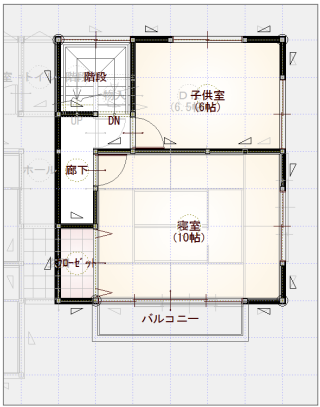

#### **計画図**

#### **■ 改築内容と補強計画プラン**

- ・ 1 階 DK と和室を 1 つの部屋に改築する。 2 階は変更なし。 なお、建具開口の大きさと位置は変更せ ず、外壁の補修は⾏わないものとする。
- ・ 改築した部分で、耐震補強を⾏う。 改築した部分は内側の壁を壊し、この部 分を筋かい、⾯材で補強する。
- ・ 改築した部分の耐震補強だけで上部構造 評点を 1.0 点以上にできない場合は、他 の箇所で耐震補強を行う。

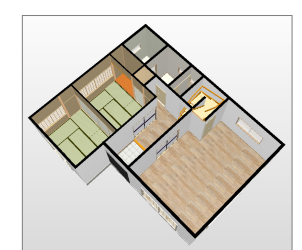

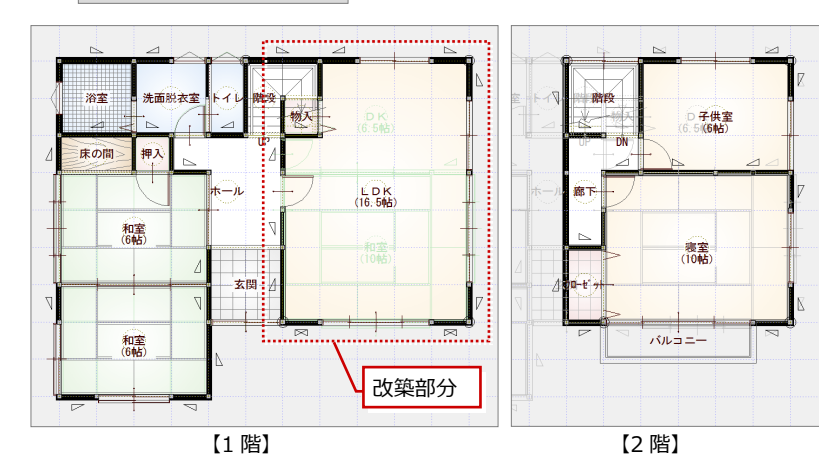

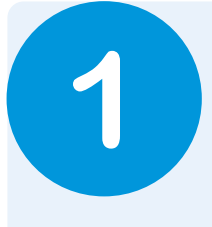

# **1** 耐震診断とは

「耐震診断」とは、建物が地震に対して安全かどうかを調べることです。 「耐震診断」で異常があれば、「耐震補強設計」にて建物の悪い部分の補強方法を検討し、「耐震補 強」にて建物を強化します。ここでは、耐震診断が必要な建物にはどういったものがあるのか、ま た補強にはどういった方法があるのかをみてみましょう。

# **1-1** 耐震診断が必要な建物と補強方法

### **耐震診断が必要な建物**

次のような建物の場合、耐震診断をお勧めします。

### **■ 比較的古い建物**

- ・昭和 56 年(1981 年)5 月以前に建てられた建物
- ・コンクリートのひび割れなど老朽化が著しい建物

### **■ バランスが悪い建物**

- ・壁量が少ない建物
- ・壁・窓の配置が偏っている建物
- ・大きな吹き抜けがある建物
- ・1 階にピロティ (駐車場等) がある建物

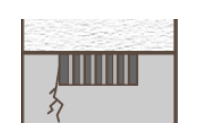

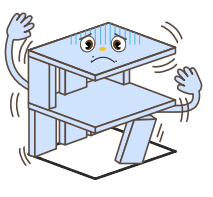

#### **補強方法**

次のような一般的な補強方法があります。

### 屋根

屋根が重いと不安定であるため、 屋根を軽量化します。 屋根が重いと、それだけ建物に必要 とされる耐力が大きくなります。

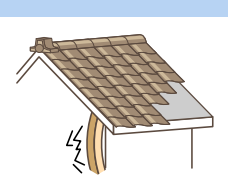

#### 壁の補強/壁の配置

開口部が多く、耐力壁が少ない場合、地震 による被害も大きくなるため、耐力壁を多 くして補強し、壁の配置をバランス良くし ます。

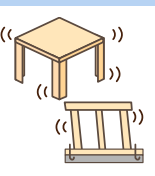

#### 基礎

鉄筋がない場合や、ひび割れが生じ ている場合、地震による被害も大き くなるため、基礎の補強を行いま す。

基礎がしっかりしていないと、柱接 合部の低減係数も大きくなり、保有 する耐力が小さくなります。

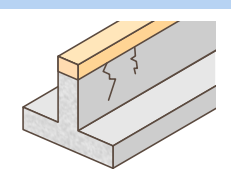

#### 接合部の補強

柱と梁、筋かいだけではなく、接合部 を金物で固定していないと、地震の揺 れに耐えることができず、被害が大き くなります。

接合部がしっかり固定されていない と、柱接合部の低減係数も大きくな り、保有する耐力が小さくなります。

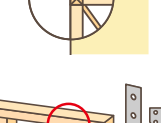

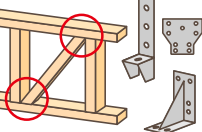

# **1-2** リフォームエディション耐震診断でできること

#### **適用範囲**

リフォームエディション耐震診断の適用範囲は、次の通りです。

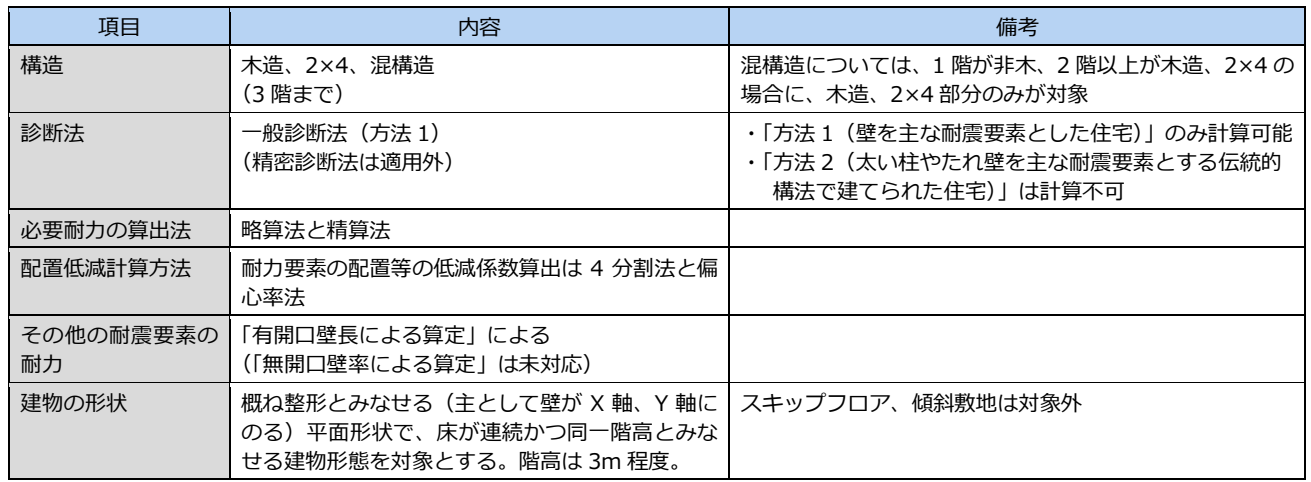

※ 参考:一般財団法人 日本建築防災協会「2012 年改訂版 木造住宅の耐震診断と補強方法」

#### **診断方法**

リフォームエディション耐震診断では、壁を主な耐震要素とした住宅を対象とする 「方法 1」の一般診断を行うことができます。 ファイン・ファイン ファイームエディション耐震

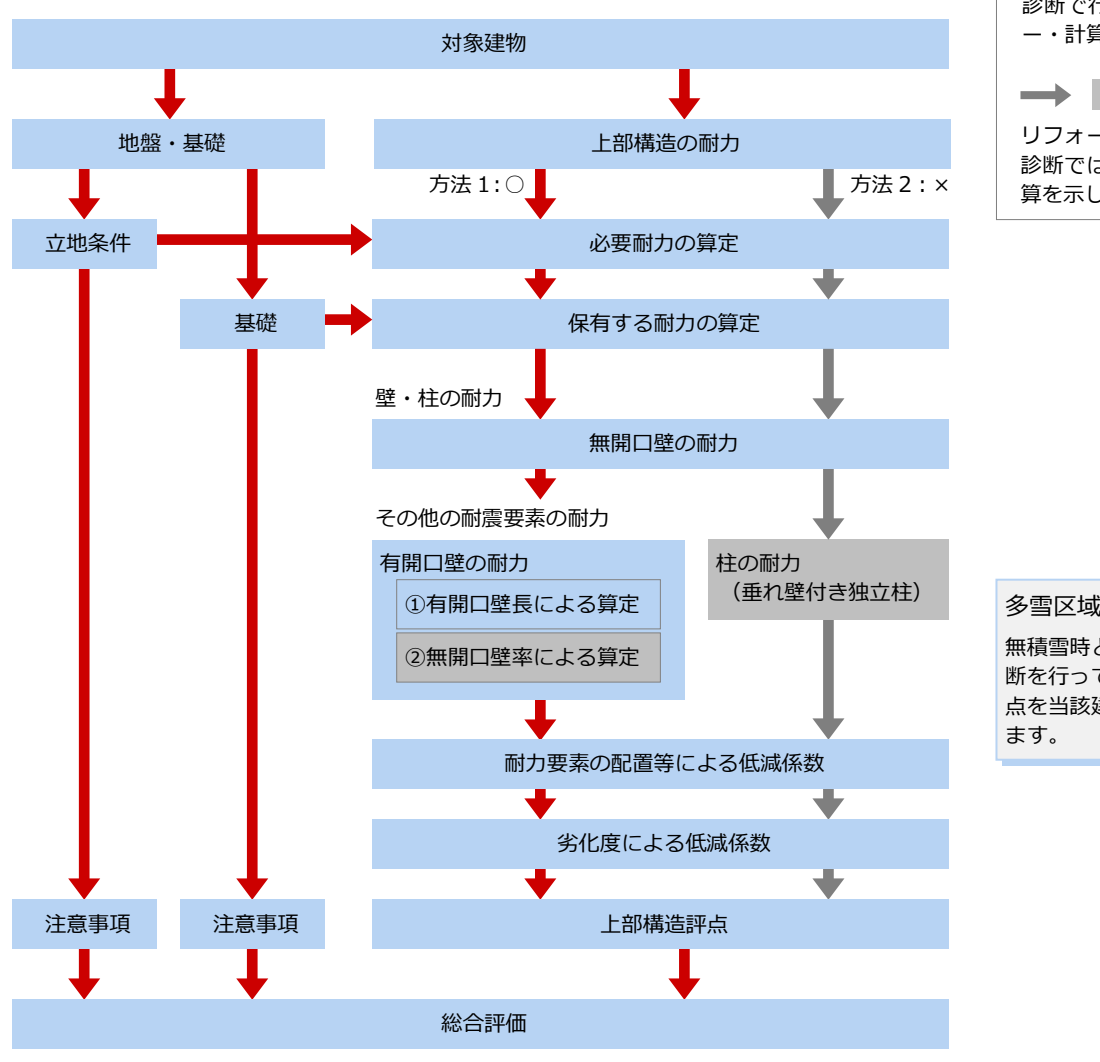

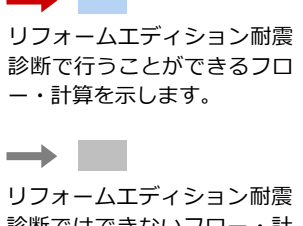

診断ではできないフロー・計 算を示します。

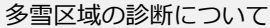

無積雪時と積雪時とでそれぞれ診 断を行ってください。低い方の評 点を当該建物の上部構造評点とし

·<u>タの流れ</u>

リフォームエディション耐震診断では、以下の流れで「方法 1」の一般診断を行います。

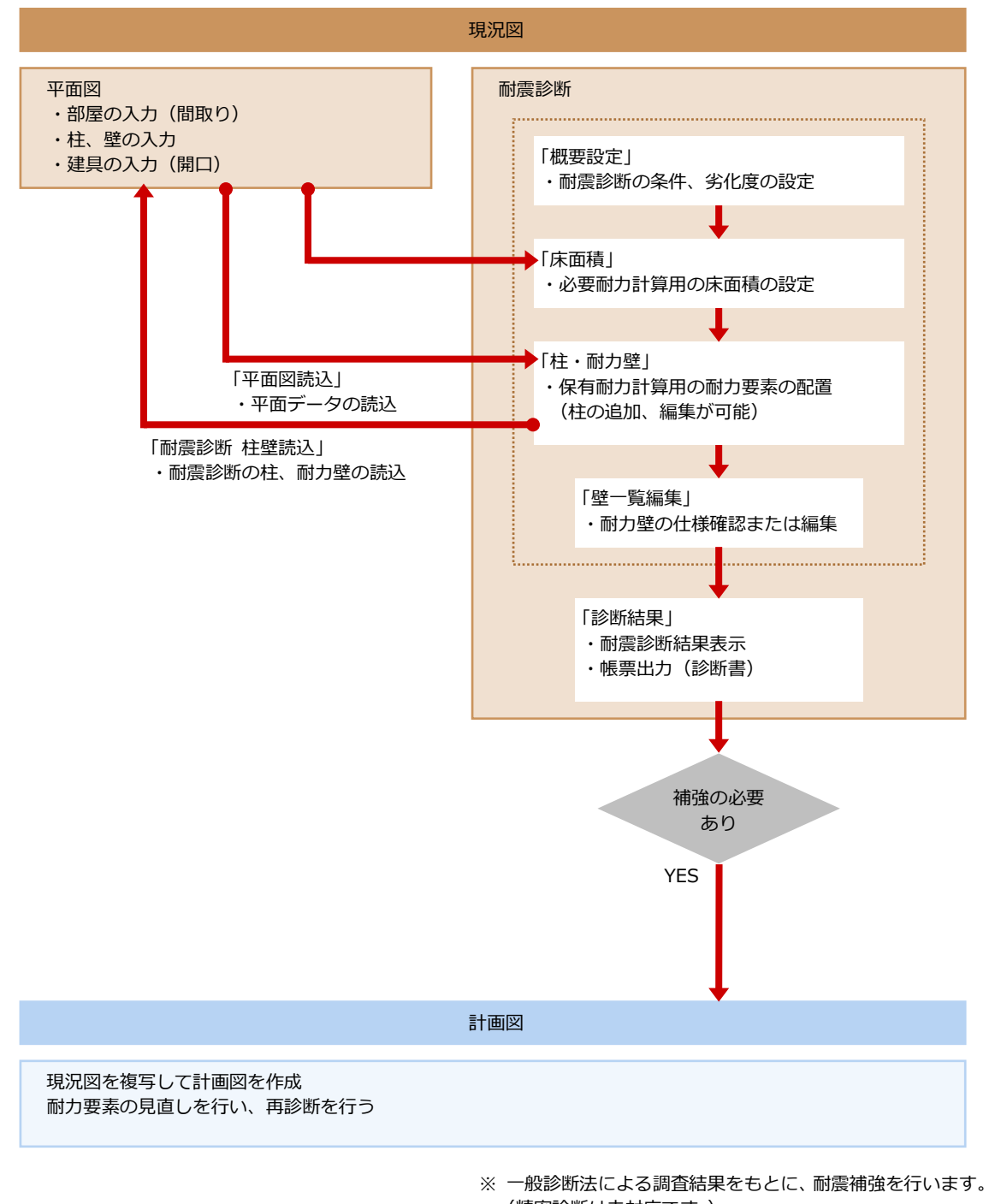

(精密診断は未対応です。)

<sup>※</sup> 計画図では仕様不明の壁を取り扱うことはできません。

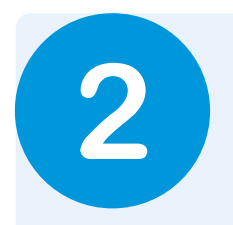

2 現況建物の耐震診断

まず現況図と現況建物の柱、耐力壁を入力して、現況建物の耐震診断を行ってみましょう。 耐震診断の結果は診断書、施主への提案書として出力することもできます。

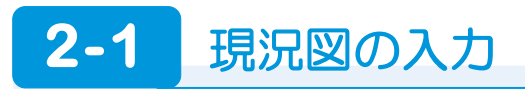

#### **部屋・階段を入力する**

#### **― 1 階 ―**

右図のように部屋、階段、開口を入力 し、階段と物入部分の仕上を再配置し ます。

- ⇒ 部屋入力については、「基本操作 編」P.5 参照
- ⇒ 階段入力については、「水廻りの リフォーム編」P.6 参照
- ⇒ 内壁・天井仕上の再配置について は、「水廻りのリフォーム編」P.7 参照

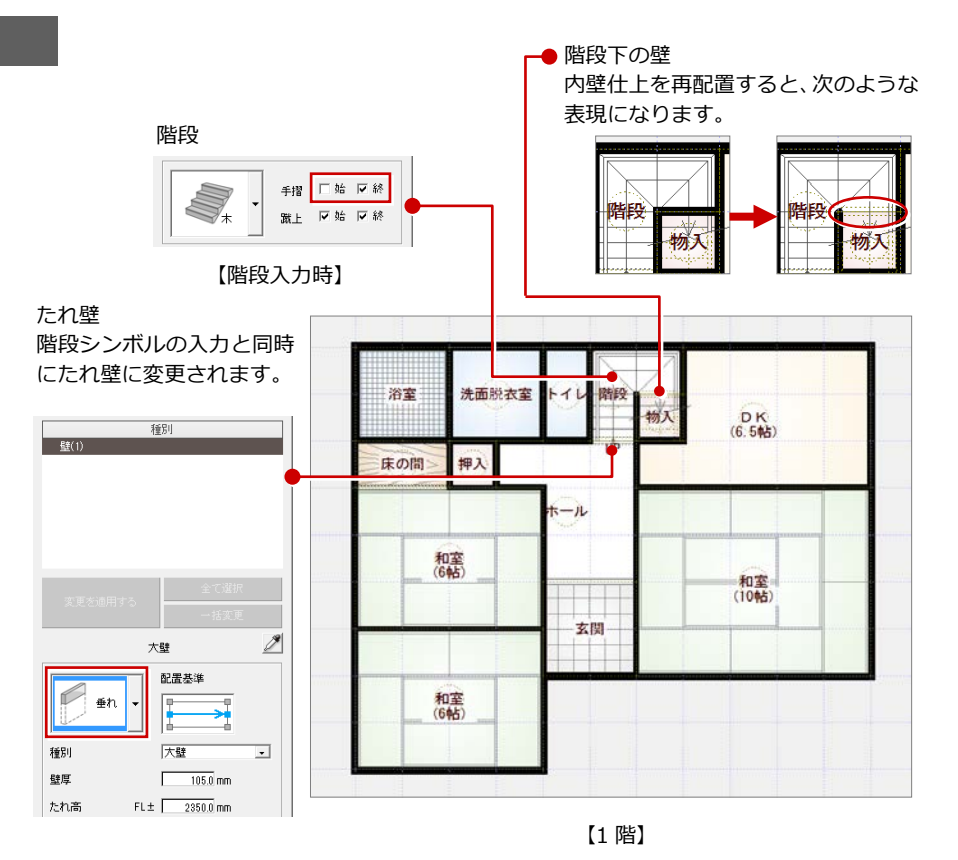

**― 2 階 ―**

部屋、階段、壁、バルコニーを入力します。

- ⇒ 階段の複写、バルコニー入力について は、「外装リフォーム編」P.7,8 参照
- ⇒ 内壁・天井仕上の再配置については、 「水廻りのリフォーム編」P.7 参照

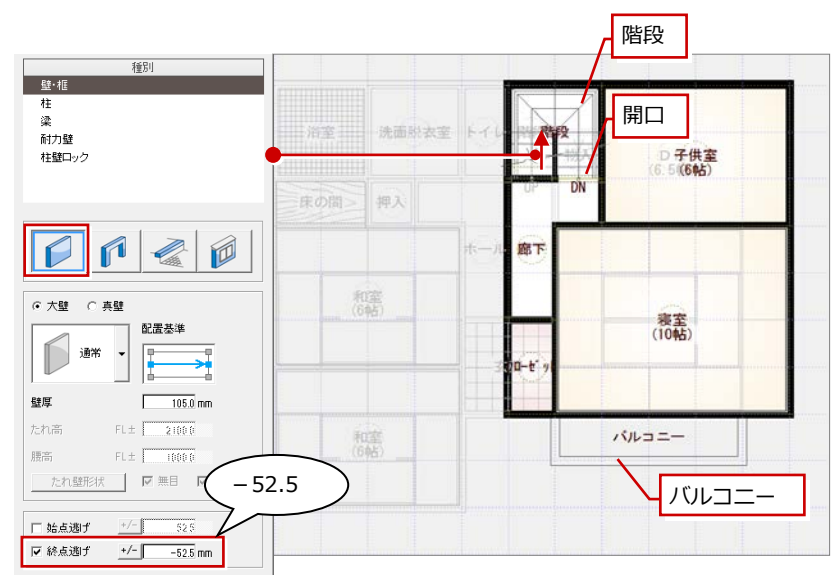

【2 階】

#### 2 現況建物の耐震診断

#### **建具を入力する**

「建具」をクリックして、建具を入力します。

- **― 1 階 ―**
- ⇒ クイック建具入力については、「基本操作 編」P.7 参照
- ⇒ 入力したい建具を選んで配置する方法 は、「リフォームプラン作成編」P.6 参照
- ※ 次図に絵柄の記載がない建具は、クイック建具入力による ものです。
- ※ ●…▶ は、入力方向を示します。

※ 入力タイプは、ニージ を選びます。

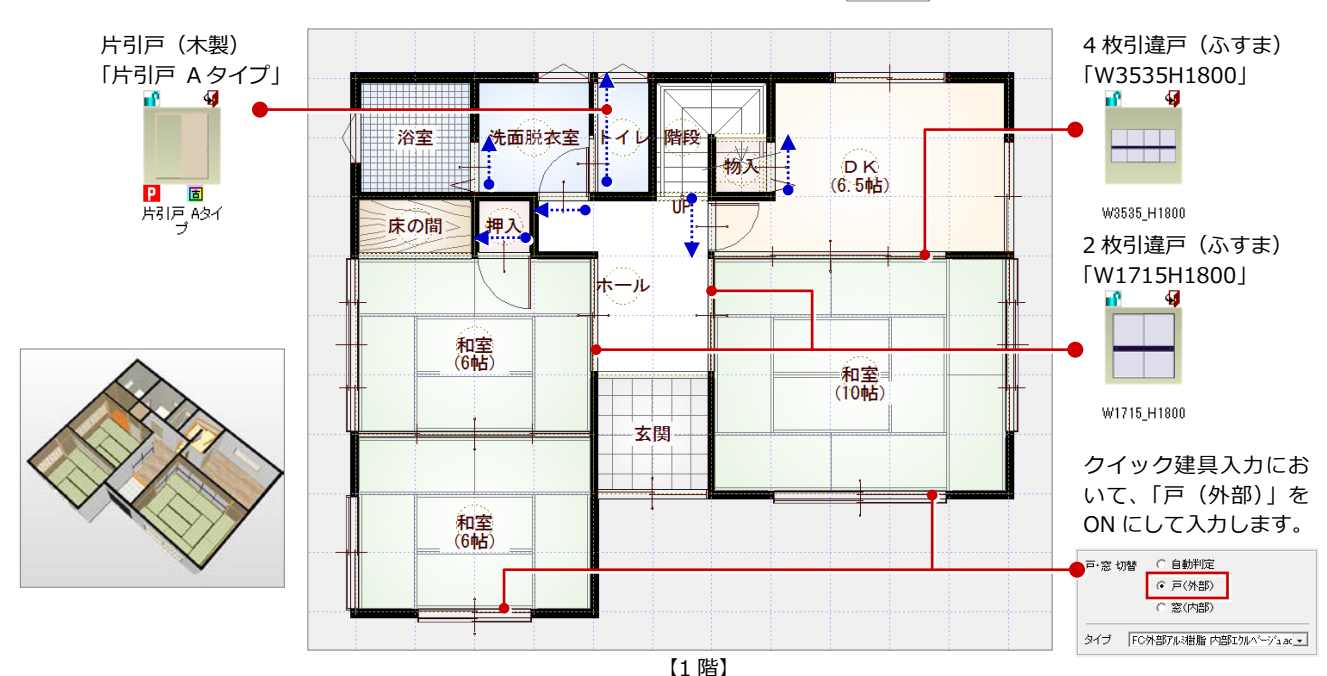

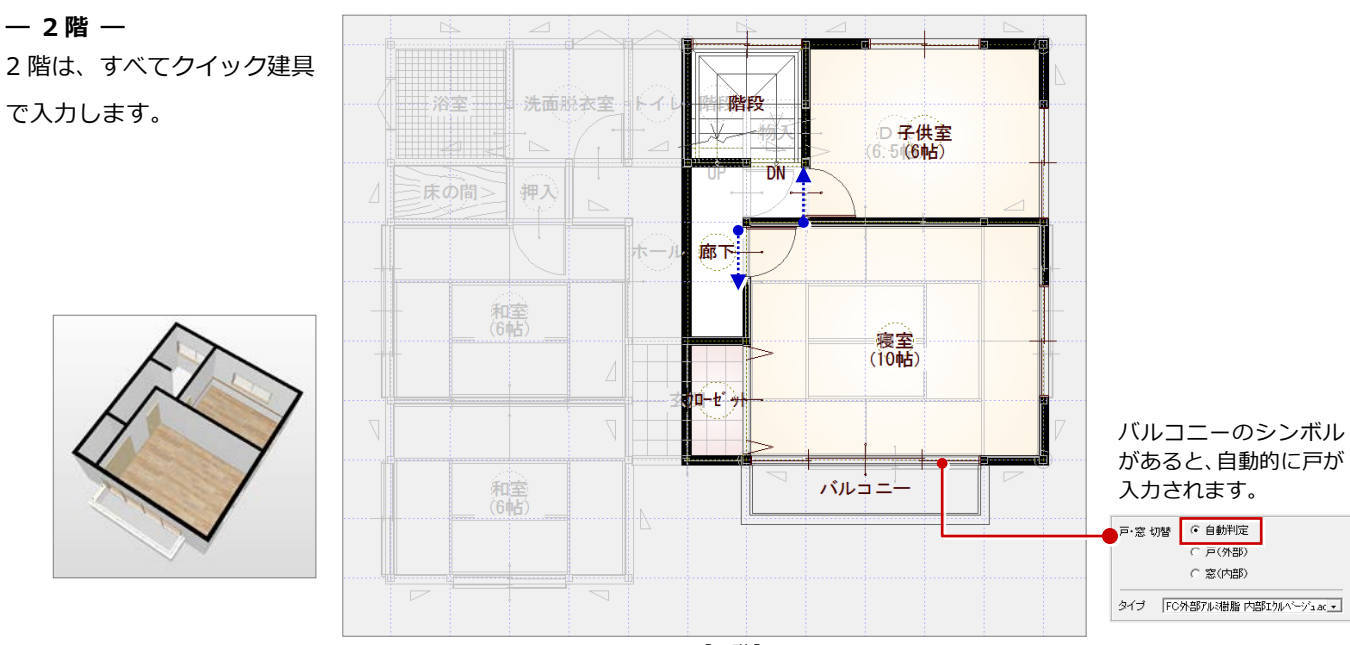

【2 階】

#### **柱を入力する**

- **― 1 階 通し柱を入力する ―**
- ●「柱壁」をクリックして、「柱」の「通し 柱」を選びます。
- 2 通し柱の位置をクリックします。
- 6~6 同様にして、残りの通し柱を入力し ます。

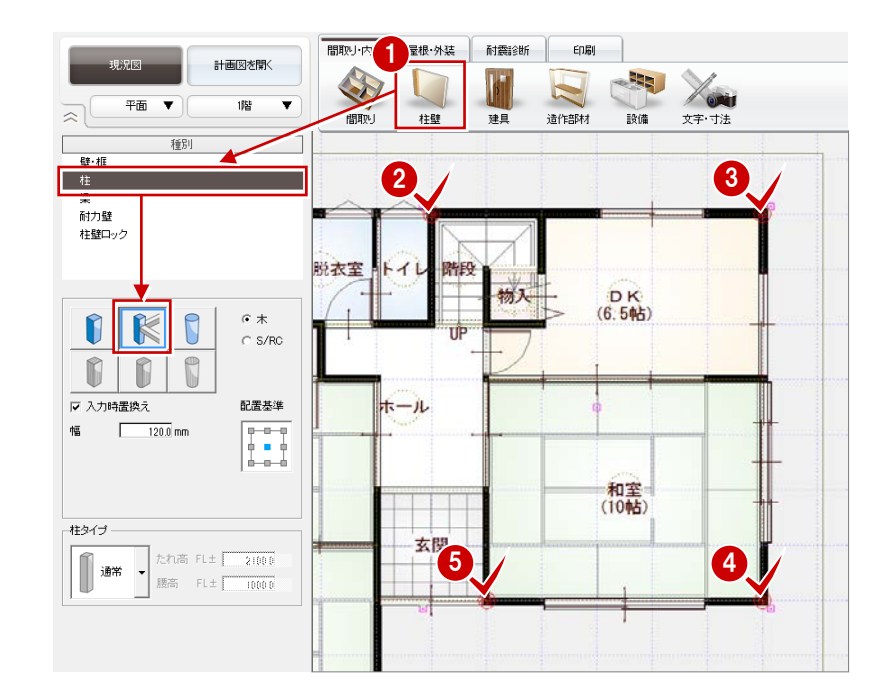

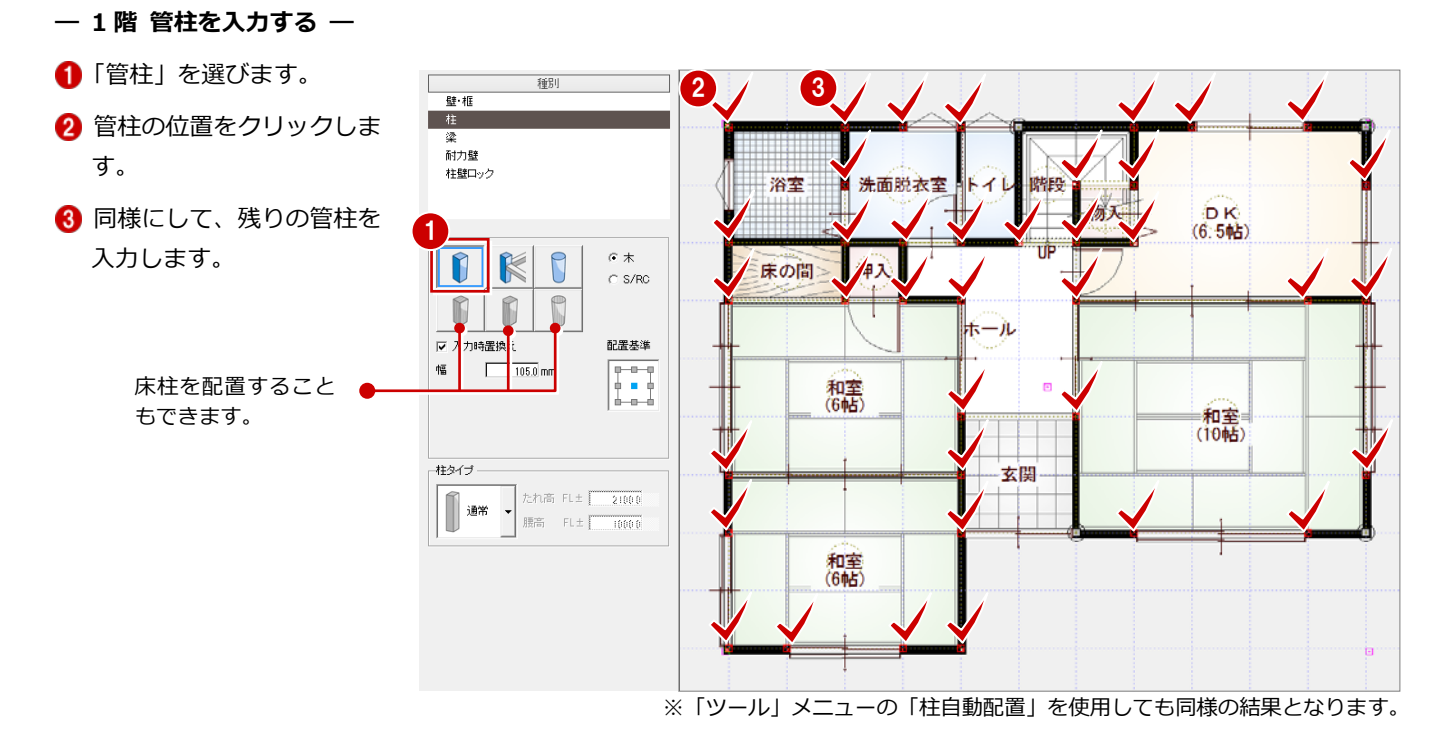

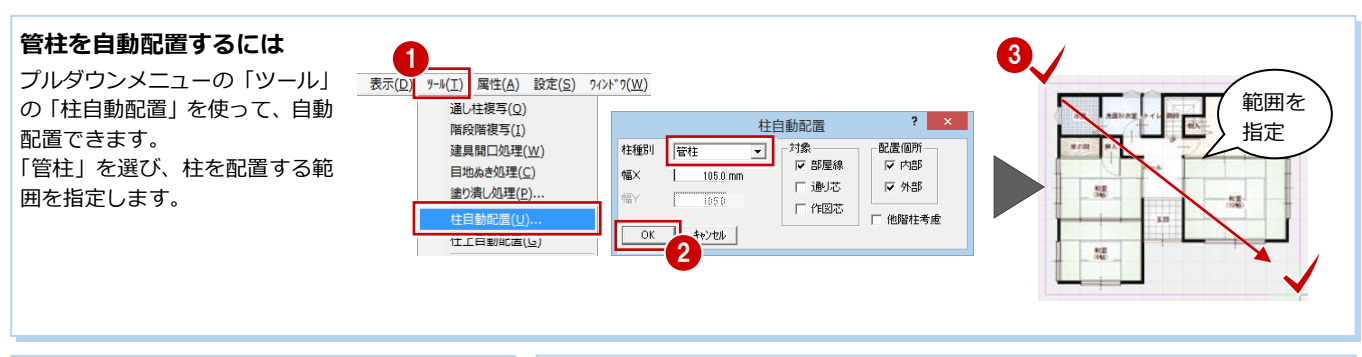

#### **仕上の配置**

仕上がきちんと作成されていない箇所がある場合 は、プルダウンメニューの「ツール」の「仕上自動 配置」で内壁仕上を再作成してください。

#### **耐力壁の配置**

本書では、「耐震診断」で耐力壁を配置 しますが、「間取り・内装」タブで配置 してもかまいません。

間取り·内装

R

間取

屋根·外装

桂壁

耐震診断

建具

 $\parallel$  engy

 $\sim$ 

造作部材

設備

#### 2 現況建物の耐震診断

- **― 2 階 通し柱を入力する ―**
- プルダウンメニューから「ツール」の「通 し柱複写」を選びます。
- 2 確認画面で「OK」をクリックします。

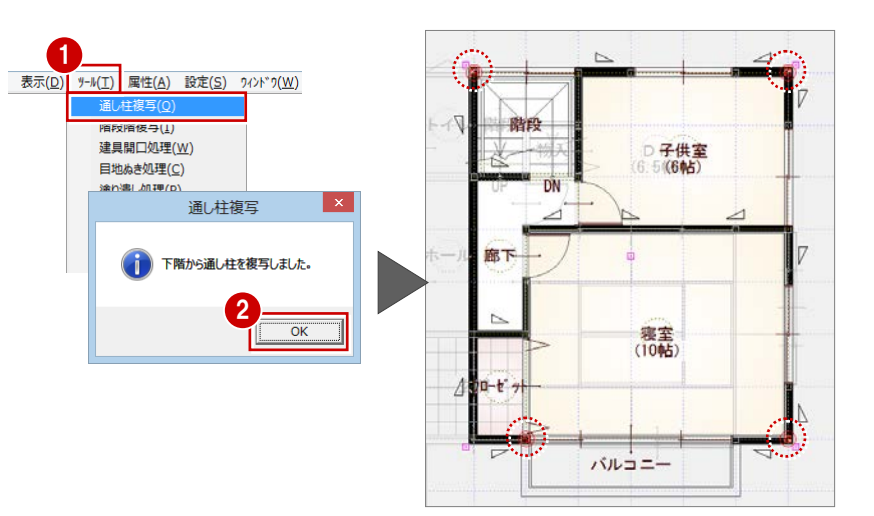

【2 階】

**― 2 階 管柱を入力する ―**

1 階と同様にして、管柱を入力します。

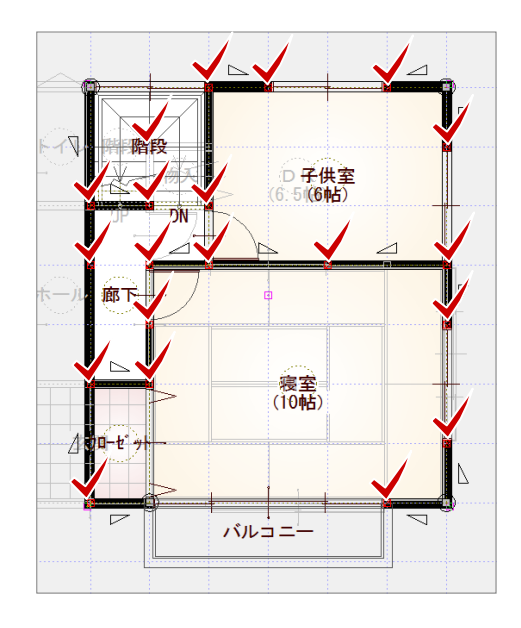

**屋根を入力する**

#### **― 2 階 屋根を入力する ―**

屋根自動配置を使用して、屋根を入力します。

⇒ 屋根入力については、「外装リフォーム編」P.9 参照

※ 和瓦とするため、「外部標準」では、「No.3:和瓦\_漆喰」を選びます。

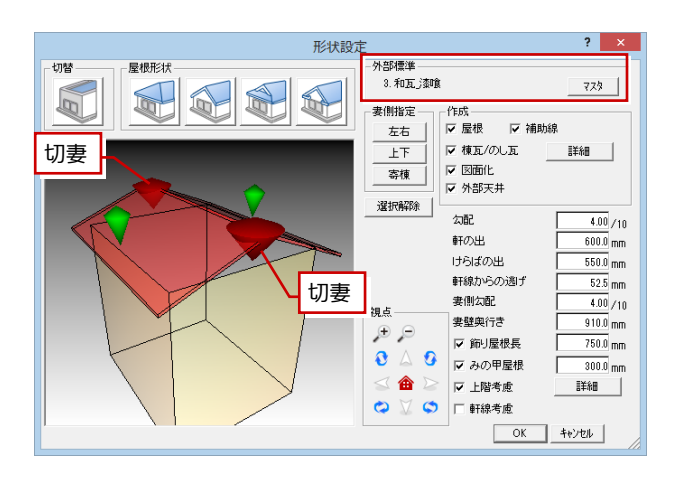

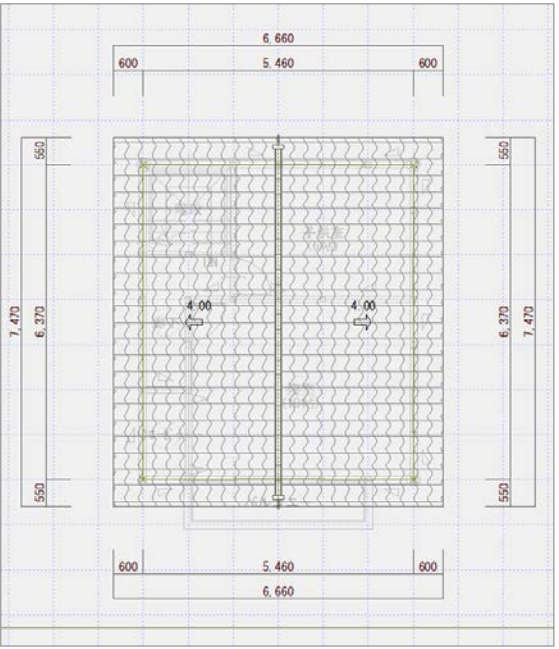

#### **― 1 階 屋根を入力する ―**

2 階と同様にして、1 階屋根を自動配置します。

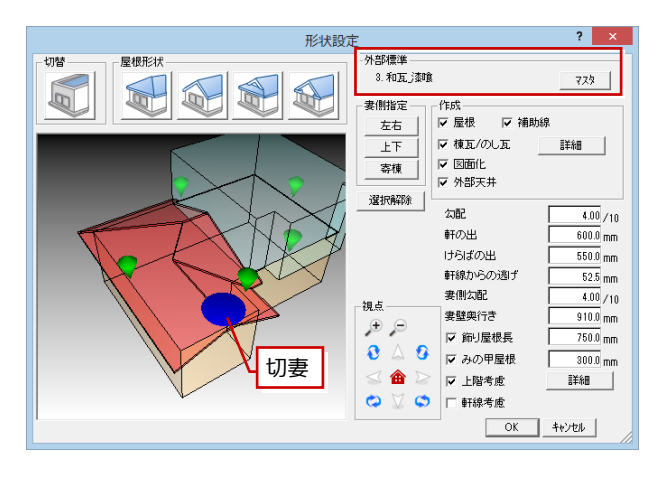

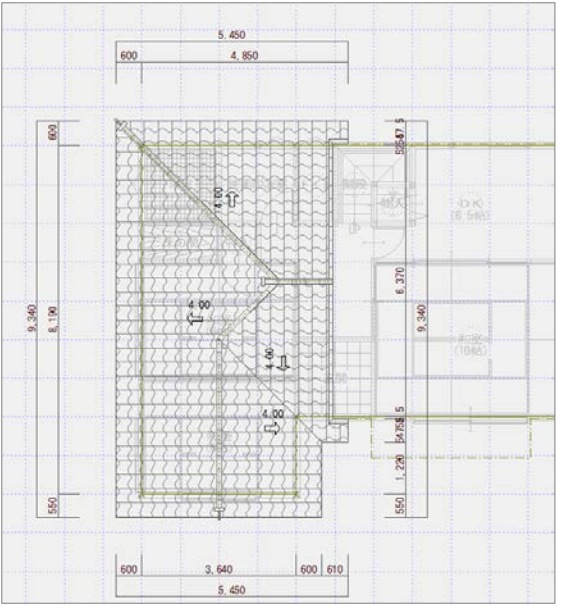

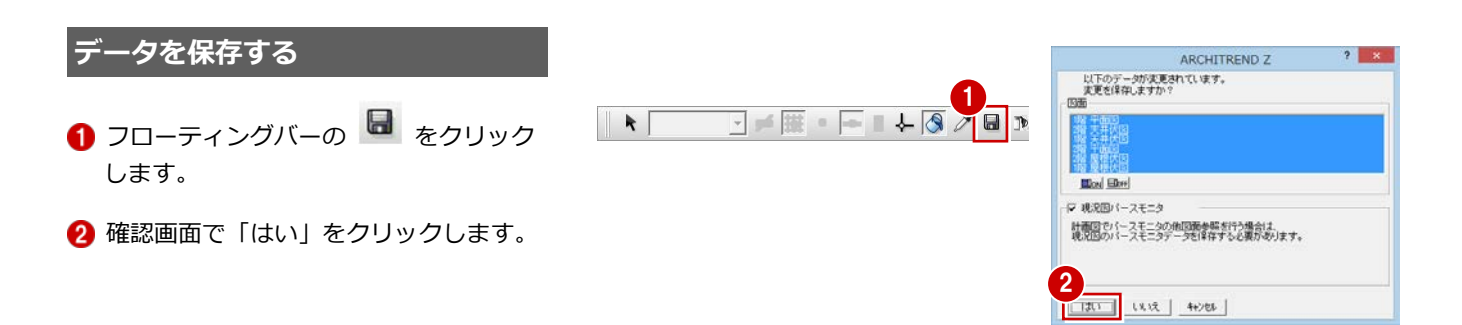

# **2-2** 耐震診断の実行

#### **耐震診断を開く**

「耐震診断」タブをクリックします。

#### **耐震診断の条件を設定する**

- **― 概要、計算の条件を設定する ―**
- ●「概要設定」をクリックします。
- 2 【建物情報】【築年数】を設定します。
- 6 「建物重量」が「重い建物」であることを 確認します。
- ▲「必要耐力計算方法」が「精算法」、「配置 低減計算方法」が「偏心率法」であるこ とを確認します。
- 「地域」を設定します。 ここでは、「福井県」に変更します。
- 「積雪区分」が「多雪区域」、「積雪深さ」 が「1.00」であることを確認します。
- 【地盤・地形・基礎】で「鉄筋コンクリー ト基礎」の「ひび割れが生じている」を ON にします。
- 「柱接合部」を「Ⅱ:羽子板、山形プレー ト等」に変更します。
- ⇒ 概要の設定については、次ページ参照

#### **― 劣化度を設定する ―**

- ■「劣化度」をクリックします。
- 2 建物に存在する部位の「存在点数」を ON にします。
- 劣化がある事象の「劣化点数」を ON に します。
- ■「劣化度による低減係数」が「0.86」にな ったことを確認します。
- **6**「OK」をクリックします。
- 「ファイル保存」のチェックが ON である ことを確認します。
- **●「OK」をクリックします。**
- ⇒ 築年数と存在点数の関係、劣化係数の補 正については、P.15 参照

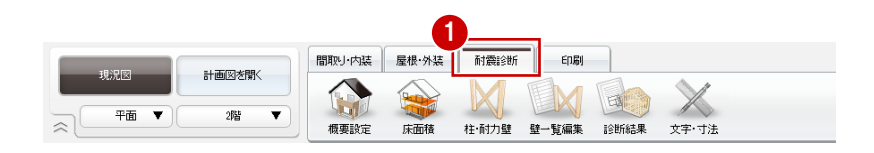

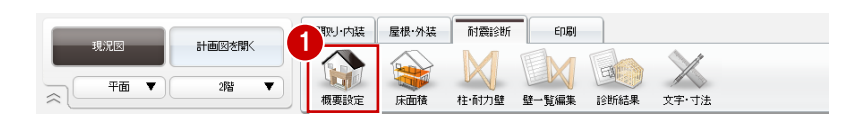

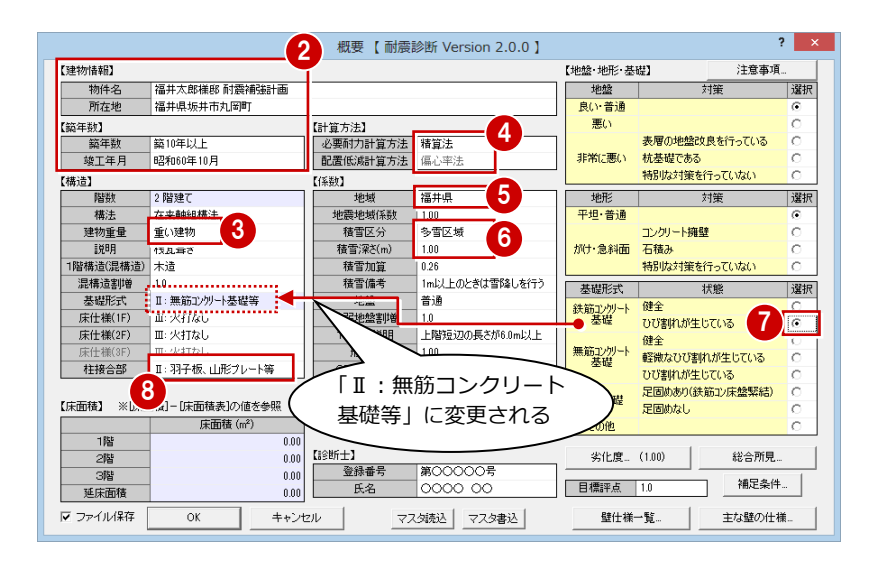

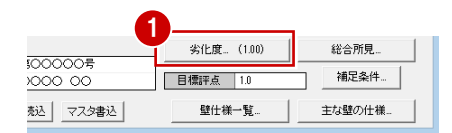

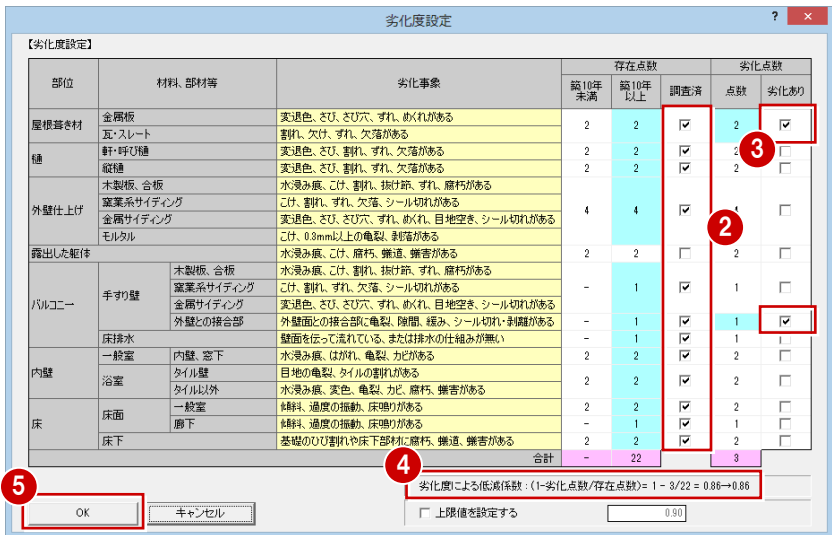

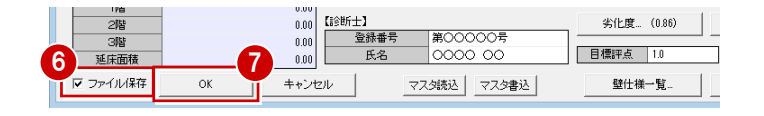

## **概要設定について**

概要の設定項目について解説します。

計算には影響せず、診断書に記載される項目であることを示します。 診断書に記載され、計算に影響する項目を示します。

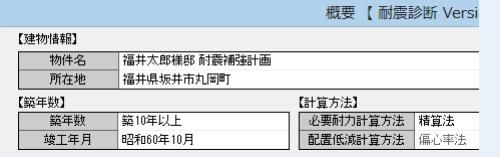

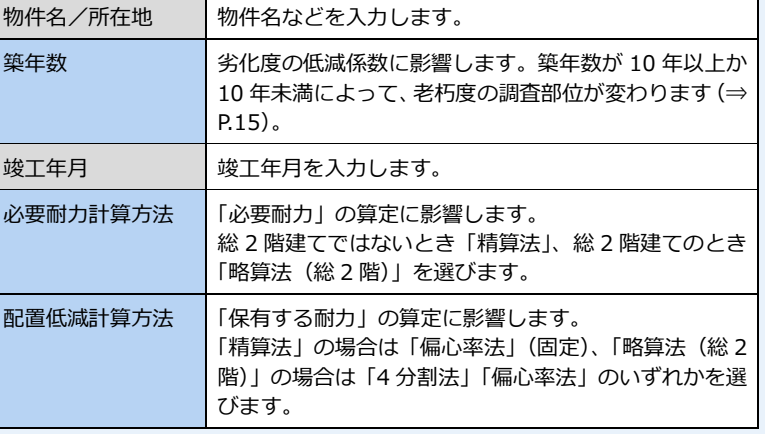

 $\sim$   $\sim$   $\sim$   $\sim$ 

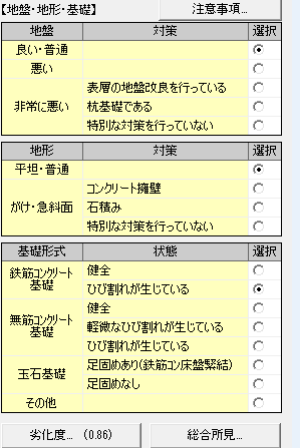

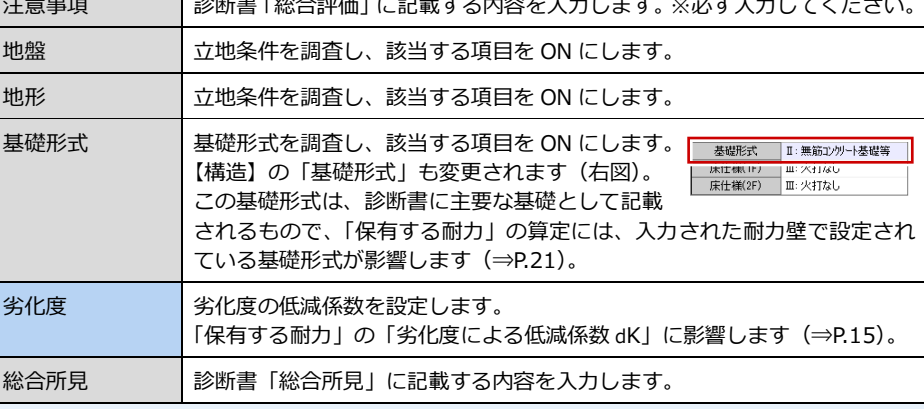

 $\sim$   $\sim$ 

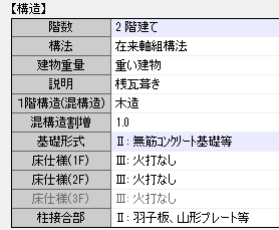

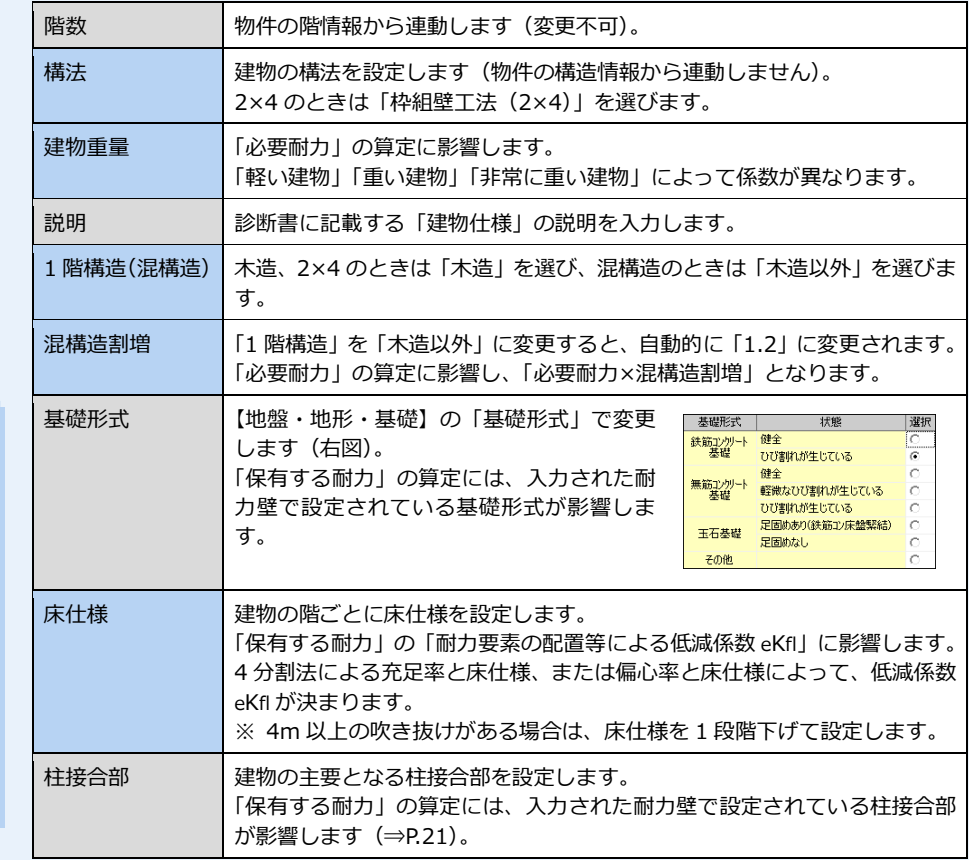

**基礎形式・柱接合部** ここで設定する基礎形式、柱接 合部は、耐力壁の入力時の初期 値にもなります(⇒P.21)。<br>「 ̄ ̄ ̄ ̄\_<sub>\_ <sup>種別</sup></sub> │<br>平面図読込<br>∴

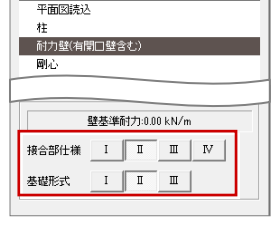

### **概要設定について**

計算には影響せず、診断書に記載される項目であることを示します。

診断書に記載され、計算に影響する項目を示します。

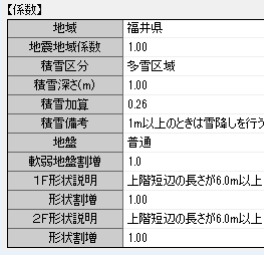

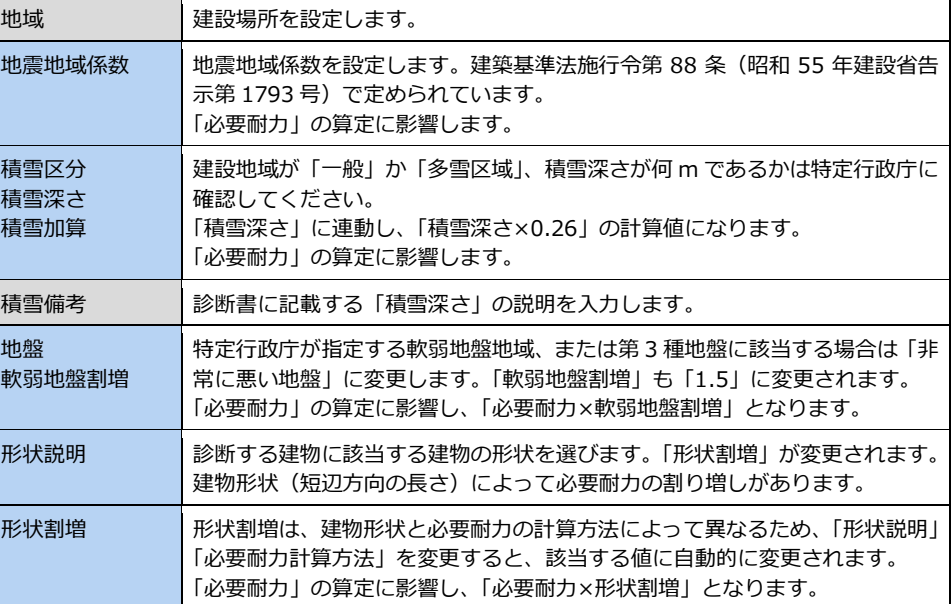

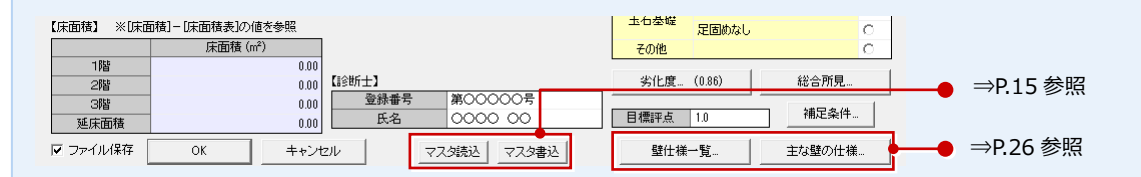

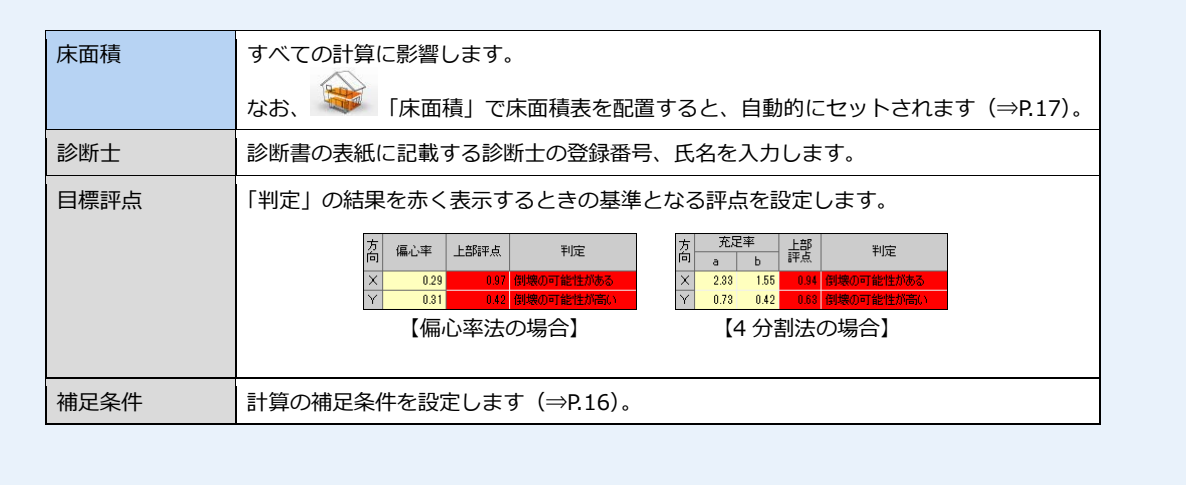

#### **劣化度の存在点数について**  $\frac{1}{2}$ 省化点数 劣化度の存在点数は、「概要」ダイアログの「築年数」が影響します。 範10年<br>未満 範10年<br>以上 調査済 点数 劣化あり  $\overline{\mathbf{v}}$  $\Box$ **― 築 10 年以上の場合 ―** 新朽がある 「築年数」が「築 10 年以上」のとき、「築 10 年以上」 【建物情報】 Ä  $\overline{\mathbf{v}}$  $\overline{v}$ -<br>也空き、 シール切れがある 福井大郎样郎 配 物件 の欄の点数の合計で算出されます。 福井県坂井市丸 所在地  $\Box$  $\overline{2}$  $\overline{2}$ п  $\overline{2}$ まわがある 【築年数】  $\overline{\mathbf{v}}$  $\Box$  $\mathbf{1}$ 銃狂敌 第10年以上  $\mathbf{1}$ (1-劣化点数/存在点数)の結果が、0.7 未満 #空き 竣工年月 |昭和60年10月 となった場合は、低減係数を 0.7 とします。 道、蜷害がある  $\overline{\triangle}$ =4

#### **― 築 10 年未満の場合 ―**

「築年数」が「築 10 年未満」のとき、「築 10 年未満」の欄の点数の合計で算出されます(次図:左)。 ただし、「木造住宅の耐震診断と補強方法」にも記載があるように、「劣化点数」が存在する場合、「築 10 年以上」の欄の 点数を用いて再計算されます(次図:右)。

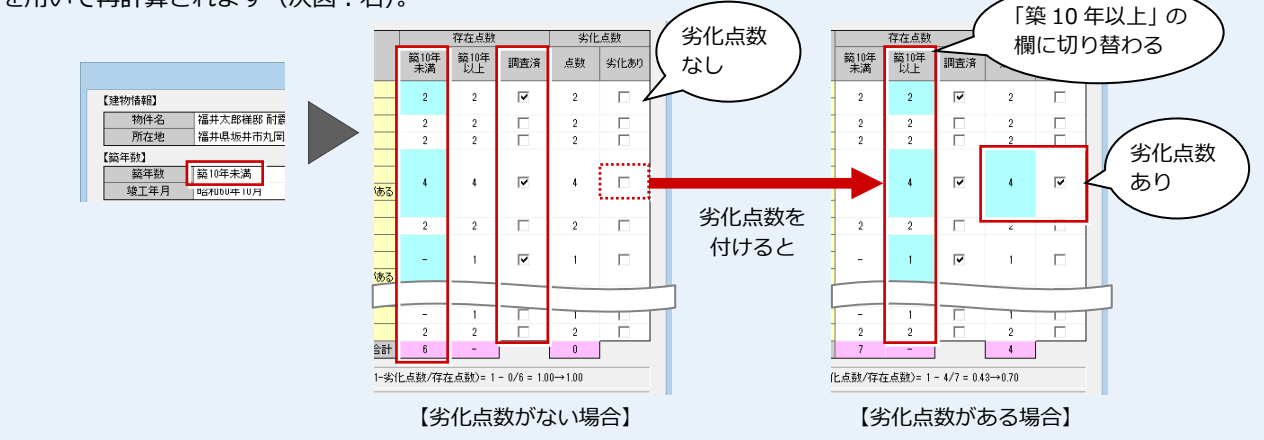

※「調査済」が全て OFF の場合に、「※劣化度の調査は必ず行ってください。」のメッセージが出ます。

### **劣化度の低減係数**

現況時、劣化度の上限値を設定することができます。この場合 は「上限値を設定する」を ON にして、上限値を設定します。

※ 補強計画時の場合の上限値は 0.90 になります。ただし、現 況の低減係数が 0.90 を超える場合は、その値が上限値とな ります。(⇒ P.34 参照)

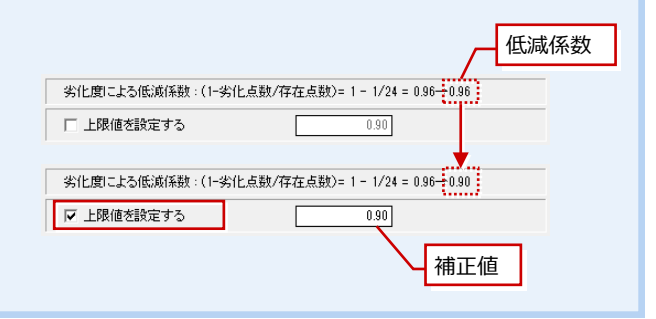

1こよる(氏)成係数:(1-劣化点数/存在点数)=1 - 4/7 = 0.43→0.70

### **条件を他の工事の物件でも使用するには**

【構造】【係数】【地盤・地形・基礎】、注意事項、総合所見などをマスタに登 録しておくことができます。「概要」ダイアログの内容をマスタに登録するに は、次のように操作します。

**マスタに書き込むことができない場合** プルダウンメニューから「設定」の「設定」 を選び、「設定(基本情報-マスタ環境)」ダ

イアログで「耐震診断」のフォルダが設定さ

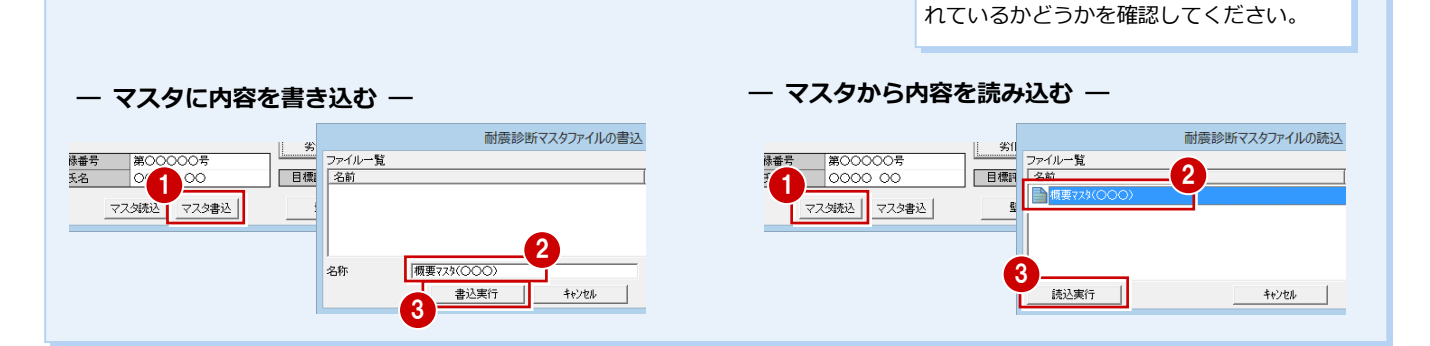

#### 2 現況建物の耐震診断

#### **補足条件について** 補足条件 玉石基礎 早周めなし  $\sqrt{2}$ 厂 診断計算(現況図)と補強診断計算(計画図)の同位置の壁番号を同じこする。 その他 図面・診断書の表記を変えたい場合、該当す 総合所見. 劣化度. (0.86) ー<br>(※撤去壁の図面位置は汎用入力が必要です。) る条件を ON にします。 補足条件 **日標評点 1.0** □ 筋かい表現を平面図と同様とする。 主な壁の仕様。 壁仕様一覧 □ 計算書表紙に作成日時を出力しない。

#### **「診断計算(現況図)と補強診断計算(計画図)の同位置の壁番号を同じにする。」**

診断書の「柱壁配置図」「強さの算定」の耐力壁の壁番号に影響します。

計画図において、現況図と同じ位置の耐力壁の壁番号を同じにする場合は ON にします。ON の場合、次のように壁番号が付けられます。

- ・ 現況図と同じ位置の耐力壁には同じ番号を付ける。
- ・ 追加した耐力壁には新しい番号を付ける。
- ・ 計画図で撤去した耐力壁の壁番号は、他の耐力壁で使用しない。

計画図で追加、削除した耐力壁に対して、CAD 画面の左上の耐力壁から連番で通したい場合は OFF にします。 ※ 耐力壁の壁番号は、「壁一覧編集」ダイアログの「OK」をクリックすると割り付け直されます。

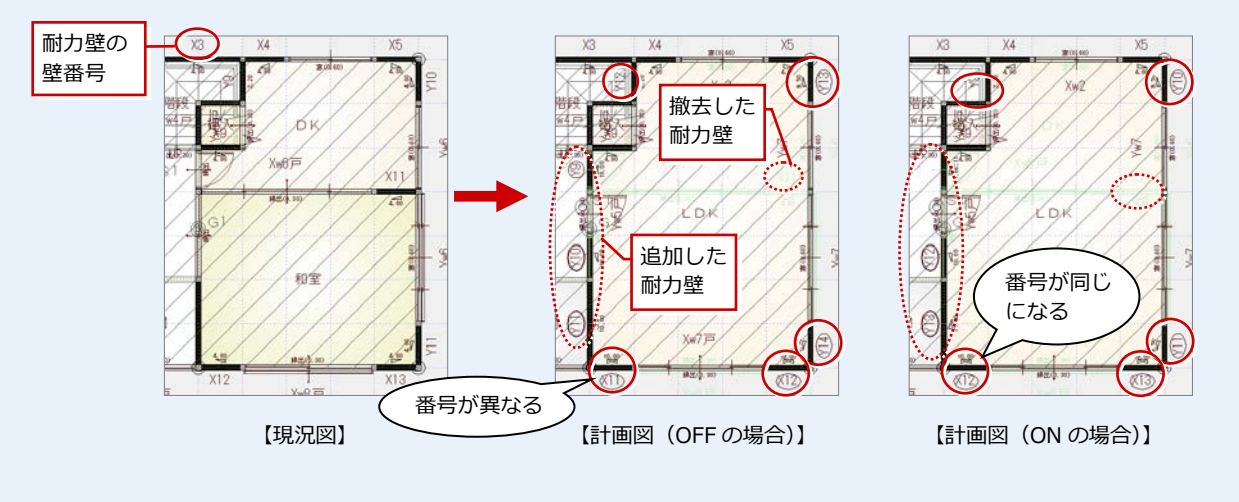

#### **「壁一覧表に撤去壁も記載する。」**

「壁一覧表配置」で配置する壁一覧表に、撤去した耐 力壁の記載が必要な場合は、「診断計算(現況図)と 補強診断計算(計画図)の同位置の壁番号を同じにす る。」を ON にして、「壁一覧表に撤去壁も記載する。」 を ON にします。

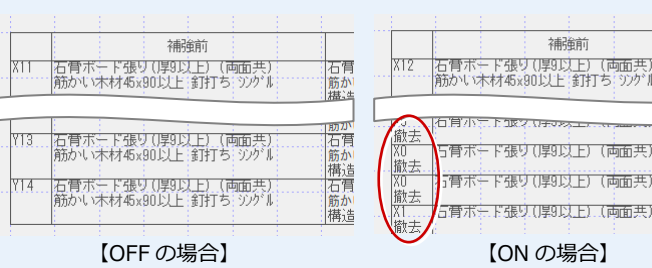

#### **「筋かい表現を平面図と同様とする。」**

「筋かい表現を平面図と同様とする。」が OFF の場合、耐震診断での筋かいの表現は固定であるため、平面図と耐震診断で筋かいの表現 が異なります。

平面図と同じ筋かいの表現で、図面と診断書を作成する場合は ON にします。ON の場合、「壁一覧編集」ダイアログの「OK」で耐力壁 の壁番号(X1 など)を配置すると、筋かいの記号によって記号の描画位置が異なります。

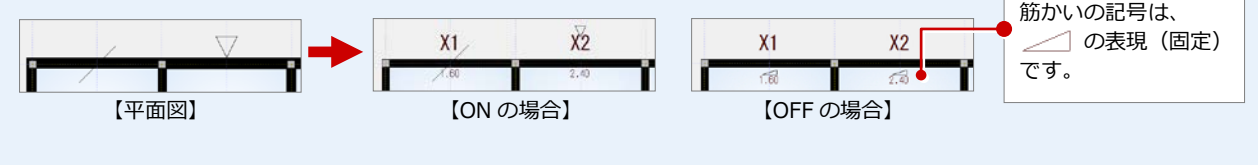

#### **「計算書表紙に作成日時を出力しない。」**

「診断結果」で作成する診断書の表紙に作成日時を出力しない場合は ON にします。 作成日時を出力する場合は OFF にします。

※「計算書に作成日時を出力しない」の設定に関わらず、計算書のヘッダーには、 必ず作成日時が出力されます。

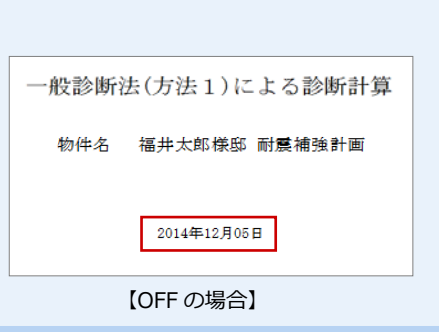

 $\overline{2}$ 

#### **床面積を設定する**

#### **― 2 階 床面積を設定する ―**

上階から床面積を設定していきます。

- ●「2階」になっていることを確認します。
- 2「床面積」をクリックして、「床面積」の 「自動」を選びます。
- 8 ダイアログの「OK」をクリックします。 床面積と床面積表が自動作成されます。

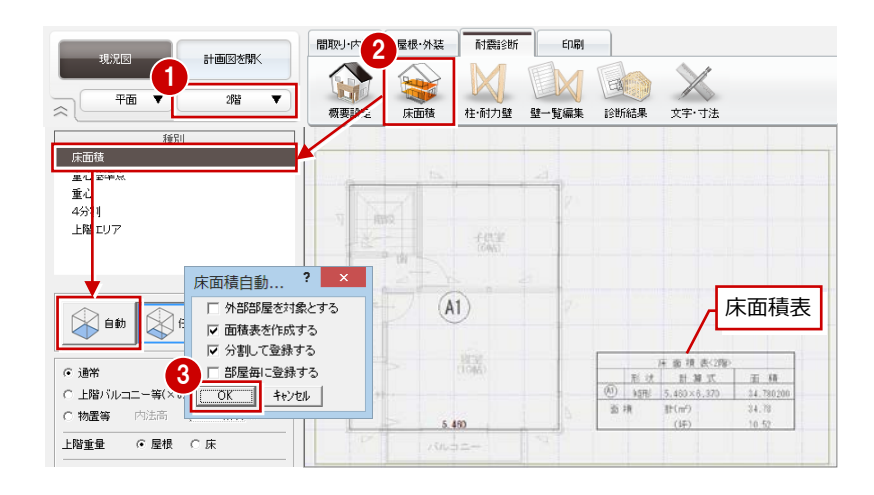

#### **― 1 階 床面積を設定する ―**

2 階と同様にして、1 階の床面積を自動設定 します。2 階のバルコニーは「上階バルコニ ー等(×0.4)」領域として自動で読み込まれ ます。

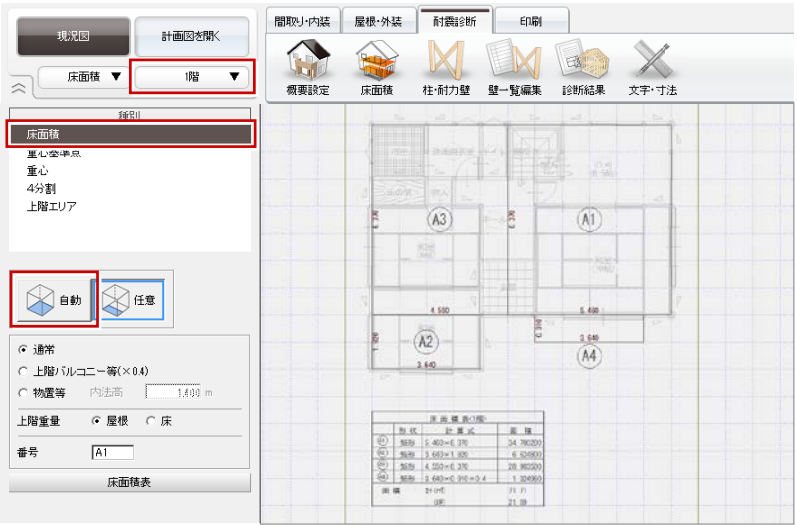

#### **4 分割法の場合**

4 分割法の場合、4 分割面積の設定が必要です。 ⇒ 操作については、P.20 参照

#### 2 現況建物の耐震診断

#### **重心を配置する** 種別 1 床面積 重心基準点 **― 1 階 重心基準点を配置する ―** ▲~<br>4分割 4.550 上陸エリア  $0.910$ ■「重心基準点」をクリックします。 Þ  $A2$ 2 重心基準点の位置を指定します。 Ŀ 2 3.640 重心基準点は、重心の座標位置を算出 する際の基準点として使用します。

#### **― 1 階 重心を配置する ―**

- **1 「重心」をクリックします。**
- ●「重心位置の算定」の診断書が表示されま す。内容を確認して「閉じる」をクリッ クします。

1 階の重心 G1 床面積 1 新入基准。  $\frac{1}{370}$  $\overline{A3}$  $A1$ 重心  $\frac{1}{6}$ G1 上階エリア  $5.460$ 2 F.  $\mathbf{h}$ ED周(P). 插大(I) 排 福井太郎接照 耐震捕強計画 2014/12/08-09:25 3.640 ムエディション耐震診断Version2.0.0【P評価11 ARCHIT 重心位置の算定  $(A4)$ **Bank** a a ca  $\bar{\mathbf{u}}$  $\frac{1}{16}$  $\frac{1}{n}$ ÷  $\frac{M}{H}$ 54,780 114.7749  $7.280$  $8.00$ 838.889828  $874,4473$ ż  $7.289$  $\epsilon, \alpha$ 114,7749 838.889828 874-447173 34,78020 99.42809  $7.280$  $1.00$ 403.319626 412-89474  $\begin{array}{|c|c|} \hline a & b \\ \hline c & d \\ \hline H & H \\ \hline H & \end{array}$ 6.6245 21.00150 1.620 0.910 39.788549 19.094274 25.90 95.64 2.278 5.008 217.8900 478.7 J. 1.324 4.07200  $7.250$ 1.568 51.600 5.96525 212.006278 947.872640 987.16927 累料 1783.092168 1531-610450

**重心** 重心は、すべての階の床面積を設定した後に配置 します。

#### **― 2 階 重心を配置する ―**

「階・面の切り替え」から「2 階」を選んで、 2 階床面積に移ると、自動的に重心が配置さ れ、「重心位置の算定」の診断書が表示され ます。

※ 重心が配置されない場合は、「重心」をク リックしてください。

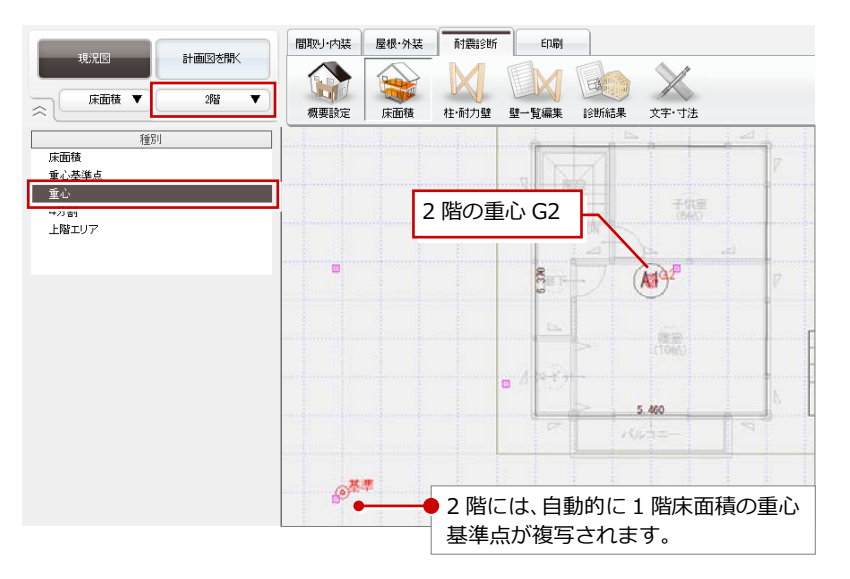

#### **4 分割法の場合**

重心基準点、重心配置の操作は、偏心率法の場合 に必要な操作です。4 分割法の場合、これらの操 作は不要です。

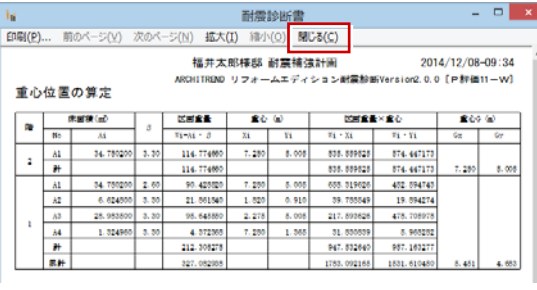

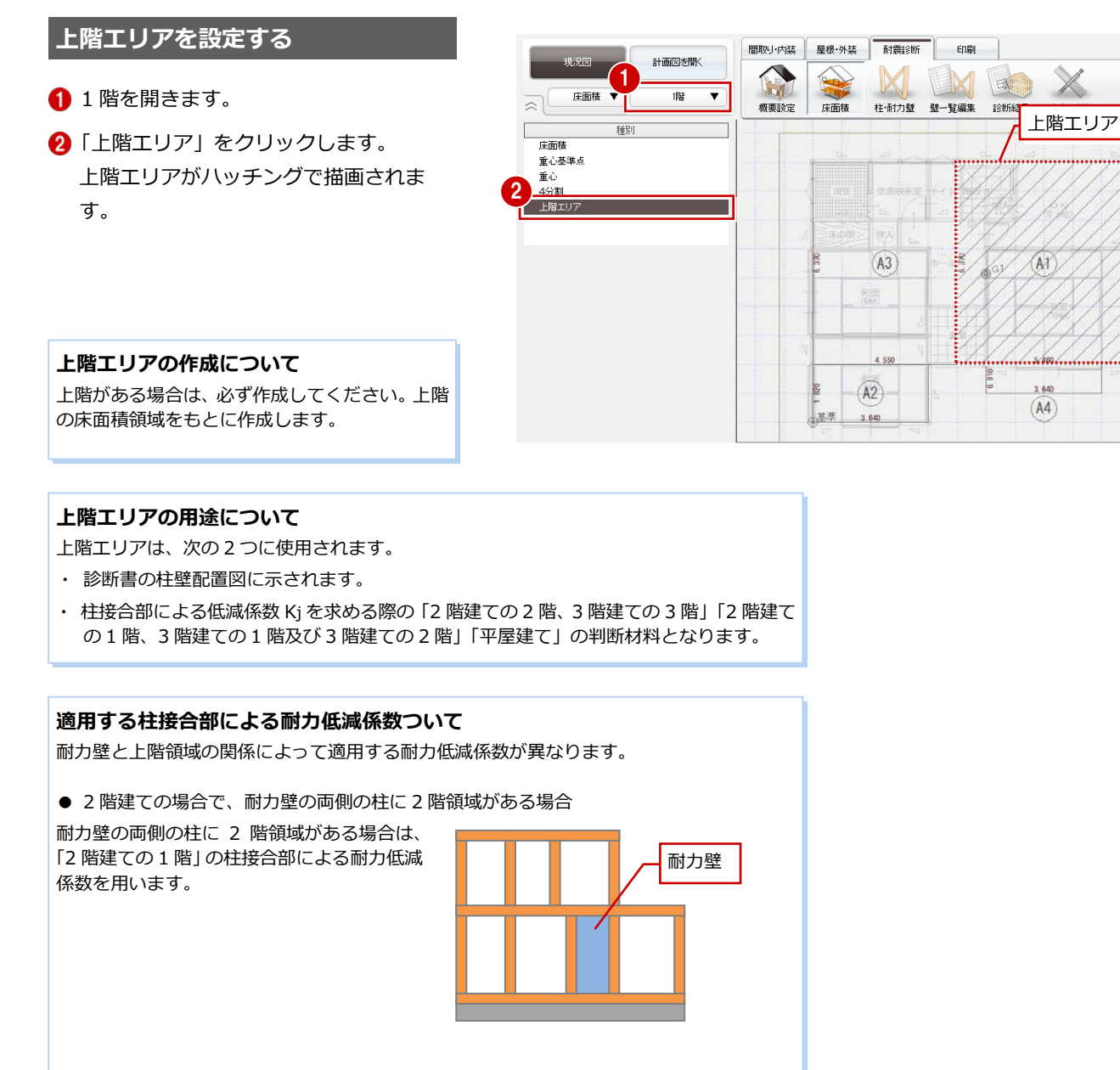

● 2 階建ての場合で、耐力壁の両側の柱に 2 階領域がない場合

耐力壁の両側または片側の柱に 2 階領域がな い場合は、「平屋建て」の柱接合部による耐力 低減係数を用います。

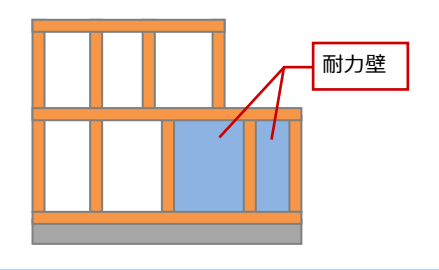

されます。

## **4 分割法における 4 分割面積設定**

**― 2 階 4 分割面積を設定する ―**

●「4分割」の「自動」を選びます。

4 分割面積と 4 分割面積表が自動作成

概要設定の「配置低減計算方法」が「4 分割法」の場合は、 「床面積」で 4 分割面積を設定します。

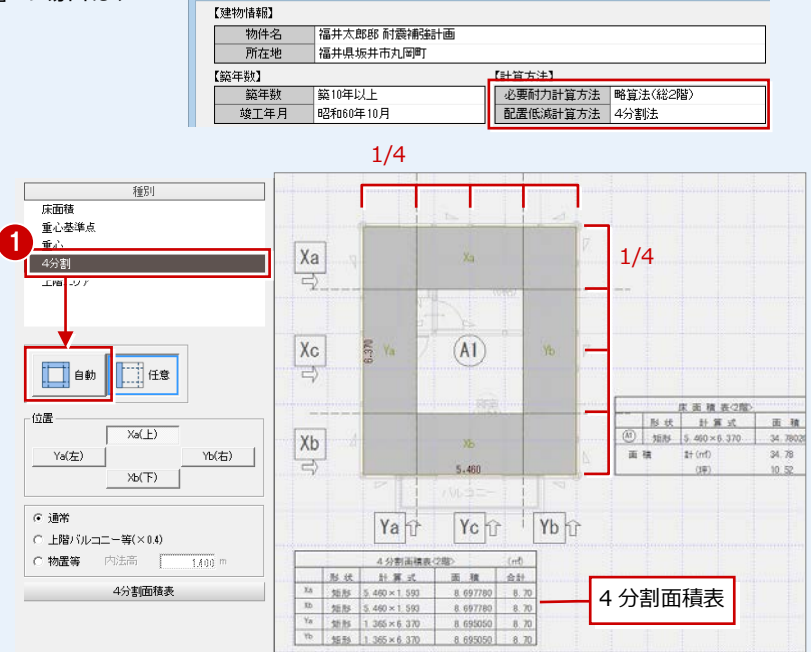

概要 【 耐震診断 Version 2.0.0 】

#### **― 1 階 4 分割面積を設定する ―**

2 階と同様にして、1 階で 4 分割面積を設 定します。

4 分割面積設定後に床面積の領域に変更があ った場合は、4 分割面積を再設定してくださ

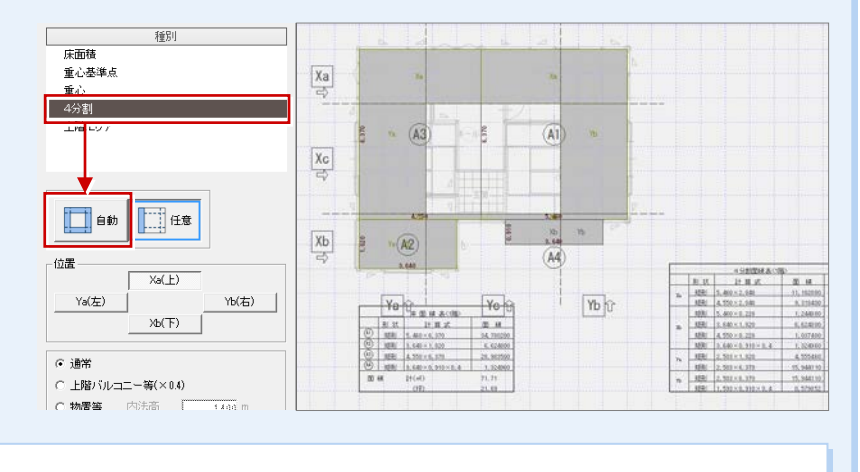

#### **はね出しバルコニーの扱い**

**床面積の変更**

い。

外周部にはね出したバルコニーがある場合、「4 分割」の「自動」では、バルコニー部分は考慮 せずに、4 分割面積と 4 分割面積表が作成され ます。

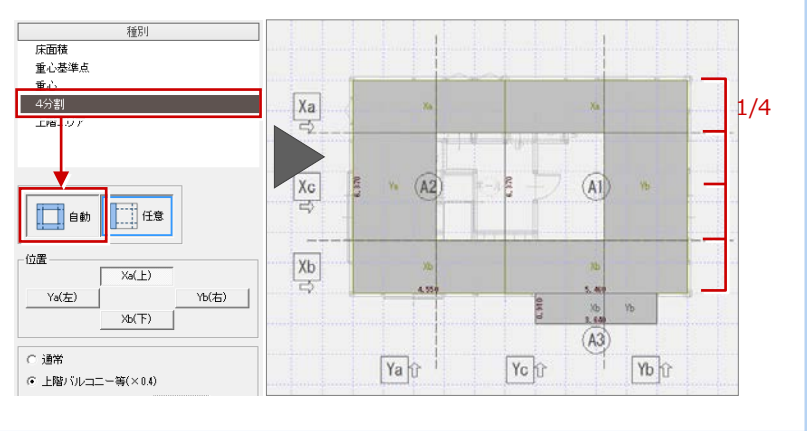

**平面図の柱・耐力壁を読み込む**

#### **― 1 階 ―**

■「柱・耐力壁」をクリックします。 平面図が読み込まれていない状態の場合 は、自動的に平面図が読み込まれます。

#### **平面図が読み込まれない場合**

く 「柱・耐力壁」をクリックしても読み込ま れない場合は、「平面図読込」を選んでください。

#### **― 2 階 ―**

1 階と同様にして、2 階平面図を読み込みま す。

**耐力壁を入力する(1 階開口部以外)**

無開口壁に耐力壁を入力します。

**― 1 階 外部に耐力壁を入力する ―**

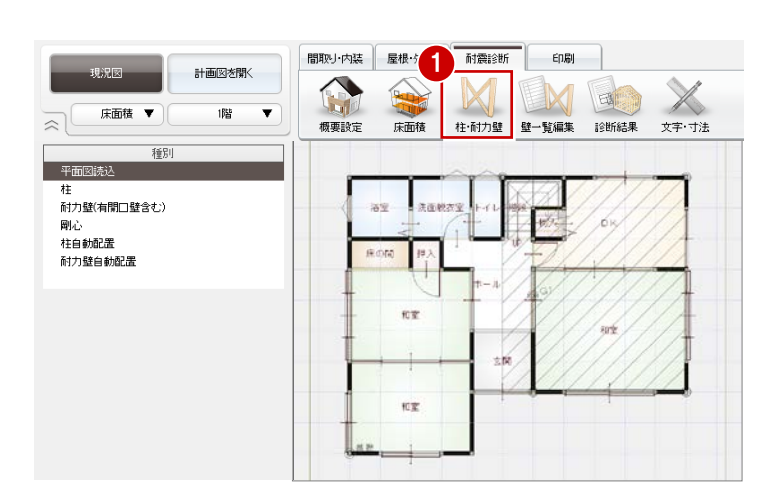

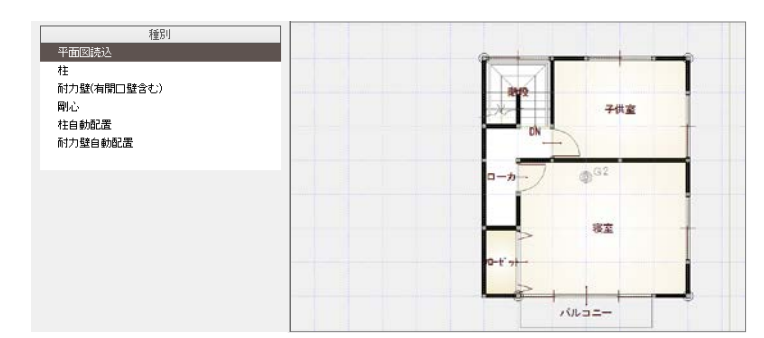

#### ●「柱・耐力壁」をクリックして、「耐力壁 (有開口壁含む)」を選びます。 ■「開口なし」が押された状態であることを ☑ 柱芯ビッ 確認します。 2 開口なし 軸組仕様 3 8 耐力壁の仕様を設定します。 「軸組仕様」: 07:筋かい木材 45×90 以上 釘打ち **面材(左側)** 「筋かいタイプ」: △ (シングル始上) 面材(右側) 「面材(左側)」「面材(右側)」: 17:石膏ボード張り(厚 9 以上) 4 4 接合部什様、基礎形式を確認します。 「接合部仕様」「基礎形式」:Ⅱ 6 耐力壁の始点、終点をクリックします。 ここでは、外部耐力壁は時計回りに入力 していきます。 **柱芯ピック 耐力壁自動配置** 「柱芯ピック」が ON のとき、柱芯を自動的 にピックすることができます。 柱角などをピックして筋かいが意図する長 ・接合部仕様 さとは違ってしまうことを防ぐことができ ます。

П

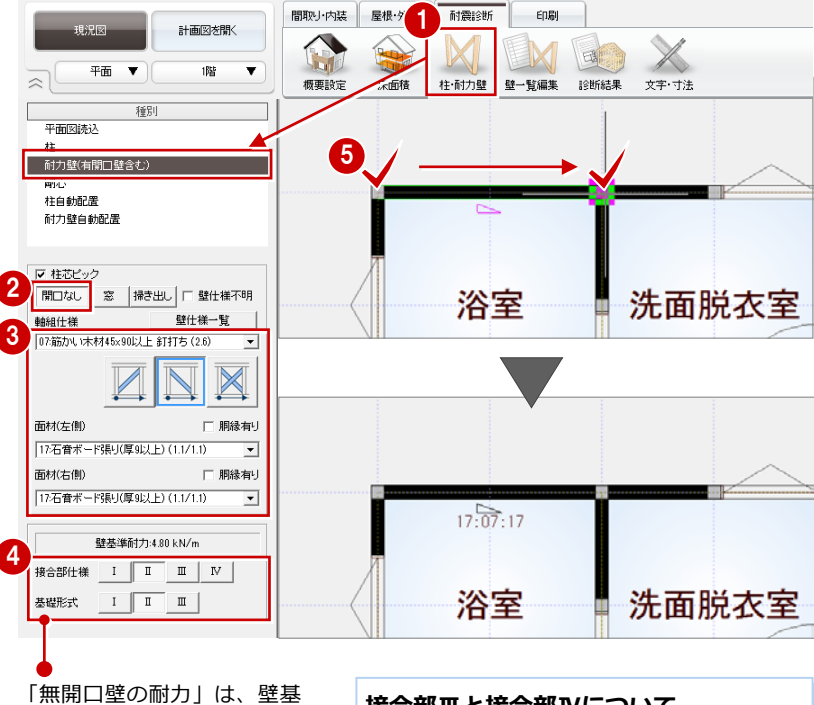

準耐力、柱接合部仕様、基礎 形式によって決まります。耐 力壁ごとに設定が可能です。

耐力壁を自動配置した場合、接合部仕様 と基礎形式は以下のようになります。

通し柱間に壁があった場合 → Ⅲ それ以外の場合 → Ⅳ

・基礎形式

### **接合部Ⅲと接合部Ⅳについて**

接合部仕様がⅢ、Ⅳの場合、両端が通し柱の場 合に接合部Ⅲとし、それ以外はⅣとします。

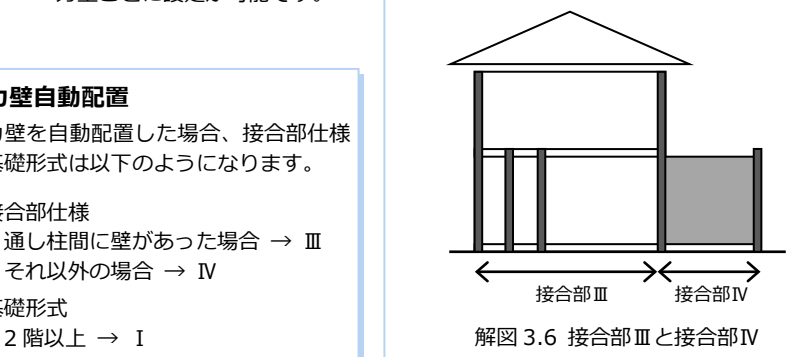

6 同様にして、外部に残りの耐力壁を 入力します。

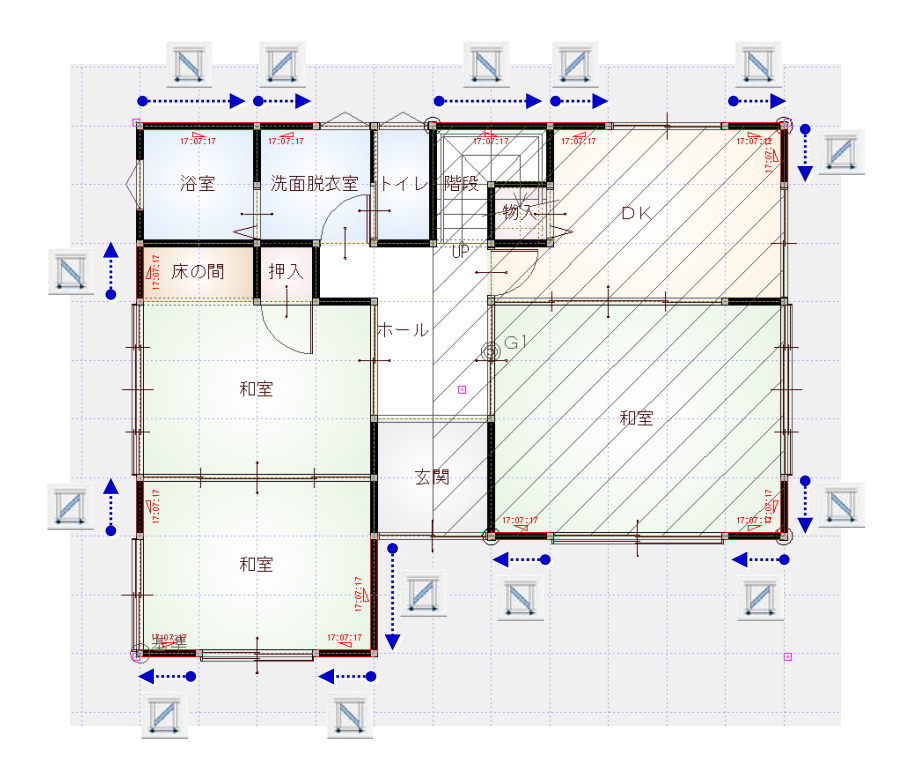

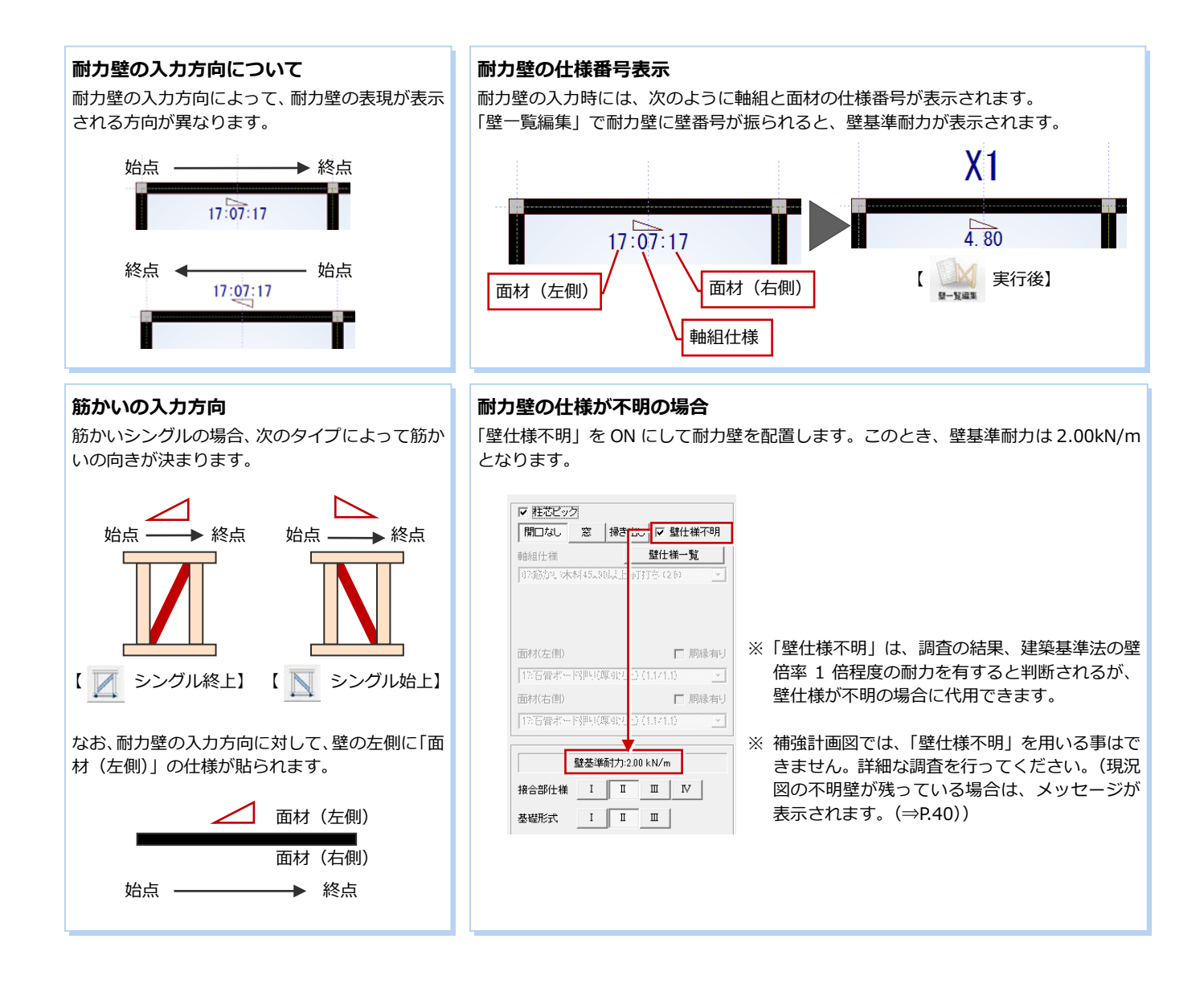

#### **― 1 階 内部に耐力壁を入力する ―**

内部には、右図のように外部と同じ耐力壁、

面材のみの耐力壁を入力します。

●………→ 筋かいのある耐力壁 ●………→ 面材のみの耐力壁

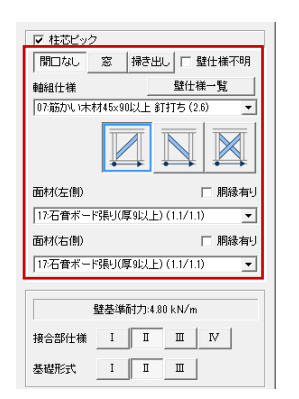

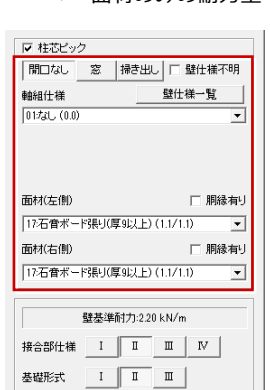

※ ここでは、次の方向に入力します。 X 方向:左から右方向 Y 方向:下から上方向

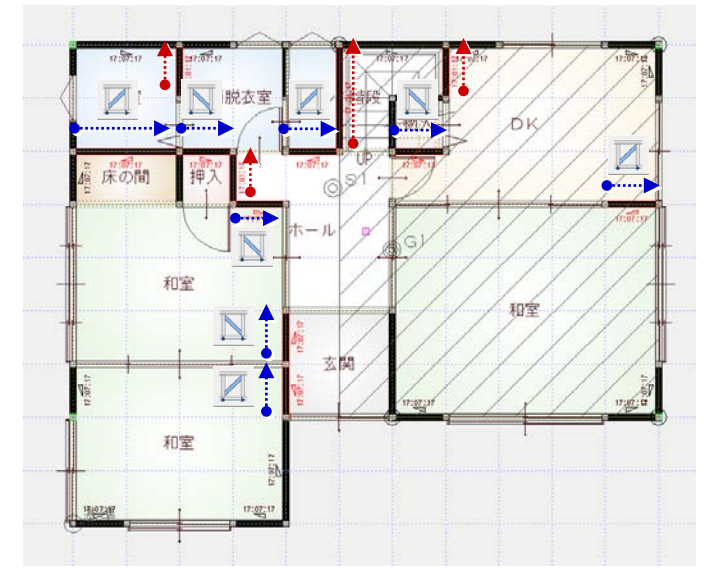

#### **耐力壁の選択方法**

面材のみの耐力壁の場合、平面表現が 線分であるため、耐力壁を選択しづら いです。 耐力壁を削除または属性変更する場

合は、仕様番号部分をクリックする と、簡単に耐力壁を選択できます。

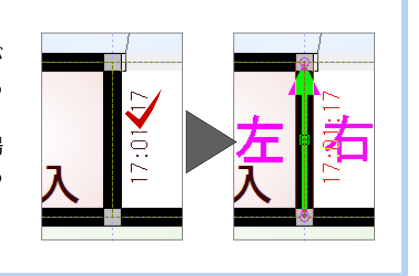

#### **開口壁を入力する(1 階開口部)**

- **― 1 階に窓型開口壁を入力する ―**
- 1 「窓」をクリックします。
- 2 開口壁の始点、終点をクリックします。
- 8 同様にして、残りの開口壁を入力します。

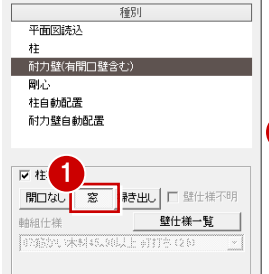

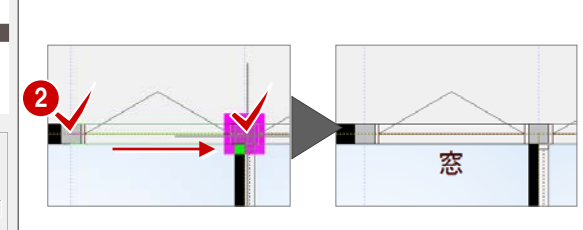

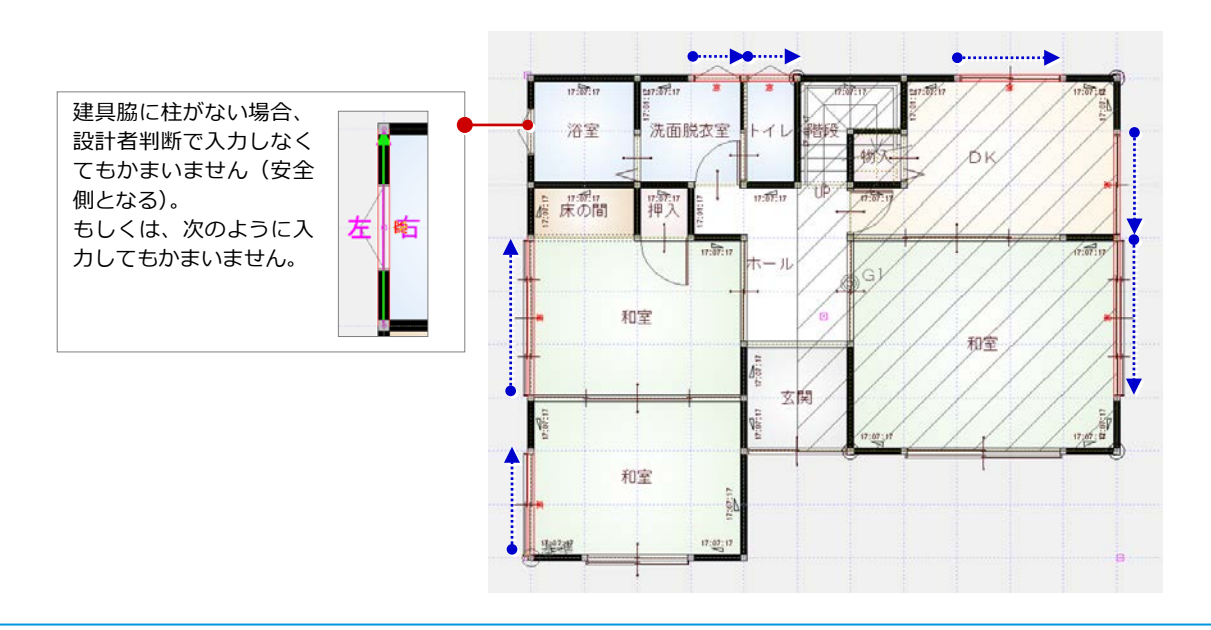

#### **― 1 階に掃き出し型開口壁を入力する ―**

「掃き出し」をクリックして、 開口部(戸)に開口壁を入力し ます。

※ たれ壁が存在する階段上り 口、床の間部分にも入力し ます。

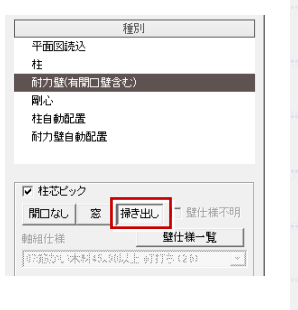

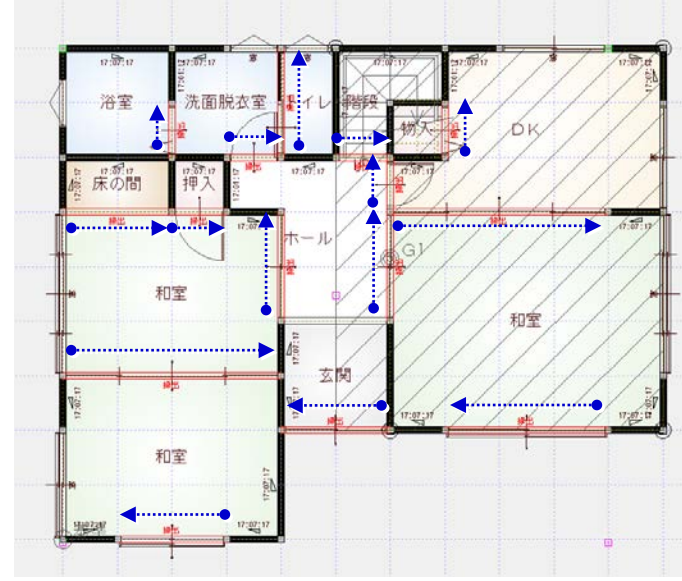

窓(0.60)

 $(0.60)$ 

#### **窓・掃き出し型開口壁の壁基準耐力**

開口部端部のどちら側にも、他の耐力要素(壁、窓、戸)と連続していない場合、 壁基準耐力は 0 となります。この場合、「壁一覧編集」を実行したとき、壁基準耐力 が表示されません。

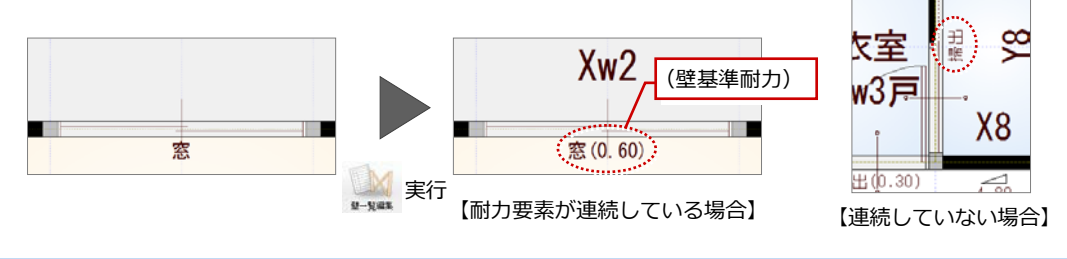

#### **剛心を配置する(1 階)**

- 「剛心」をクリックします。
- 「剛心位置の算定とねじれ剛性」の診断書 が表示されます。内容を確認して「閉じ る」をクリックします。

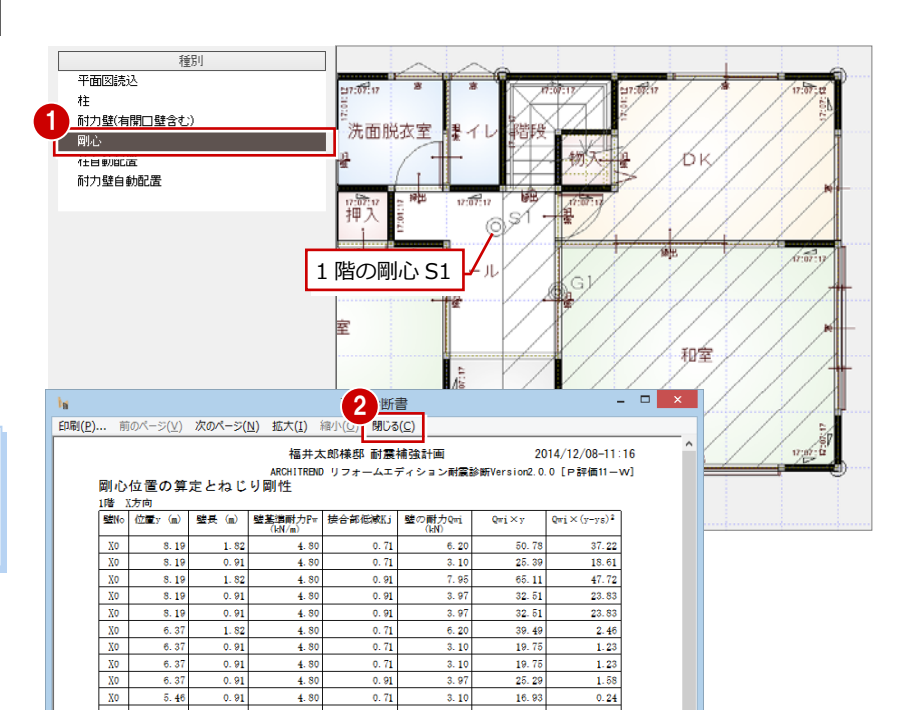

#### **4 分割法の場合**

剛心配置の操作は、偏心率法の場合に必要な操作 です。4 分割法の場合、この操作は不要です。

#### **耐力壁を入力する(2 階)** 1 階と同様にして、右図のように耐力壁、開 口壁を入力します。 ● ………→ 筋かいのある耐力壁 ● ………→ 面材のみの耐力壁 ■ 柱芯ビック ■ 柱芯ビック |開口なし 窓 |掃き出し | 「壁仕様不明 |開口なし 窓 |掃き出し | 「壁仕様不明 ·<br>軸組仕様 -<br>|壁仕様一覧 軸組仕様 ー<br>- 壁仕様一覧 |07.筋かい木材45×90以上 釘打ち (2.6)  $\overline{\phantom{0}}$  $1173C(0.0)$  $\overline{\phantom{0}}$  $\overline{\mathbb{X}}$ 面材(左側) □ 胴縁有り 面材(左側) □ 胴縁有り |17石音ボード張り(厚9以上) (1.1/1.1)| 17石音ボード張り(厚9以上) (1.1/1.1)  $\overline{ }$  $\overline{\phantom{a}}$ 面材(右側) □ 胴縁有り 面材(右側) □ 胴縁有り |17石音ボード張り(厚9以上) (1.1/1.1) |12石音ボード張り(厚9以上) (1.1/1.1)  $\overline{ }$  $\overline{ }$ 壁基準耐力:4.80 kN/m 壁基準耐力:2.20 kN/m 接合部仕様  $1$  I I I V 接合部仕様 | I | I | I | IV |  $\sum$ 【外部・内部耐力壁】 【内部耐力壁(面材のみ)】

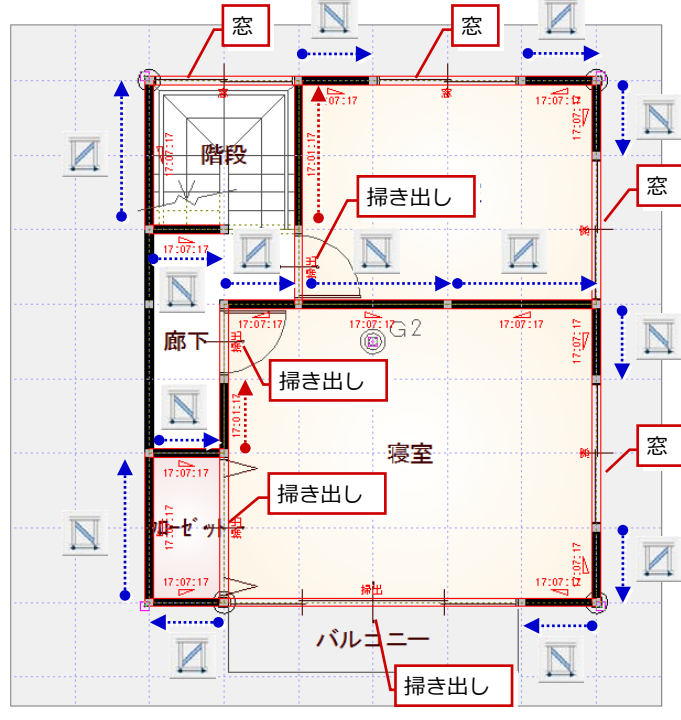

#### **剛心を配置する(2 階)**

- **1 「剛心」をクリックします。**
- 2「剛心位置の算定とねじれ剛性」 が表示されます。内容を確認し る」をクリックします。

1월 <mark>이어 의의의의의</mark>

 $\frac{\Gamma \neq 0}{\Gamma \neq 0}$ 

 $\frac{\Upsilon=0}{\Upsilon=0}$  $\frac{10.01}{10.01}$   $\begin{array}{r} 1.82 \\ \hline 1.82 \end{array}$ 

 $0.60$ <br> $0.60$ 

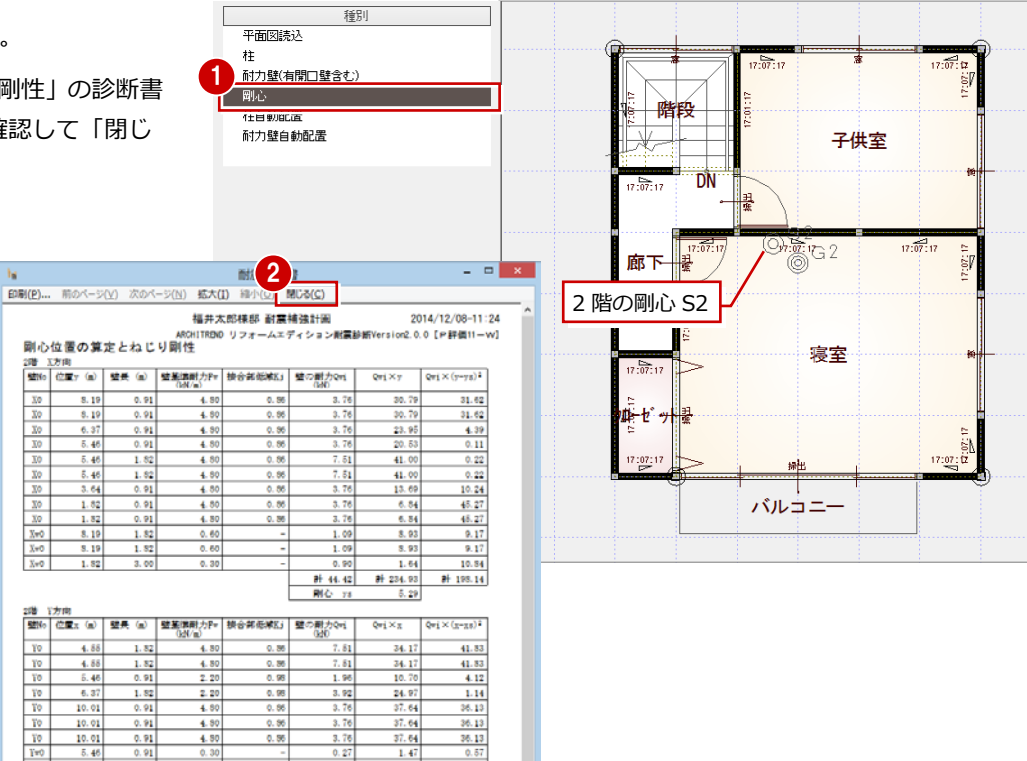

 $0.27$ 

 $1.72$  $\begin{array}{c|cc}\n\hline\n0.21 & 1.26 \\
\hline\n1.09 & 10.91 \\
\hline\n\end{array}$ <br> **a** + 35.45<br> **a** + 244.94

 $6.91$ 

 $\frac{10.47}{10.47}$ # 220.06

## **壁仕様一覧の確認・変更方法について**

筋かい、面材の仕様(仕様名、壁基準耐力など)を変更するには、「壁仕様一覧」で行います。 なお、この「壁基準耐力(kN/m)」は、基準法の「壁倍率」とは異なります。

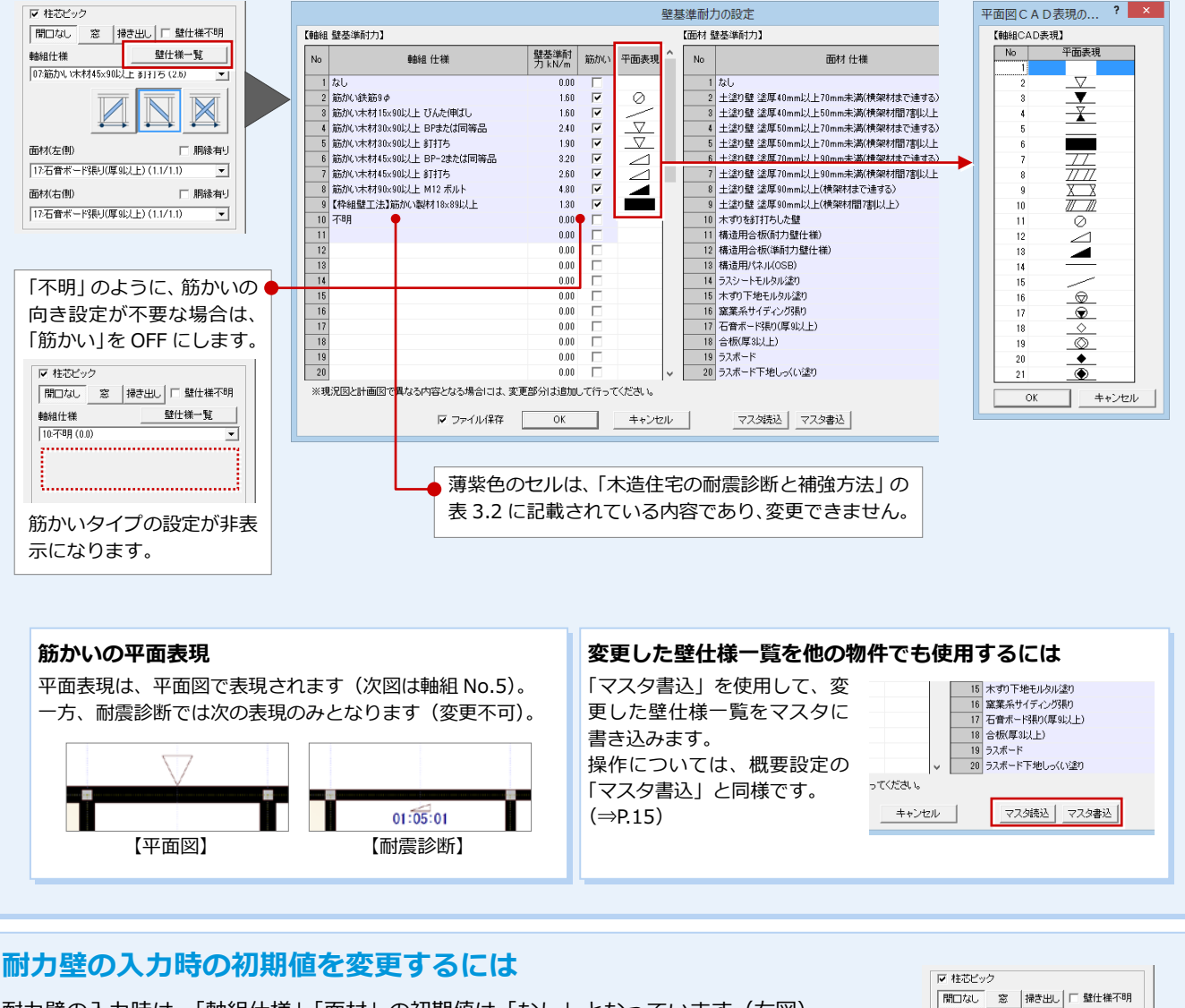

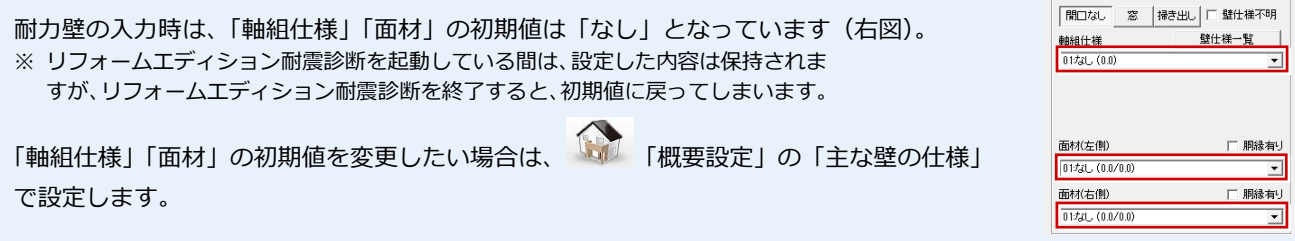

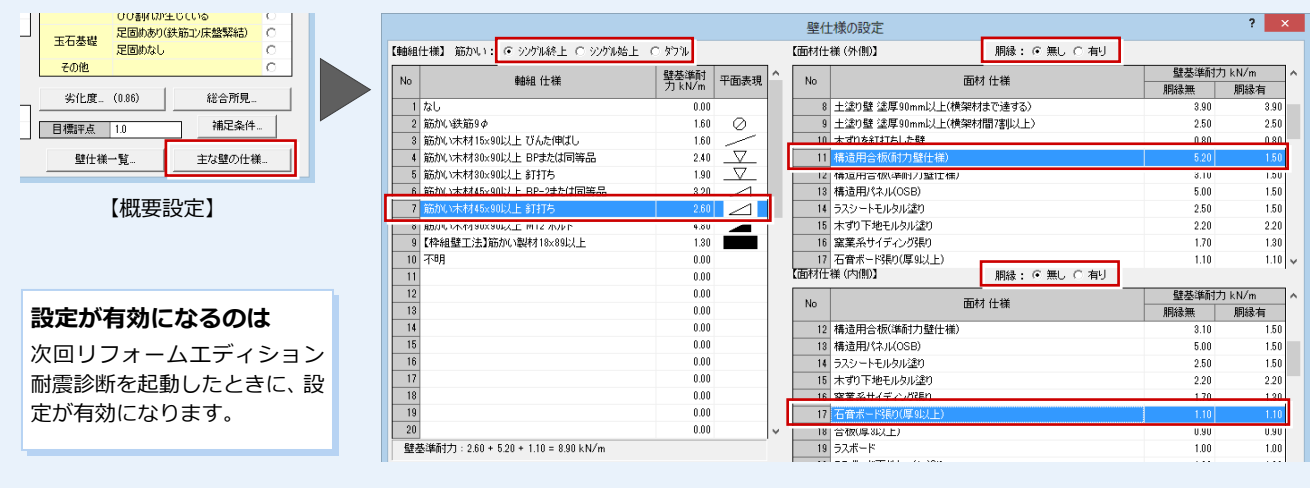

#### **耐力壁の仕様を確認する**

配置した耐力壁に間違いがないかを確認しま す。なお、変更がない場合でも、ダイアログ の「OK」をクリックしてください。

- ■「壁一覧編集」をクリックします。
- 2 モニタで確認する耐力壁をクリ ックします。
- 8 セルの耐力壁の仕様などを確認 します。
- 4 上部構造評点を確認します。
- ⇒ 耐力壁の仕様の変更については、 P.36 参照

問取小内装 屋根·外装 耐震 印刷 1 計画図を開く  $\mathbb{Z}$ W 平面  $\overline{\phantom{a}}$ 2階  $\overline{\mathbf{r}}$ 概要設定 中面结 柱·耐力壁 壁一覧編集 冷断結果 文字·寸法

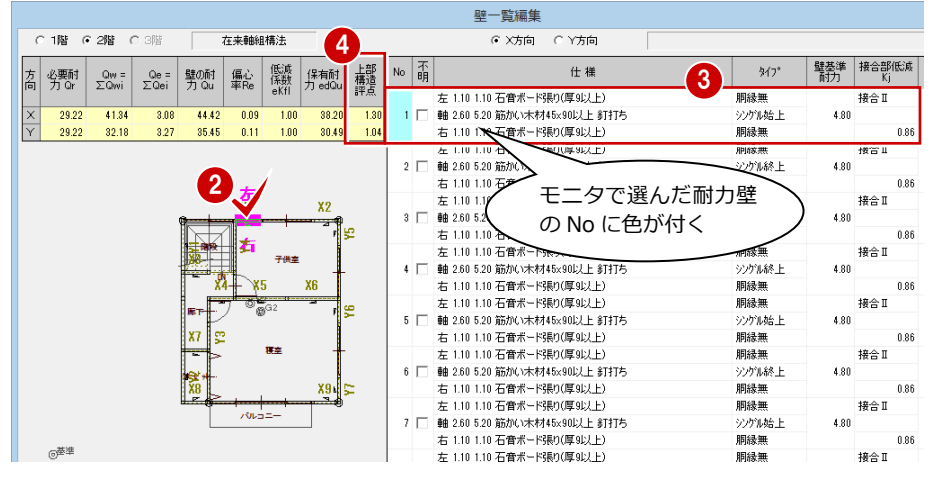

※ 壁一覧には、無開口壁の耐力壁のみが表示されます。

窓型、掃き出し型開口壁の耐力は「Qe=∑ Qei」、一覧は診断書で確認します。

- **6** 「1 階」を ON にします。
- 6 1 階の耐力壁を確認します。
- **●「OK」をクリックします。** 平面図に耐力壁の壁番号が描画 されます。

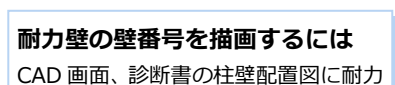

壁の壁番号を描画するには、「壁一覧編 集」で「OK」をクリックする必要があ ります。

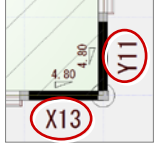

#### **壁仕様が不明な場合**

「壁仕様不明」が ON の耐力壁の場合、 「不明」が ON になり、壁仕様を変更で きません。

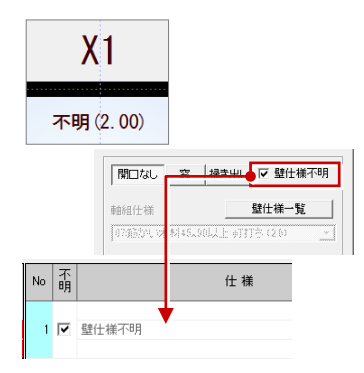

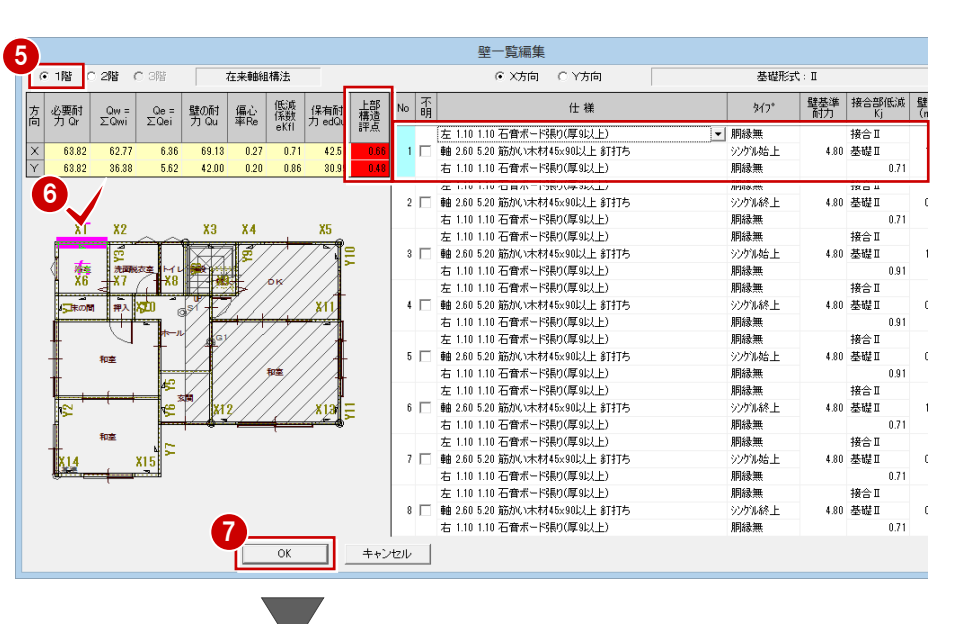

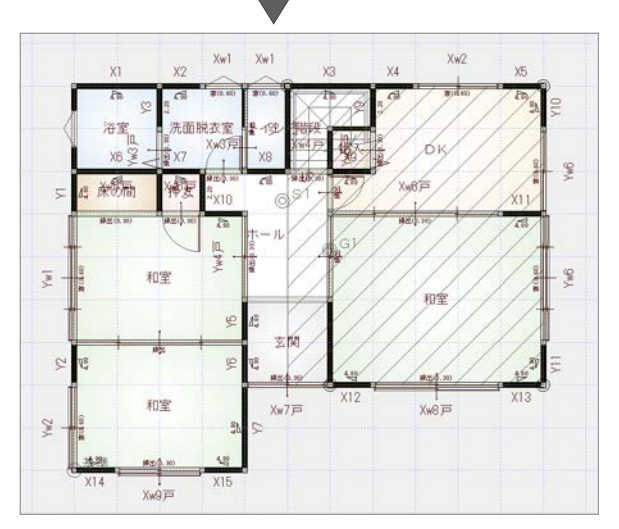

#### 2 現況建物の耐震診断

**概要および劣化度**

●「診断結果」をクリックします。

2 【必要耐力】【保有耐力】【判定 結果】を確認します。

6 「振動イメージ」をクリックし

「概要設定」で設定した計算 方法や係数、劣化度は、「概要および 劣化度」から変更できます。 変更内容は、診断結果、診断書に反

ます。

映されます。

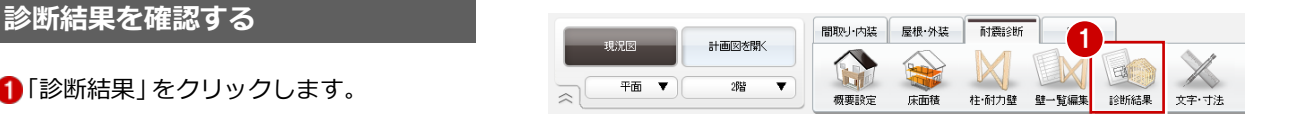

 $\overline{\mathbf{?}}$   $\overline{\mathbf{X}}$ 診断結果 【必要耐力 Qr】 必要耐力詳細... |床面積( 床面積当<br>| m<sup>2</sup>) | り必要耐<br>| カ(kN/m<sup>2</sup>) |<br>| 要耐力 | 地震地域 | 軟弱地盤 | 形状割増 | 必要耐力<br>| 心い(灬) | 「条数Z | 割増係数 | 係数 | Qr(kN) **BF** 2  $34.78$ 0.58 29.22  $0.26$  $1.00$  $1.00$  $\frac{2}{1}$  $0.26$ 63.82 【保有耐力 edQu】 壁仕様一覧 壁の耐力 配置低減係数 省化度 dK 保有耐力<br>edQu(kN) 隦 方向 X方向  $\overline{3}$ √方向 文方向 44.42 1.000 0.86 38.20  $\overline{2}$  $35.45$ <br> $69.13$  $\frac{1000}{1.000}$  $\frac{30.49}{30.49}$  $\frac{1}{\sqrt{25}}$ <br>文方向  $\frac{0.86}{0.86}$  $\mathbf{1}$ ☆方向 42.00 0.858 0.86 30.99 3 【 判完結果 】 #国新レイマード2 階 必要耐力 |<br>Qr(kN) 保有耐力 上部構造評点<br>edQu(kN) (edQu/Qr) 判定 方向 X方向<br>Y方向  $\overline{3}$ 1.30 一応倒壊しない X方向 29.22 38.20  $\overline{2}$ Y方向<br>X方向 29.22<br>63.82  $\frac{30.49}{42.51}$ 1.04 一応倒壊しない  $\mathbf{I}$ Y方向 63.82 30.99 概要および劣化度 診断書出力 ご説明書 71  $\overline{\phantom{a}}$ 閉じる ご参考まで

上部構造評点 判定 1.5 以上 倒壊しない 1.0 以上~1.5 未満 一応倒壊しない 0.7 以上~1.0 未満 倒壊の可能性がある 0.7 未満 | 倒壊の可能性が高い

「必要耐力詳細」では、「必要耐力の 算出」の計算書を確認できます。

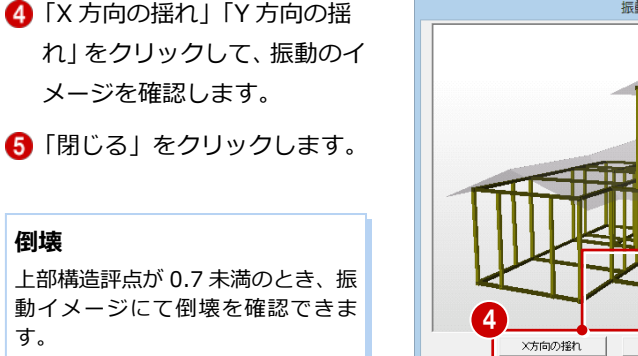

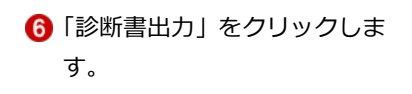

- 「印刷」をクリックして、診断 書を印刷します。
- 6 「閉じる」をクリックします。

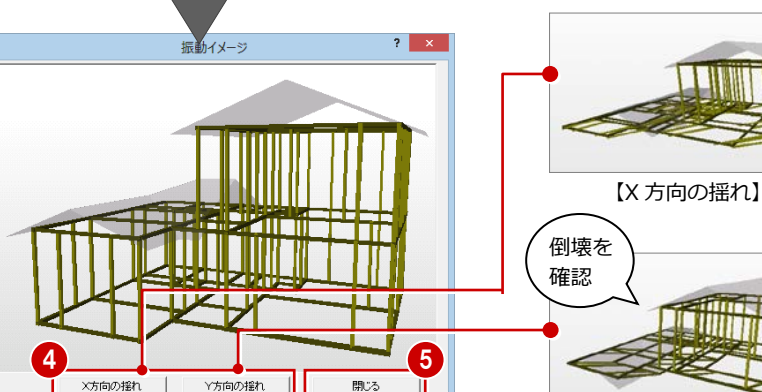

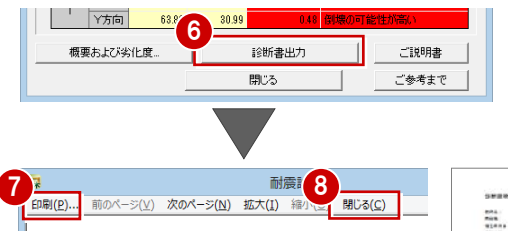

一般診断法(方法1)による診断

物件名 福井太郎様邸 耐震補強計画

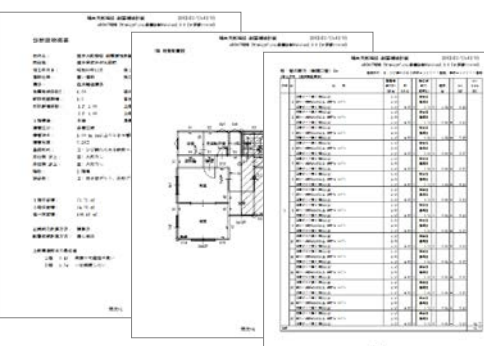

【Y 方向の揺れ】

**District** 

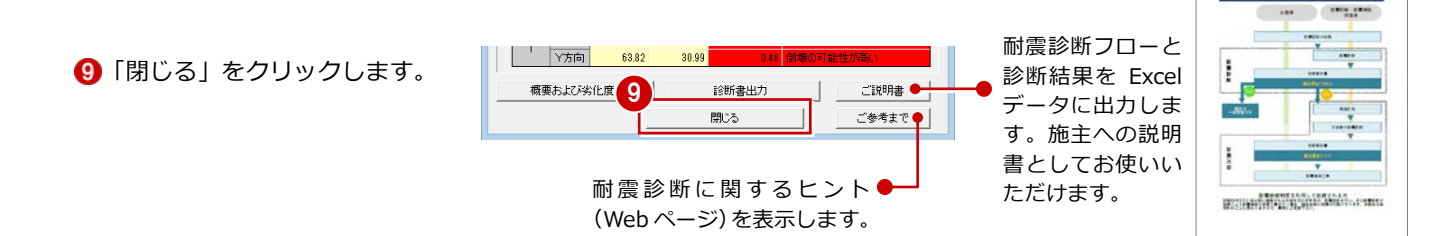

#### **平面図に耐力壁を読み込む**

耐震診断と平面図の整合性を取ります。

- ■「間取り・内装」タブをクリックします。
- 2 プルダウンメニューから「ツール」の「耐 震診断 柱壁読込」を選びます。
- 「柱」「耐力壁」が ON であることを確認 して、「OK」をクリックします。 耐震診断の耐力壁が読み込まれます。
- ※ 同様に 2 階平面図にも耐震診断の耐力壁 を読み込みます。

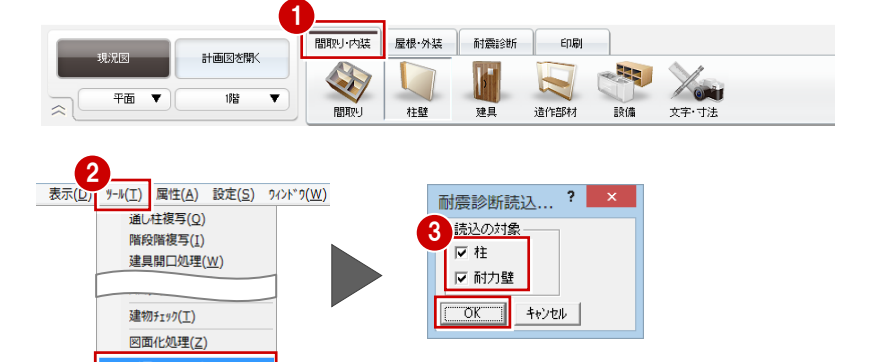

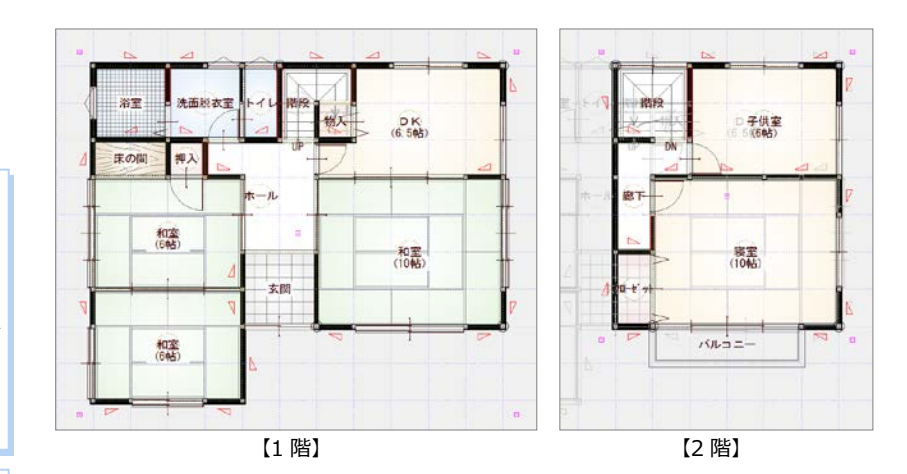

#### **窓型・掃き出し型開口壁** 平面図には、窓型・掃き出し型開口壁は読み込ま

れません。

※ 面材のみ耐力壁の位置は、CAD 画面では確認 しづらいため、ポップアップメニューの「属 性別選択」で「耐力壁」だけを選択すると、 位置を確認することができます。

#### **提案シートで使用する画像**

提案シートで使用する耐震診断の画像は、平面図 をもとに作成します。提案シートを作成する前 に、耐震診断と平面図の整合性を取っておきま す。

#### **提案シートを作成しない場合**

現況図の耐震診断結果の提案シートを作成しな い場合でも、「ファイル」メニューの「プレゼン Box を開く」で画像を登録してください。 計画図で作成する提案シートでは、現況図と計画 図の比較図を出力できます。このとき、現況図の 「耐力壁配置図」が必要になります(⇒P.43)。

#### 2 現況建物の耐震診断

## 提案シートを作成する 1990年 - 1990年 - 1990年 - 1990年 - 1990年 - 1990年 - 1990年 - 1990年 - 1990年 - 1990年 - 1990年 - 1990年 - 19<br>1990年 - 1990年 - 1990年 - 1990年 - 1990年 - 1990年 - 1990年 - 1990年 - 1990年 - 1990年 - 1990年 - 1990年 - 1990年 - 1990年<br>

- ■「印刷」タブの「新規」をクリックして、 「快適住まいシート」を選びます。
- 2 「レイアウト一覧」から「耐震診断結果を 見てみましょう」を選びます。
- 「プレゼン Box」で画像を登録します。
- ⇒ プレゼン Box の操作については、「水廻 りのリフォーム編」P.36, 37 参照

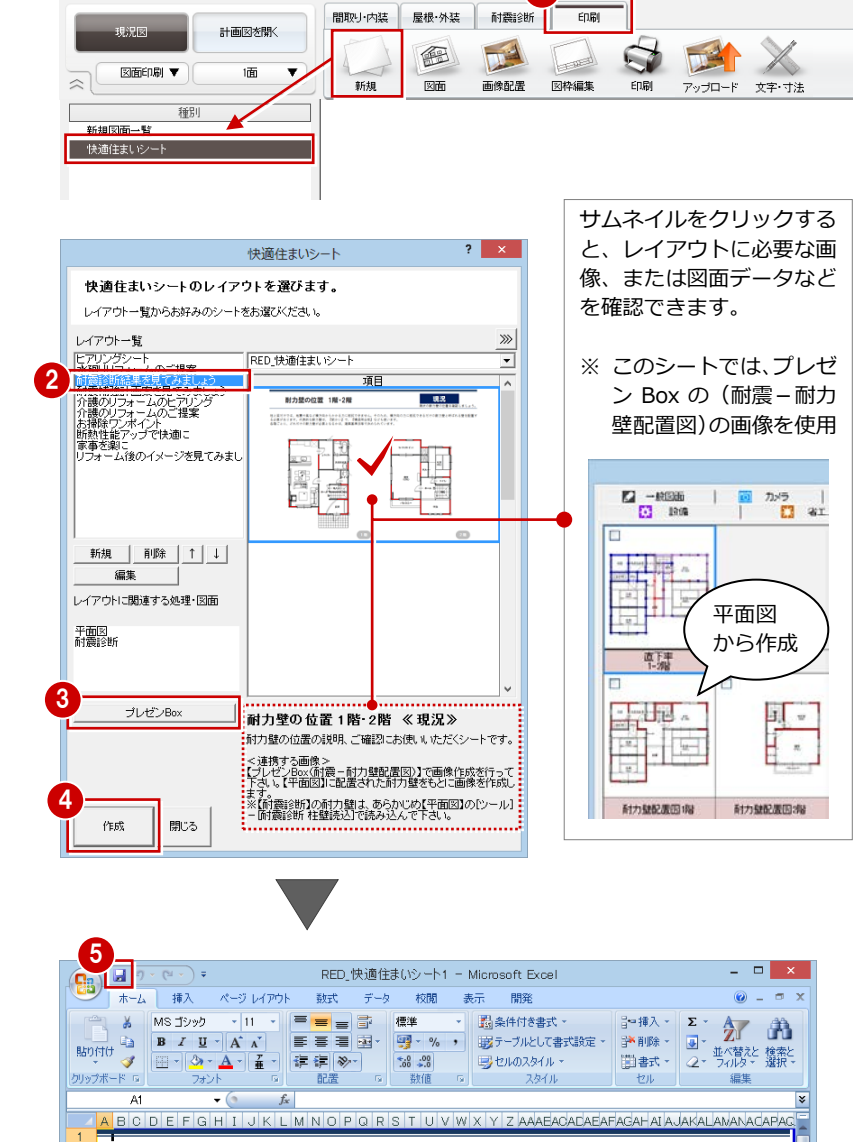

-<br>柱と梁だけでは、地震や風など横方向からかかる力に抵抗できません。そのため、横方向の力に抵抗できるだけの耐力壁と呼ばれる壁を配置<br>各階ごとに、どれだけの耐力壁が必要となるかは、建築基準法等で決められています。<br>各階ごとに、どれだけの耐力壁が必要となるかは、建築基準法等で決められています。

 $\frac{18}{100}$   $\frac{30}{100}$ 

 $R_{6.50}^{DL}$ 

■和室

耐力壁の位置 1階・2階

玄関

 $6$ 

和室<br>(6帖)

糖

現況

税率

寝室

 $70L_{B} =$ 

- 4 「作成」をクリックします。 Excel データが作成されます。
- **6** Excel データを保存します。
- ⇒ レイアウトと連動する画像については、 次ページ参照

※ フローティングバーの ■ をクリック して、物件データも保存しておきましょ う。

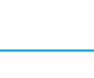

30

#### **「耐震診断結果を見てみましょう」のレイアウトと連動する画像**

「耐震診断結果を見てみましょう」で提案シート(目次等は除く)に連動する画像は、次のようになっています。

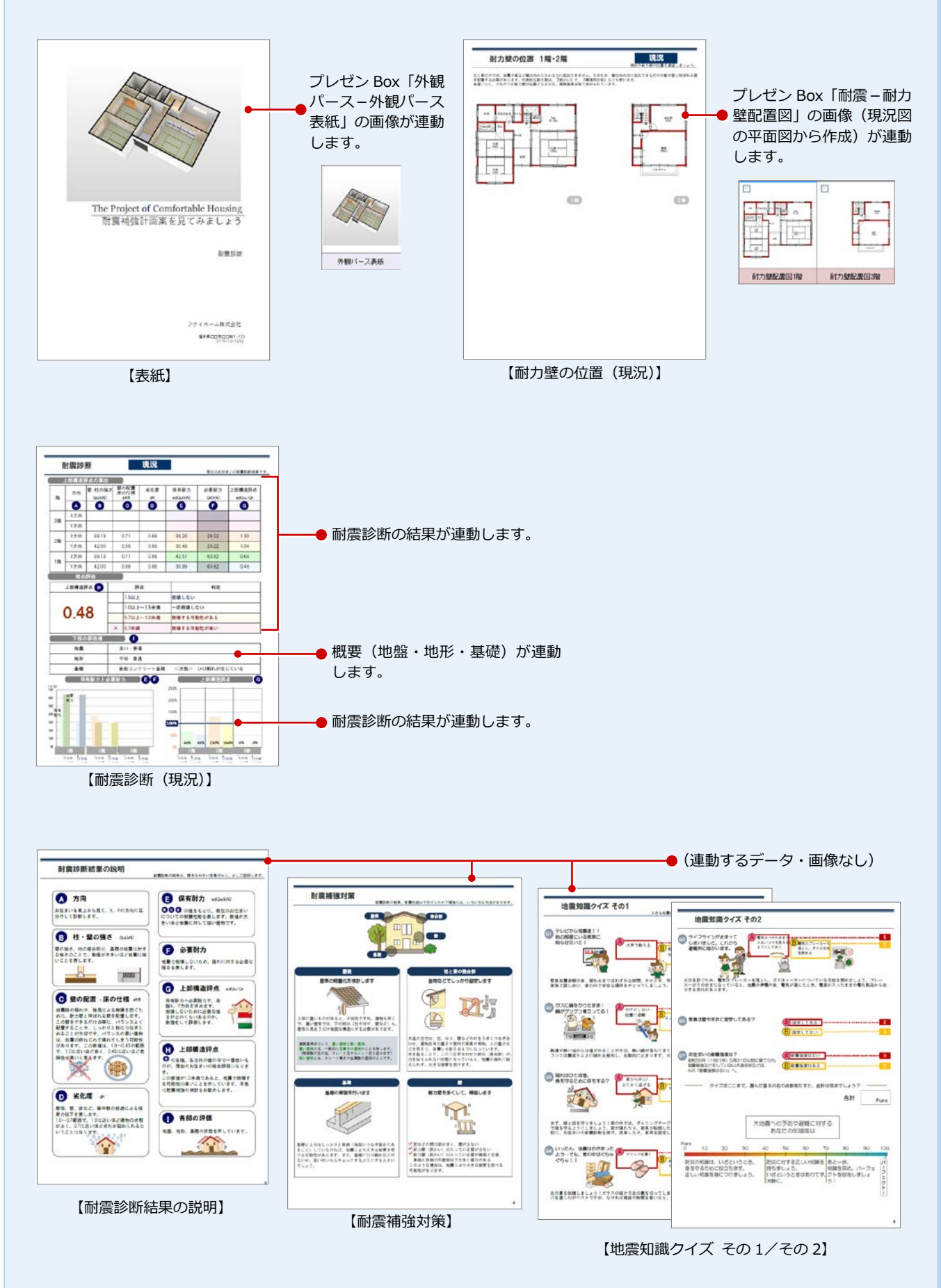

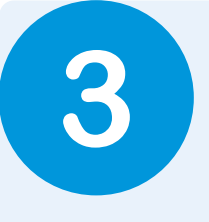

# **3** 耐震補強計画

現況図ができたら、それをもとに耐震補強の計画図を作成しましょう。 また、現況図と計画図の耐震診断の結果をもとに、補強前と補強後の提案シートを作成してみまし ょう。

**3-1** 計画図の入力

#### **計画図を開く**

■「計画図を開く」をクリックします。

●「コピーする物件の選択」が「現況図」に なっていることを確認して、「OK」をクリ ックします。 現況図がコピーされた状態で、計画図 1 が開きます。

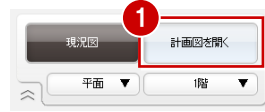

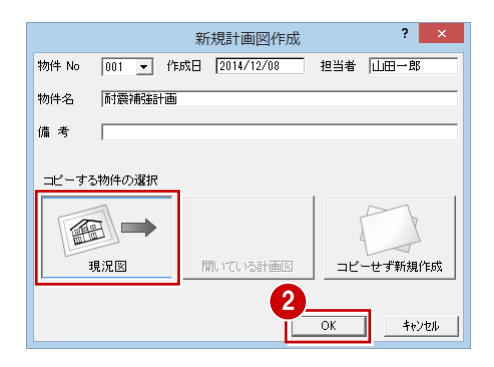

#### **間取りを変更する**

右図のように、1 階「DK」「和室」を合成し、 「LDK」に入れ替えます。

⇒ 間取りの合成、部屋の入れ替えについて は、「水廻りのリフォーム編」P.10,11 参照

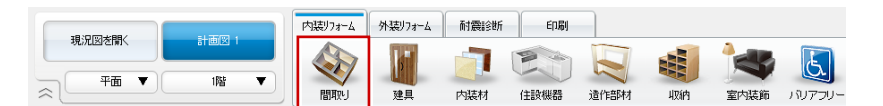

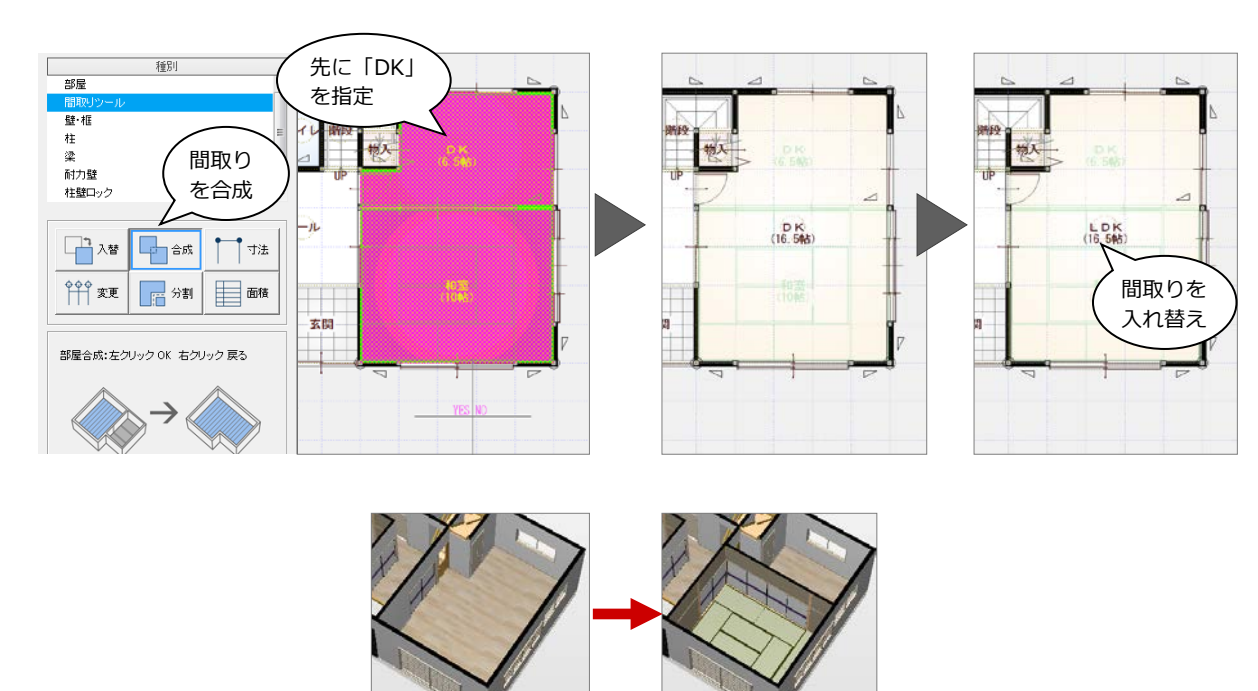

#### **不要なデータを削除する**

**間取りの合成後の耐力壁**

耐力壁は残ります。

にしてください。

LDK の耐力壁、建具を削除します。

間取りの合成では、柱、壁は取り払われますが、

残しておくと、実際とは異なる保有耐力となって しまうため、残った耐力壁を削除し忘れないよう

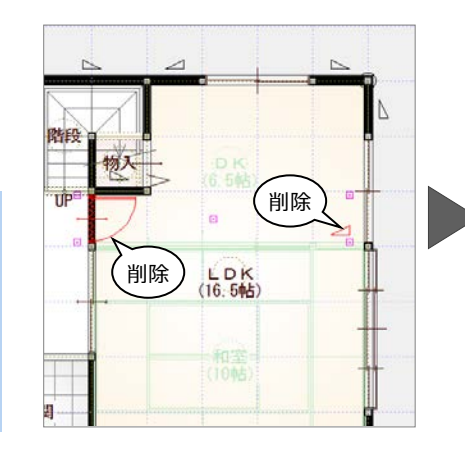

 $\sum$ 

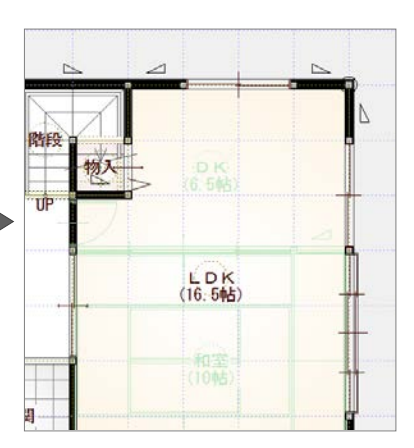

#### **建具を入れ替える**

クイック建具を使用して、元の和室部分の建 具を入れ替えます。

⇒ クイック建具入力については、「基本操作 編」P.7 参照

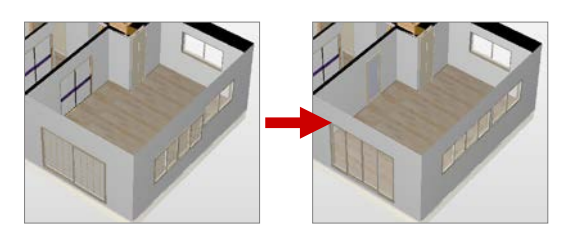

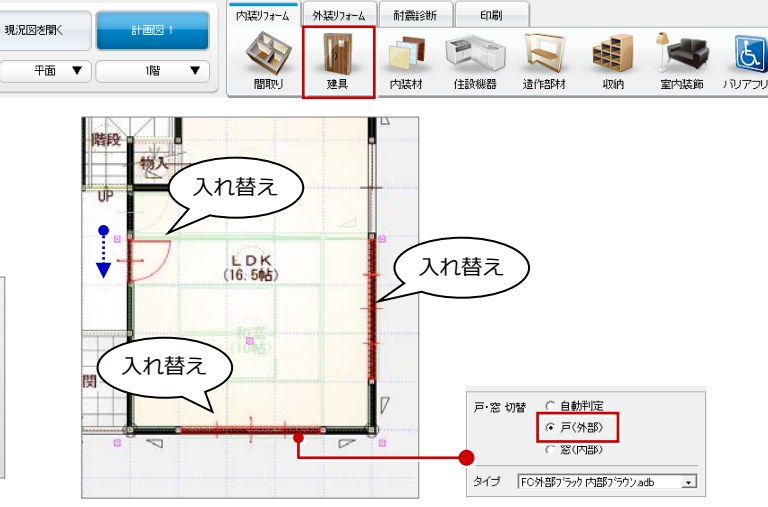

#### **管柱を追加する**

入力した片開き戸の脇に管柱を入力します。

- 「間取り」をクリックして、「柱」の「管 柱」を選びます。
- 2 管柱の位置をクリックします。

#### **柱・耐力壁の検討**

管柱は、耐震診断の 「柱・耐力壁」の「柱」 でも入力できます。

柱、耐力壁の位置は、耐震診断で検討するという 場合は、耐震診断で柱・耐力壁を検討して、平面 図の「ツール」の「耐震診断 柱壁読込」で平面 図に反映します。

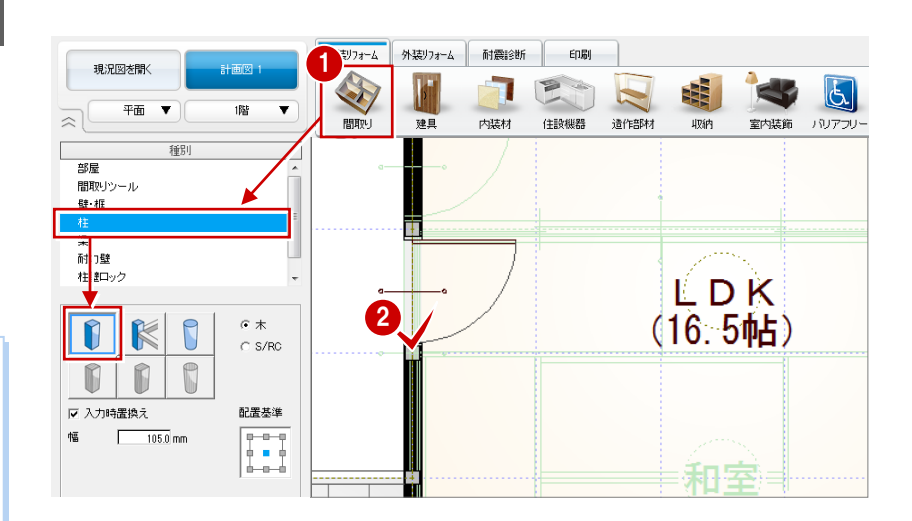

# **3-2** 耐震診断の実行

#### **耐震診断を開く**

■ 「耐震診断」タブをクリックします。

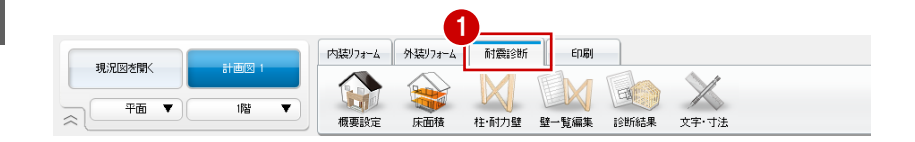

#### **耐震診断の条件を確認する**

「概要設定」をクリックして、内容に変更が ないことを確認します。

※ 本書では、基礎、劣化部分は、詳細な調 査を実施しての補修はしないものとして 操作を進めます。劣化度の低減係数は現 況時と同じになります。

#### **基礎、劣化部分の補修について**

耐震補強工事と同時に、基礎および劣化部分を補 修する場合は、基礎形式、劣化度の設定を変更で きます。

補修することにより、柱接合部による低減、劣化 度による低減を小さくできます。この場合、上限 値は「0.90」となります。ただし、現況時の低減 係数が、0.90 を超える場合は、その値が上限値 となります。

**本書における柱接合部仕様の変更について**

本書では、「柱接合部」を「Ⅱ」に変更していま すが、建物の一部は接合部Ⅱで、建物の主要とな る部分は接合部Ⅳという場合は、「柱接合部」は 「Ⅲ/Ⅳ」にしておきます。 (概要の「柱接合部」の設定は、診断書の「診断 建物概要」に記載する内容であり、算定には影響 しません)

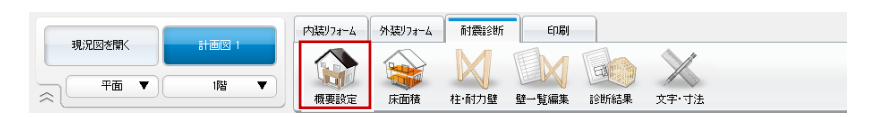

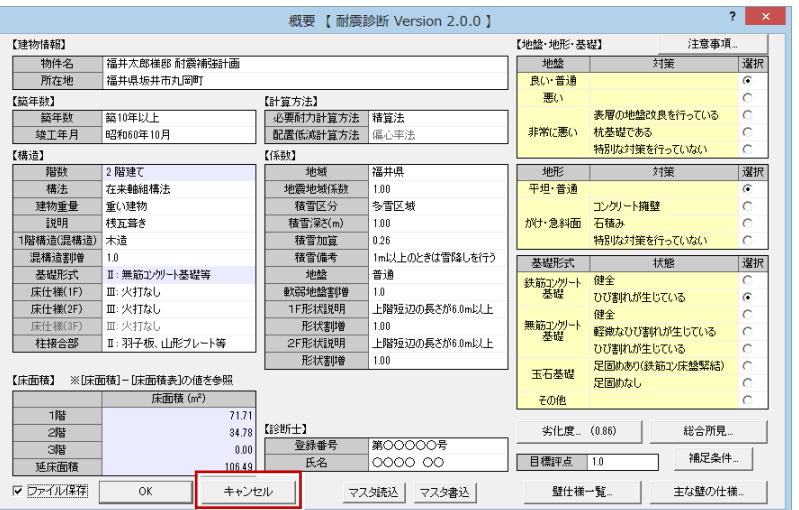

#### **床面積を確認する**

「床面積」をクリックして、1 階と 2 階の床 面積に変更がないことを確認します。

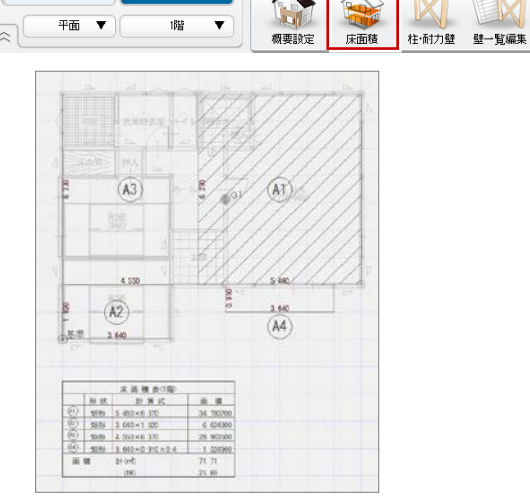

計画図

現況図を開く

内装リォーム

外装リオーム

耐震診断 印刷

M

国

診断結果

 $\overline{\mathbb{X}}$ 

文字·寸法

#### **増築した場合**

増築した場合は、床面積(4 分割面積)、重心、 各面積表、上階エリアの再作成が必要です。

※ 床面積を自動設定すると、手動で入力した上 階バルコニー等の領域は削除されるので、再 度入力しなおしてください。

#### **平面図の変更を反映する**

- ●「柱・耐力壁」をクリックして、「平面図 読込」を選びます。
- 2「柱・耐力壁も削除して読み込む」をクリ ックします。 平面図が読み込まれます。また、耐震診

断側の柱、耐力壁を削除して、平面図の 柱、耐力壁を読み込みます。

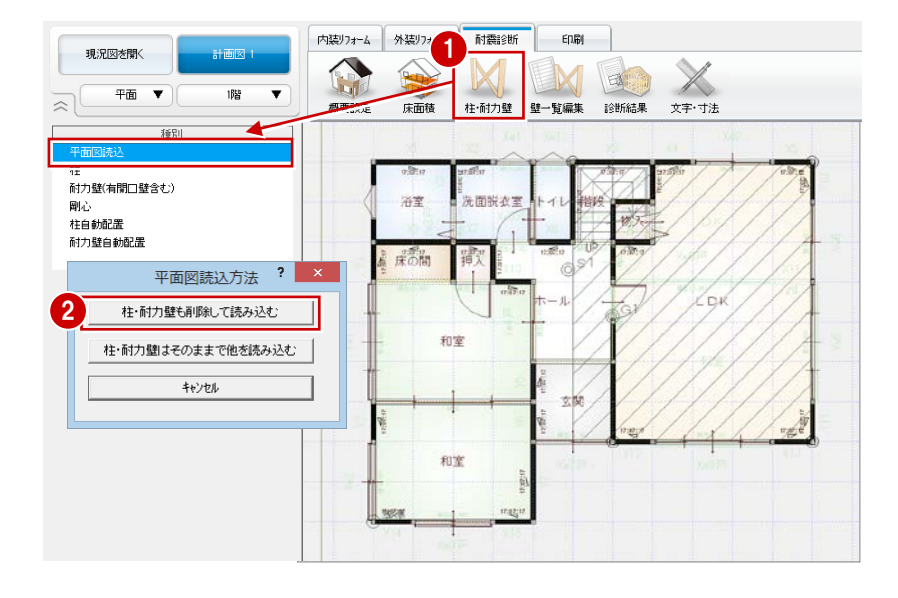

#### **柱・耐力壁も削除して読み込む**

本書のように、平面図に耐震診断の耐力壁を読み込んでいる場合、平面図には窓型・掃き出 し型開口壁は読み込まれません。平面図には開口壁がないため、右図のように耐震診断の開 口壁が削除されてしまいます。

(本書では、この後、窓型・掃き出し型開口壁を自動配置します)

本書のように、平面図で柱、耐力壁の位置を編集しているため、これを耐震診断にも反映さ せたいという場合は、「柱・耐力壁も削除して読み込む」で柱、無開口壁の耐力壁を読み込 みなおし、窓型・掃き出し型開口壁を再配置します。

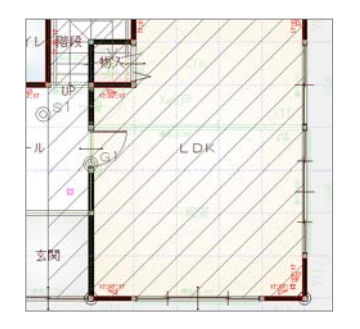

#### **柱・耐力壁はそのままで他を読み込む**

耐震診断側の柱、耐力壁は削除せず、柱、耐力壁以外の壁、建具などを読み込みます。次のような場合に使用します。

#### ● 使用例 1

耐震診断で耐力壁を検討した後に、平面図で建具の方向や位置など耐力壁と関係ないものに変更があった場合、検討した耐力壁を リセットせずに、これを耐震診断に反映します。

※ 平面図で耐力壁を配置していない場合も、「柱・耐力壁はそのままで他を読み込む」で平面図を読み込みます。

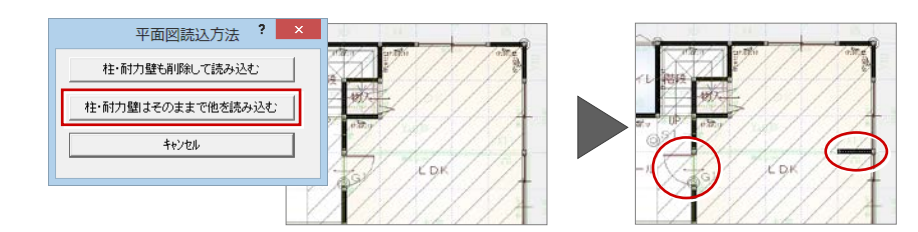

#### ● 使用例 2

平面図では間取り変更、建具の位置のみを変更し、柱、耐力壁は耐震診断で検討するという場合は、「柱・耐力壁はそのままで他 を読み込む」で読み込み、柱、耐力壁を編集します。

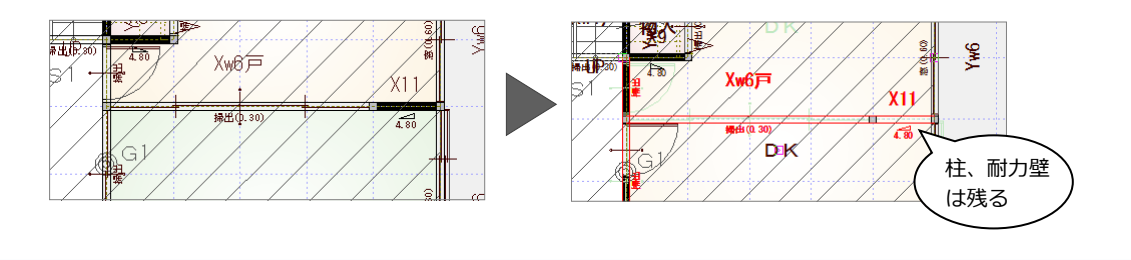

#### **耐力壁を追加する**

- **― 開口壁を自動配置する ―**
- 「耐力壁自動配置」をクリックします。
- 2「開口位置に開口壁を自動配置します。」 を ON にして、「OK」をクリックします。 窓の位置に窓型、戸の位置に掃き出し型 開口壁が自動配置されます。

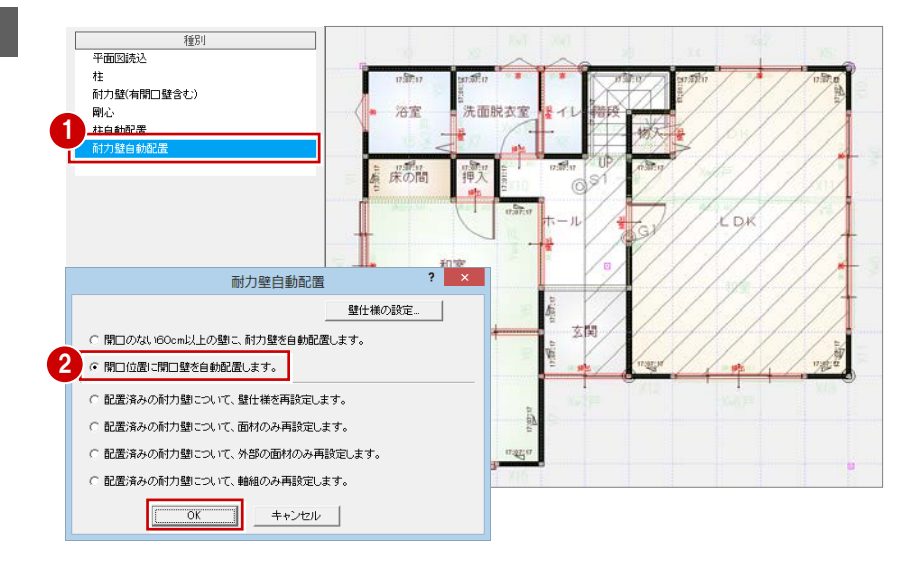

#### **― たれ壁に開口壁を配置する ―** たれ壁の位置に、掃き出し型開口壁を入力 します。

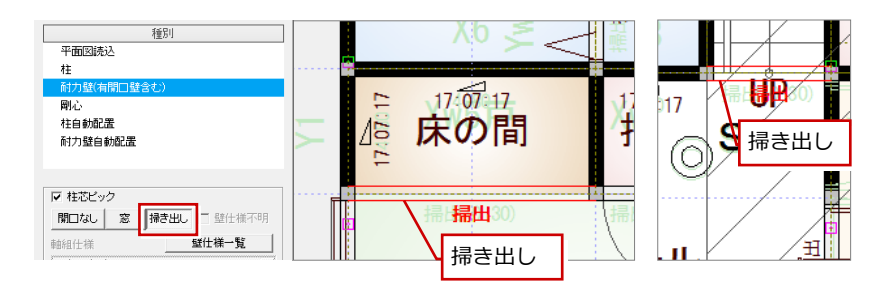

**― 不要な開口壁を削除する ―**

本書では、浴室の窓型開口壁は不要のため、 削除します。

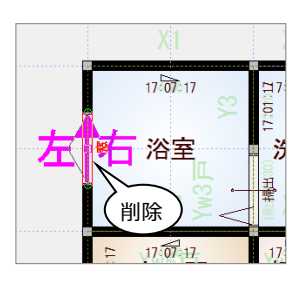

#### **― 無開口壁に耐力壁を入力する ―**

右図の位置に次の仕様の耐力壁を入力 します。

#### 「軸組仕様」:

06:筋かい木材 45×90 以上 BP-2 同等品

「面材(左側)」「面材(右側)」: 11:構造用合板(耐力壁仕様)

「接合部仕様」:Ⅱ

「基礎形式」:Ⅱ

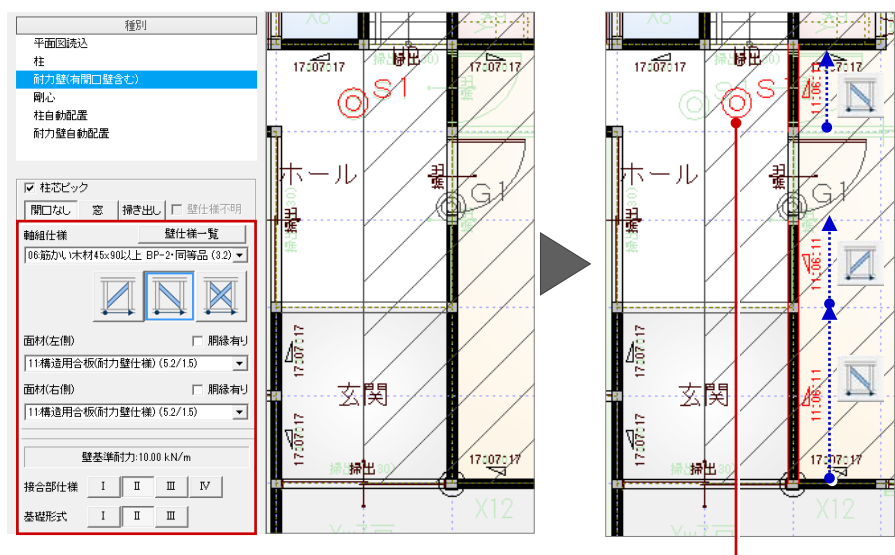

耐力壁の配置に応じて、リアルタイム● に剛心の位置が変更されます。

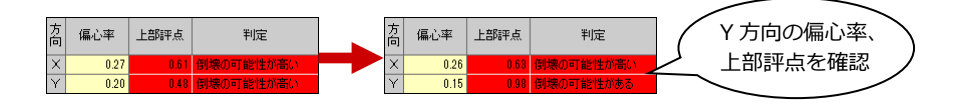

#### **耐力壁の仕様を変更する**

入力されている耐力壁の一覧から仕様等を 変更します。

本書では、剛心の位置をもとに、改築した 「LDK」の耐力壁を右のように変更します。

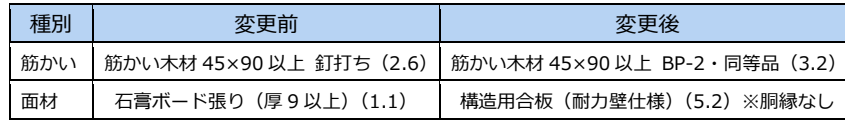

( )は、壁基準耐力を示します。

― Y 方向を検討する ―

ここでは、まず Y 方向の耐力壁を変更して、 偏心率、上部構造評点がどう変わるのかを見 てみましょう。

- ■「壁一覧編集」をクリックします。
- **2 モニタで、耐力壁 Y14 をクリックします。**
- **← Y 方向の「No.14」セルの「軸」「右」の** 仕様を変更します。

重心と剛心の位置から、耐力壁が左上 に偏っていることがわかります。 まず、Y 方向右側から耐力壁を検討し ていきます。

Y 方向の「上部構造評点」が 1.0 以上に なったことを確認します。

#### 低減<br>係数<br>eKfl 上部<br>構造<br>評点 必要耐<br>力 Qr 壁の耐<br>力 Qu | 保有耐<br>|力 edQu 方向  $\frac{Q_{W}}{\sum Q_{W}i}$  $\frac{Qe}{\sum Qei}$ 偏心<br>率Re 部位  $\overline{\phantom{a}}$ 63.82 58.80  $5.46$ 64.26  $\overline{0.26}$  $\overline{0.78}$ 40.45  $651$ 63.82 67.33 5.89 73.22  $0.15$  $1.00$ 62.97 Lnk .<br>آها  $\mathbf{S}$ モニタの剛心位置について <sub>エピノイ</sub> - 高 <sup>紫斯</sup> - <sup>Qe = 壁の耐 - (後藤 保郁) (精神) ( 精神) - (20mi - 20mi - 1900 - 星の耐 - (後藤 保郁) - (1900 - 1900 - 1900 - 1900 - 1900 - 1900 - 1900 - 1900 - 1900 - 1900 - 1900 - 1900 - 1900 - 1900 - 1900 - 1900 - 1900 </sup> 上部<br>評点 63.82 70.71 5.89 76.60  $\sqrt{0.09}$  $1.00$ 65.88  $1.03$

モニタの剛心位置は、耐力壁の仕様を変更しても リアルタイムに反映されないため、「偏心率 Re」 の値を確認しながら、検討していきます。 モニタに反映したい場合は、「OK」をクリックし て、再度「壁一覧編集」ダイアログを開いてくだ さい。

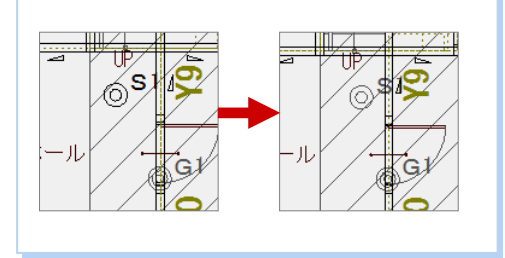

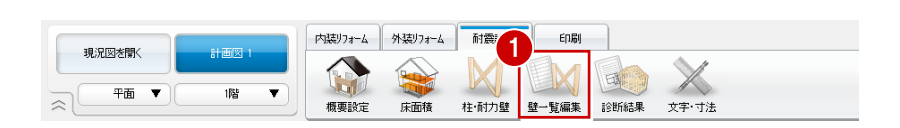

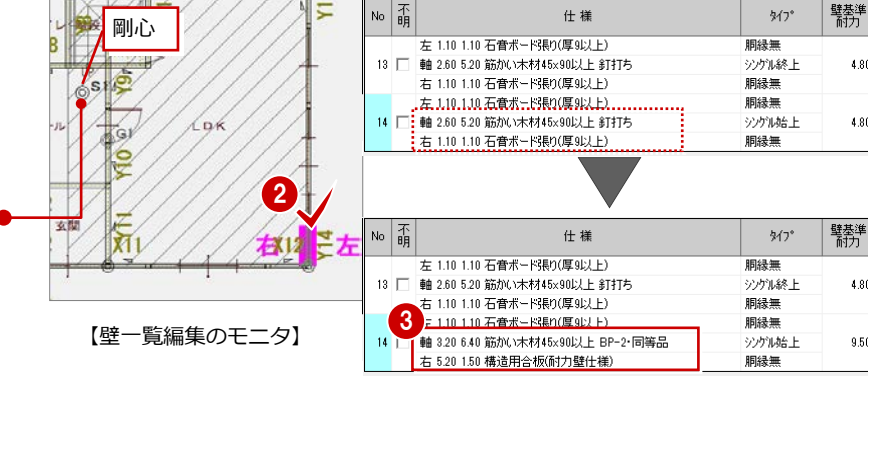

― X 方向を検討する ―

次に X 方向の耐力壁を変更して、偏心率、上 部構造評点がどう変わるのかを見てみまし ょう。

建物下部の X 方向の耐力壁で検討します。

剛心は、重心よりも上に位置しているため、

**● X方向の「No.11」「No.12」セルの「軸」** 「右」の仕様、および「タイプ」を変更 します。

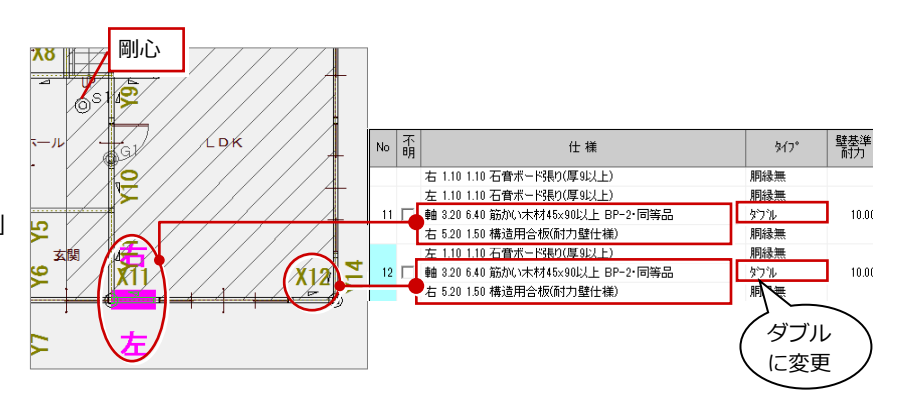

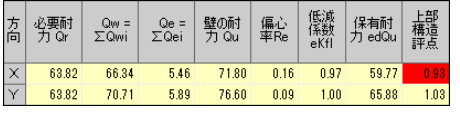

X 方向の「偏心率 Re」は小さくなりまし たが、「上部構造評点」が 1.0 以下となっ ているため、LDK 以外の部屋の耐力壁で 検討する必要があります。

#### **建物上部の耐力壁で検討してみると**

例えば、建物上部の耐力壁を変更してみると、壁の耐力 Qu は大きくなりますが、偏心率も大きくなり、上部構造評点 が低くなることを確認できます。このような場合は、仕様を変更前の状態に戻し、他の箇所で検討していきます。

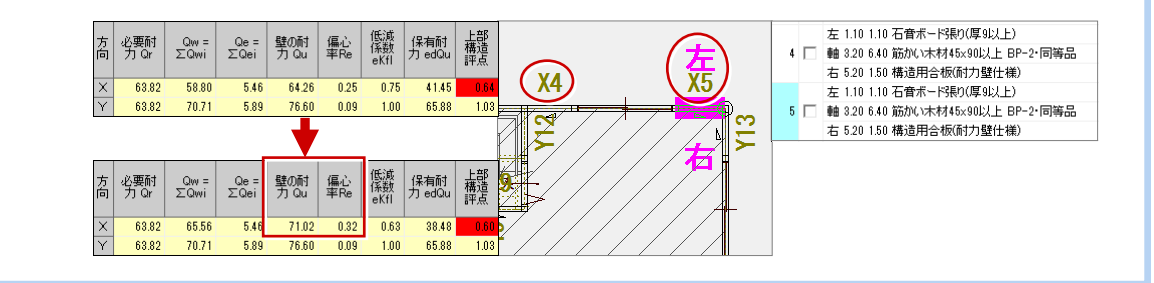

**2** ここでは、和室の耐力壁 X14 で検討しま

す。

「No.14」セルの「軸」「右」の仕様を変更 します。

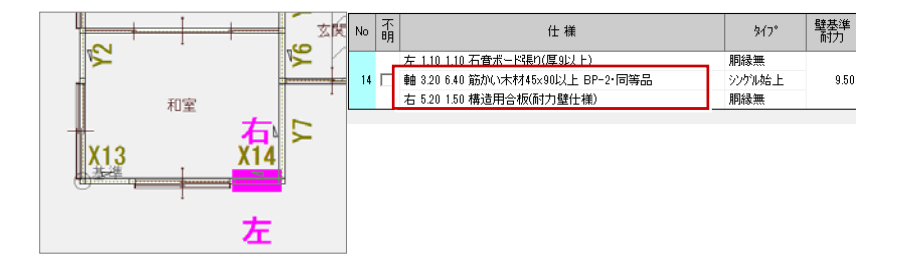

6 「上部構造評点」が 1.0 以上になった

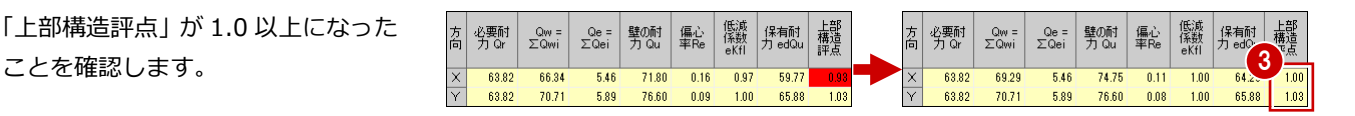

#### **偏心率について**

壁の耐力を大きくしても、偏心率が大きくなって しまうような耐力壁の配置では、エラーを解消で きません。 リフォームする部屋だけでエラーを解消できな

い場合は、他の箇所の耐力壁で検討する必要があ ります。

#### **その他の耐力壁の仕様、基礎形式も確認する**

耐力壁の入力時に、仕様、柱接合部仕様、基礎形式を変更していない場合もあります。 壁一覧編集では、これらの仕様が合っているかどうかを確認しておきましょう。

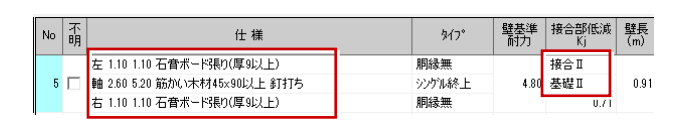

#### **― 変更を図面へ反映する ―**

- **1 「壁一覧編集」ダイアログの「OK」をク** リックします。
- ※ 変更がない場合でも、「OK」をクリックし てください。

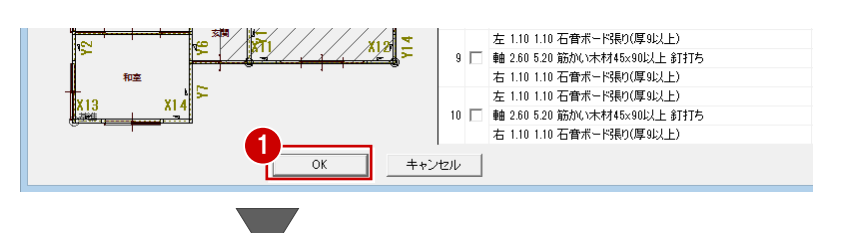

#### **変更箇所の印**

「壁一覧編集」ダイアログの「OK」をクリックす ると、耐力壁の壁番号が配置され、耐震診断で追 加・変更があった耐力壁の壁番号に丸印が付きま す。

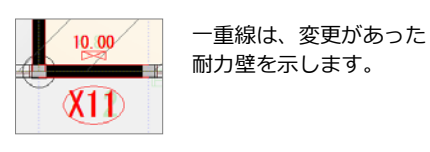

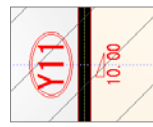

二重線は、追加された 耐力壁を示します。

このとき、診断書の「柱壁配置図」にて追加・変 更の耐力壁が赤く表示されます。

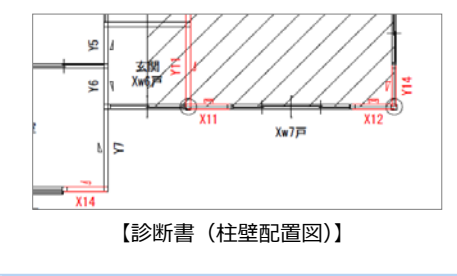

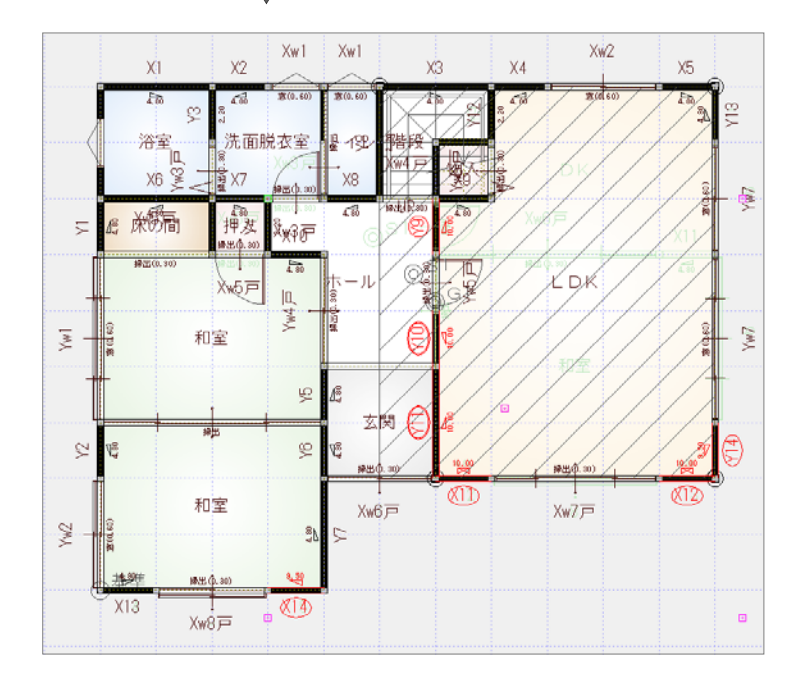

#### **補強前・後の一覧を配置する**

変更があった耐力壁の仕様において、補強前 と補強後を示した表を配置します。

- 「壁一覧表配置」を選びます。
- 2 表の配置位置をクリックします。
- 8 作図範囲を再設定します。
- ⇒ 作図範囲の設定については、「基本操作編」 P.9 参照

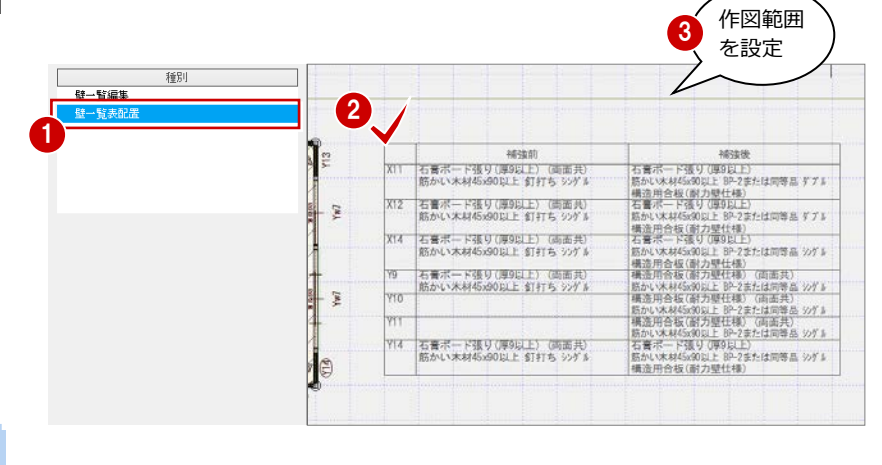

#### **撤去壁の記載**

撤去した耐力壁を記載することもできます。 ⇒ 設定については、P.16 参照

石膏ボード張り(厚9以上) (両面共) **IVO** 撤去 筋かい木材45x90以上 釘打ち シゾル

#### **診断結果を確認する**

- **― 診断結果を確認する ―**
- ●「診断結果」をクリックします。
- 【必要耐力】【保有耐力】【判定結果】を確 認します。
- 8「壁仕様一覧」をクリックします。
- ■「壁仕様一覧」ダイアログで、追加・変更 があった耐力壁を確認します。
- 「閉じる」をクリックします。

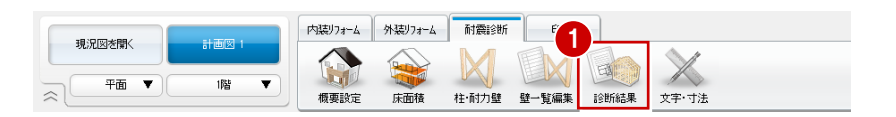

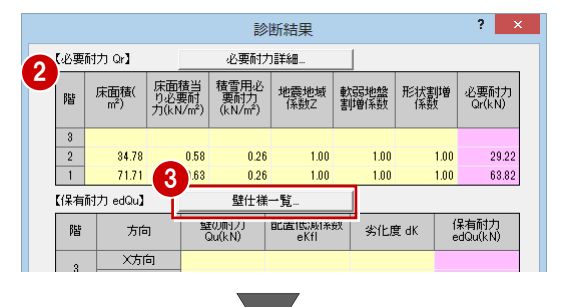

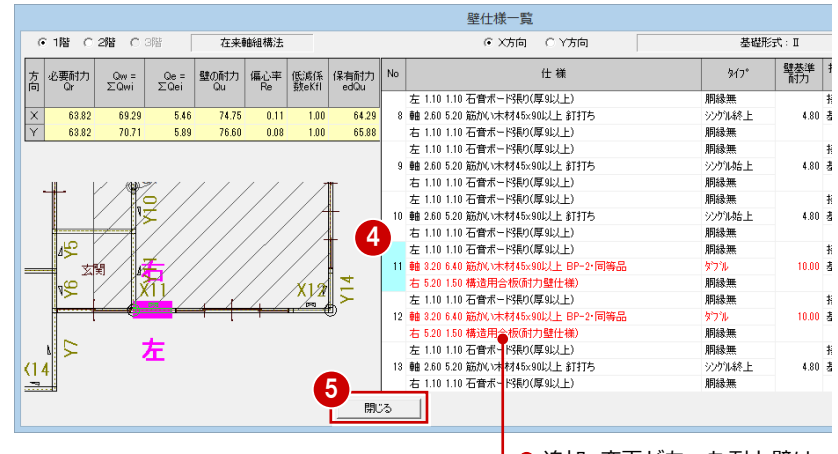

● 追加・変更があった耐力壁は、 赤色で表示されます。

- 「振動イメージの比較」をクリックします。
- 「X 方向の揺れ」「Y 方向の揺れ」をクリッ クして、耐震補強前と補強後の振動のイ メージを確認します。
- 8 「閉じる」をクリックします。

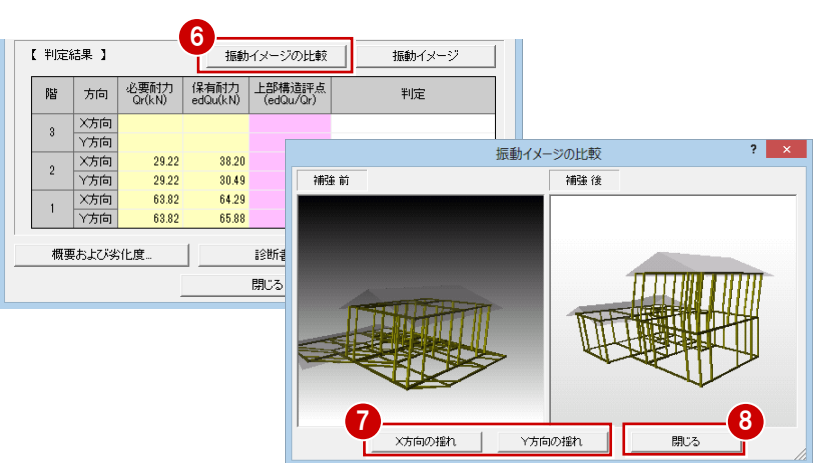

#### **仕様不明壁**

計画図では、仕様が不明な耐力壁が残っている場 合、手順1を実行すると下図のようなエラーメ ッセージが表示されます。仕様不明壁が残らない ように全ての耐力壁に仕様を割り当ててくださ い。

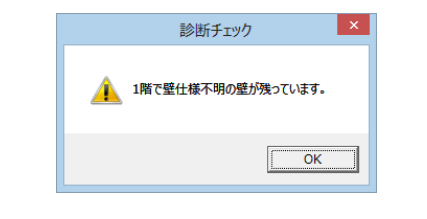

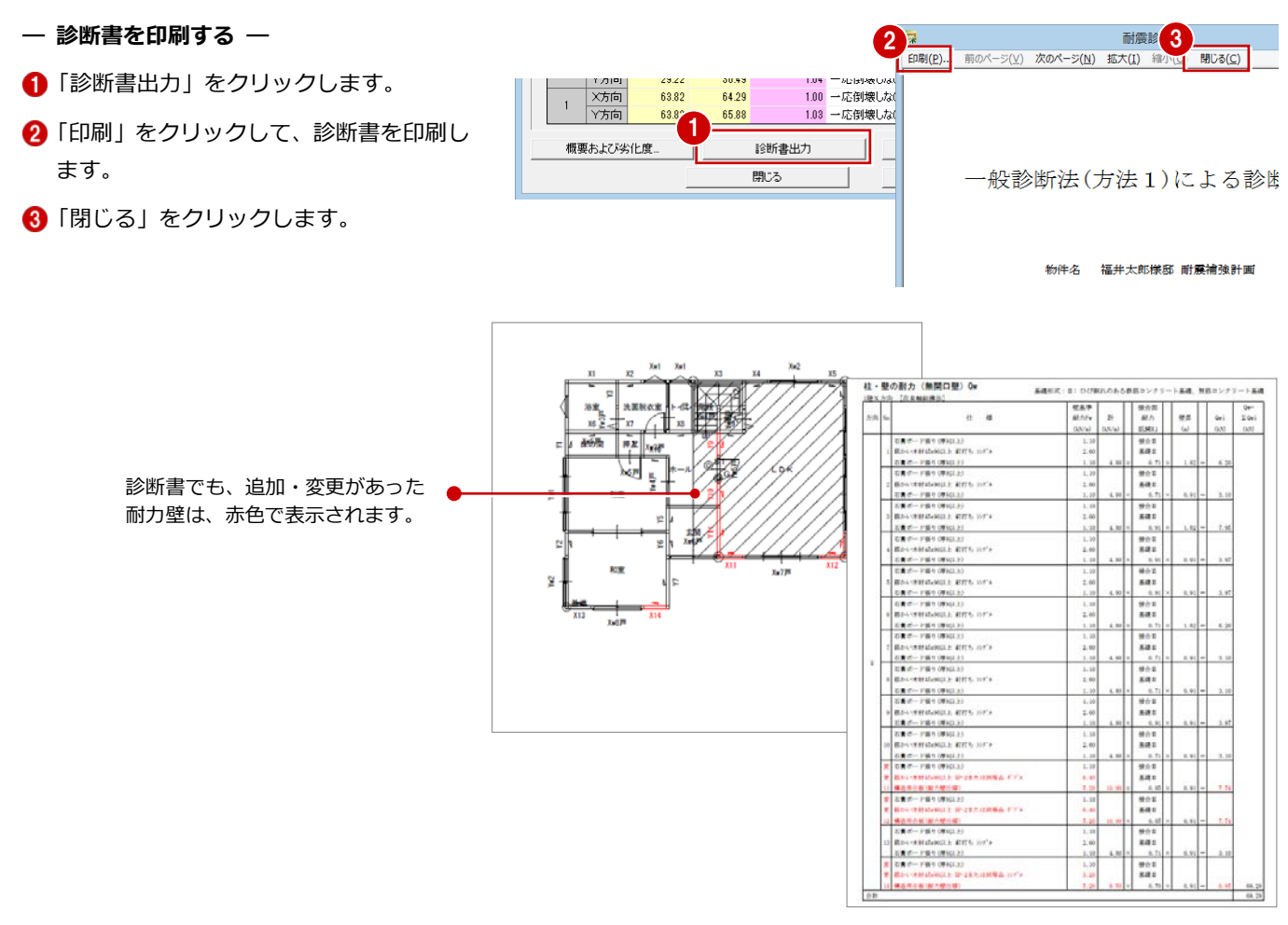

「閉じる」をクリックします。

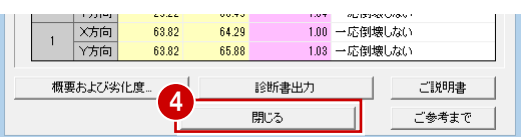

#### **平面図に耐力壁を読み込む** 1

耐震診断と平面図の整合性を取ります。

- ■「内装リフォーム」タブをクリックします。
- 2 プルダウンメニューから「ツール」の「耐 震診断 柱壁読込」を選びます。
- 「柱」「耐力壁」が ON であることを確認 して、「OK」をクリックします。 耐震診断の耐力壁が読み込まれます。

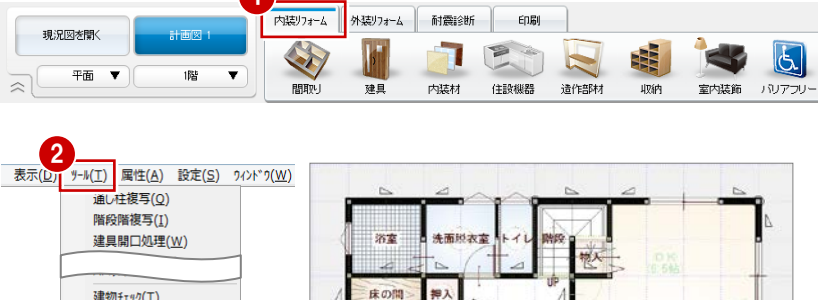

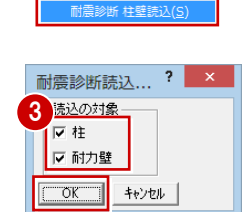

図面化処理(Z)

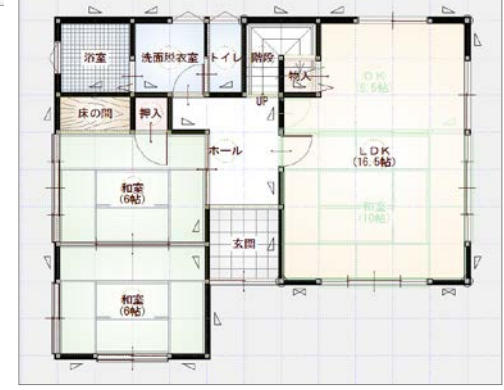

【1 階】

#### **補強前・後の提案シートを作成する**

- ■「印刷」タブの「新規」をクリックして、 「快適住まいシート」を選びます。
- ●「レイアウト一覧」から「耐震補強計画案 を見てみましょう」を選びます。
- 「プレゼン Box」で画像を登録します。
- ⇒ プレゼン Box の操作については、「水廻 りのリフォーム編」P. 36,37 参照

- 4 「作成」をクリックします。 Excel データが作成されます。
- **6 Excel データを保存します。**
- ⇒ レイアウトと連動する画像については、 次ページ参照

1 印刷 現況図を聞く 计画图 1 **DOWN**  $\mathbb X$ 图  $\mathbf{u}^4$  $\mathbf S$ **RESORTE** 図面印刷 ▼ 値  $\lambda$ **WH 18** 図面 画像配置 図枠編集 FOR アップロード 文字・寸法 種別 Т --<br>新規図面一覧

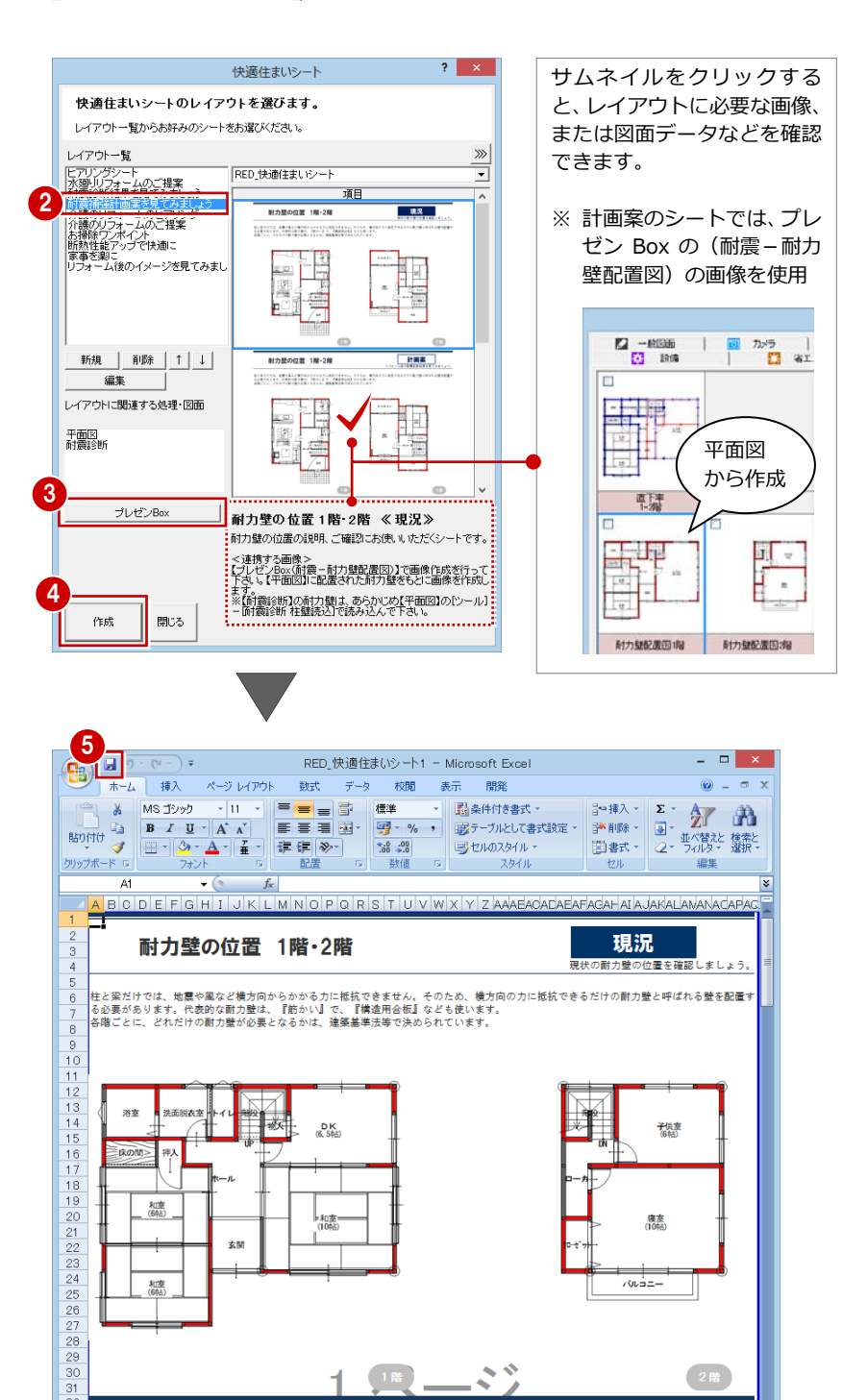

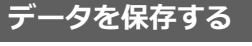

フローティングバーの **bd** をクリックし て、データを保存します。

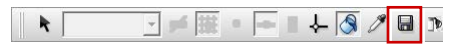

#### **「耐震補強計画案を見てみましょう」のレイアウトと連動する画像**

「耐震補強計画案を見てみましょう」で提案シート(目次等は除く)に連動する画像は、次のようになっています。

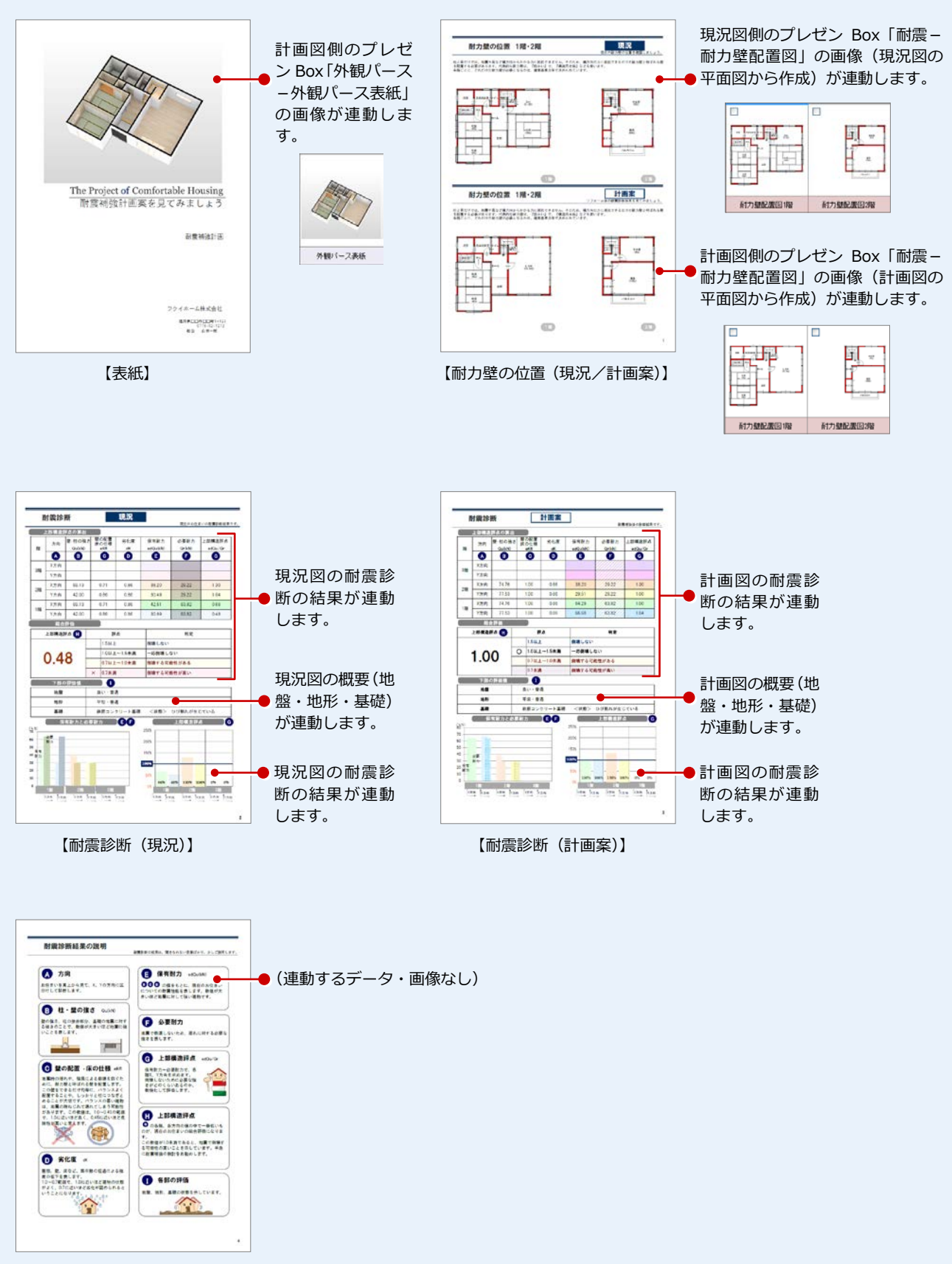

【耐震診断結果の説明】

# **1** 添付図面を作成する

耐震診断の申請において、現況図と計画図の図面の提出を求められる場合があります。ここでは、現況図と計画図における耐 震診断の平面図と床面積図の作成について解説します。

#### **床面積図のレイアウトを変更する**

#### **― 計画図 ―**

図面を配置する前に、「耐震診断」タブの 「床面積」をクリックして、トラッカーを 使用して床面積表を移動します。 また、表を移動した後は、作図範囲を再 設定します。

⇒ トラッカーによる移動については、 「基本操作編」P.14 参照

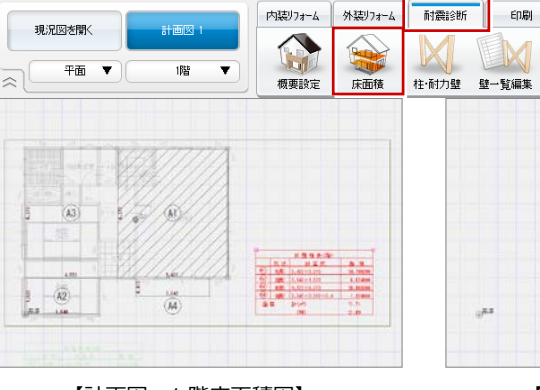

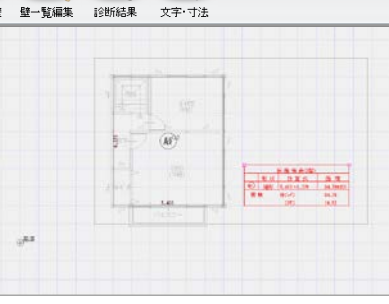

 $\mathbb X$ 

E 1

【計画図:1 階床面積図】 【計画図:2 階床面積図】

#### **― 現況図 ―**

同様にして、現況図を開き、床面積図も 変更します。

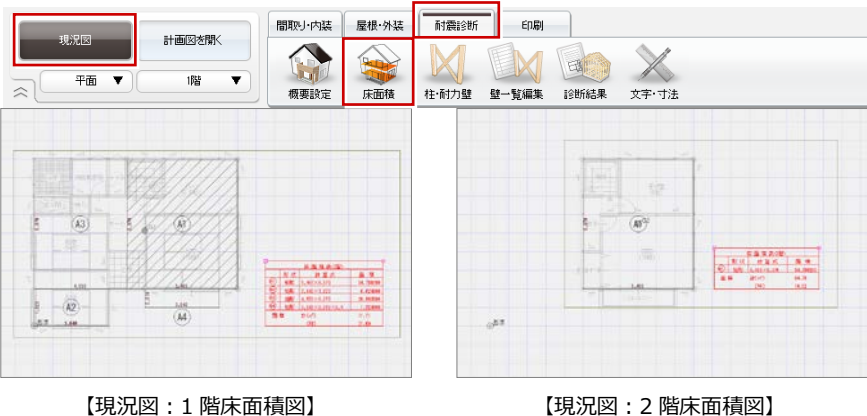

#### **図枠を配置する**

「印刷」タブの「図面」をクリックして図枠 を配置します。 ここでは、「4:背景無し」タブの「A3\_01」 の図枠を使用します。

⇒ 図枠の配置については、「リフォームプ ラン作成編」P.26 参照

\* 0\*274 ^<br>5.【図枠一括】A2性能表示<br>6.【図枠一括】A3申請用

<br>登録図枠→覧  $\begin{array}{l} 5: \\ *1:9) {\mathcal T}\mathcal{W} \end{array}$ 

**Ta3** 

| 6:<br>| \*2:スタンダート\*

グループ<br>- LA1サイズ<br>- 2A2サイズ<br>- 8A3サイズ<br>- 4A4サイズ<br>- 5【図枠一

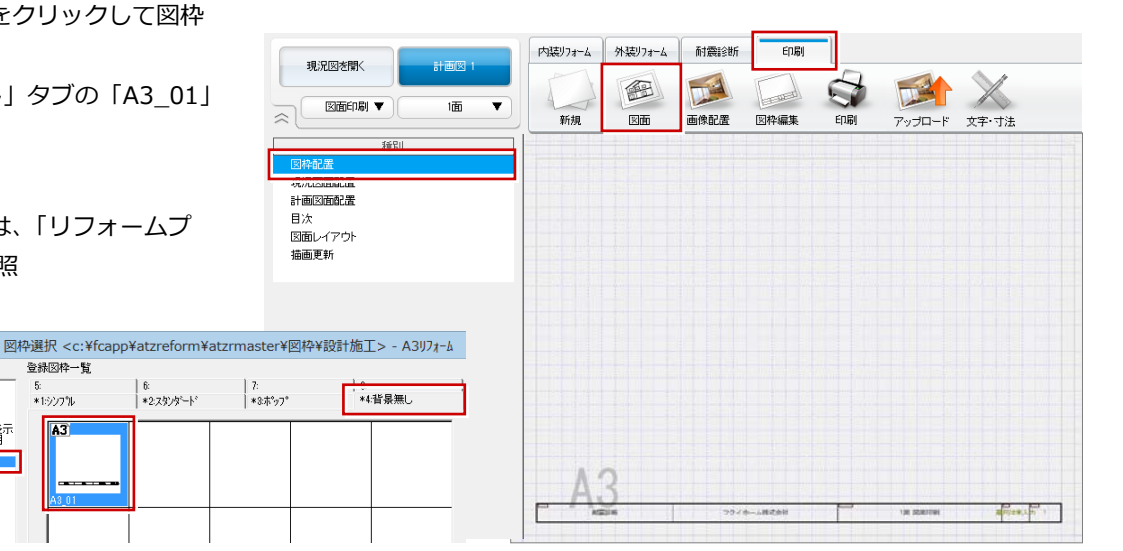

付録 リフォームエディション耐震診断

#### **現況図を配置する**

「現況図面配置」をクリックして、「耐震診断 平面図」と「耐震診断 床面積図」を配置し ます。

- ⇒ 図面の配置については、「リフォームプ ラン作成編」P.27 参照
- ⇒ 図面の整列、タイトルの移動については、 「リフォームプラン作成編」P.32,33 参 照

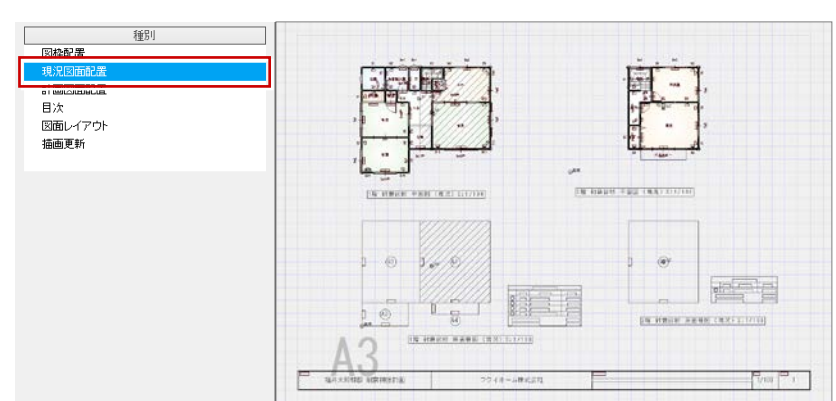

#### **計画図を配置する**

1 面と同様に図枠を配置し、「計画図面配置」 をクリックして、「耐震診断 平面図」と「耐 震診断 床面積図」を配置します。

⇒ 新しい図面の開き方については、「リフ ォームプラン作成編」P.29 参照

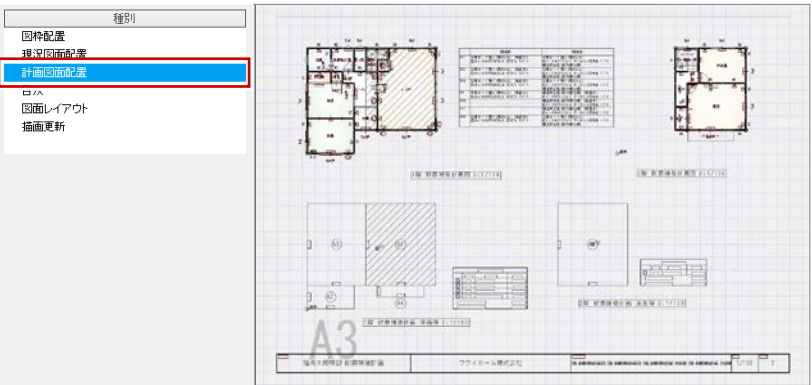

#### **図面を印刷する**

「印刷」をクリックして、図面を印刷します。

⇒ 図面の印刷方法については、「リフォー ムプラン作成編」P.30 参照

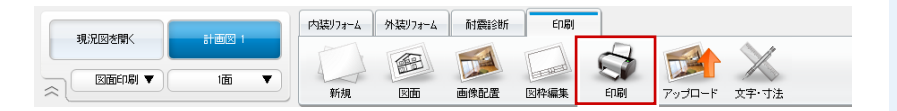